# <span id="page-0-0"></span>Bedienungsanleitung Bedienungsanleitung

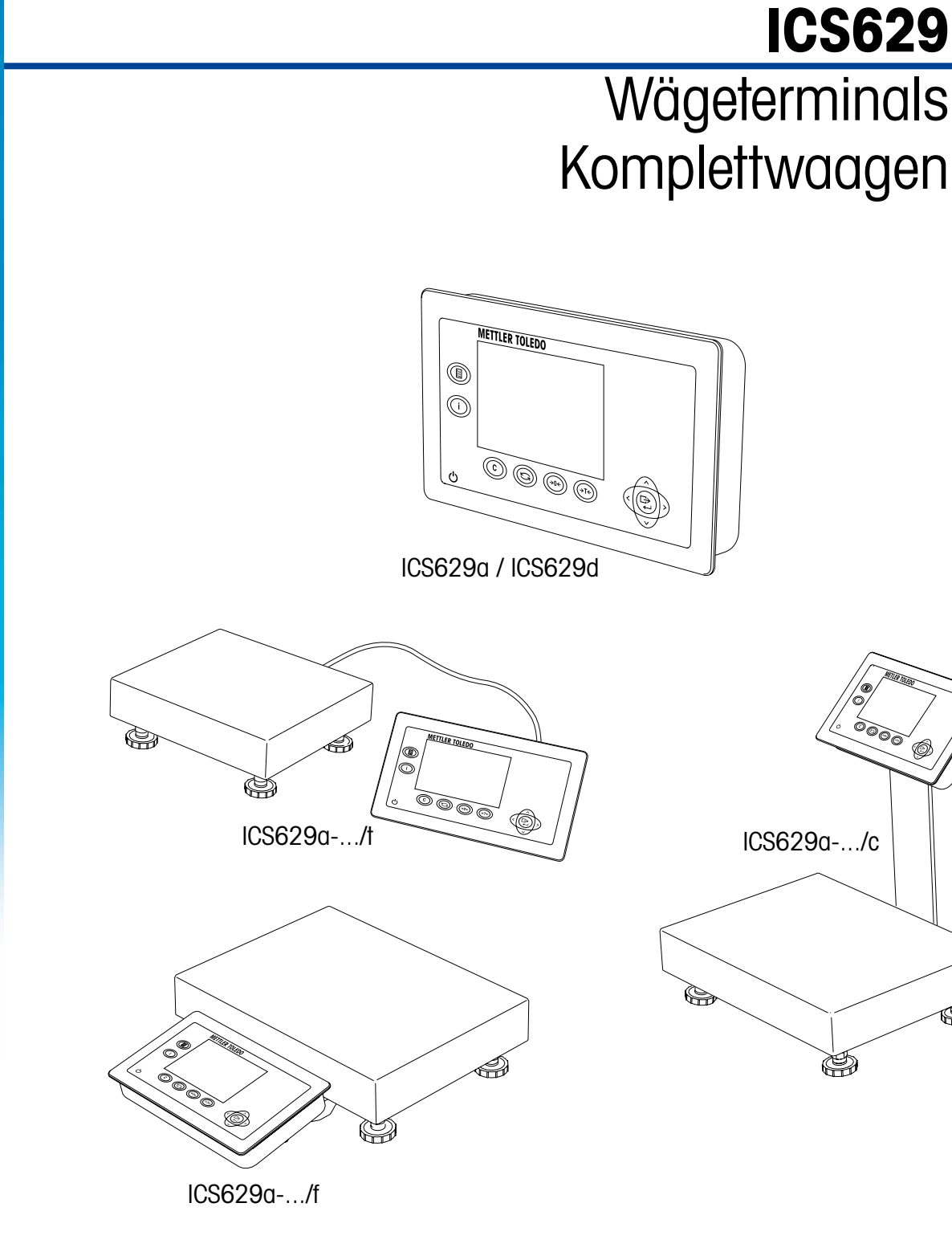

֍

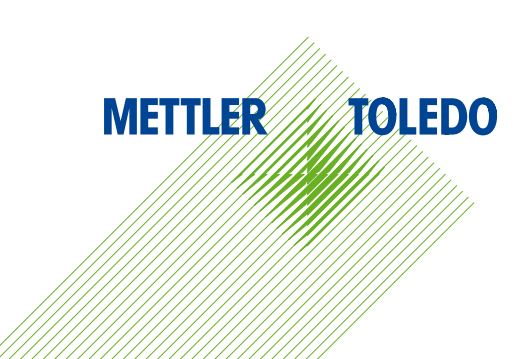

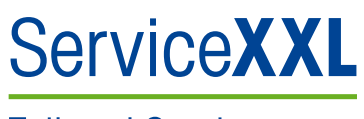

**Tailored Services** 

Produkte von METTLER TOLEDO stehen für höchste Qualität und Präzision. Durch ordnungsgemäßen Einsatz gemäß dieser Bedienungsanleitung und regelmäßige Wartung und Überprüfung durch unseren professionellen Kundendienst wird die zuverlässige und präzise Funktion Ihrer Messgeräte gewährleistet und ihr Wert auf Dauer erhalten. Wir informieren Sie gern über ServiceXXL-Verträge, die wir individuell auf Ihre Bedürfnisse und Ihr Budget abstimmen können.

Bitte registrieren Sie Ihr neues Produkt unter

www.mt.com/productregistration

damit wir Sie über Verbesserungen, Updates und weitere wichtige Mitteilungen rund um Ihr METTLER TOLEDO Produkt informieren können.

# **Inhalt**

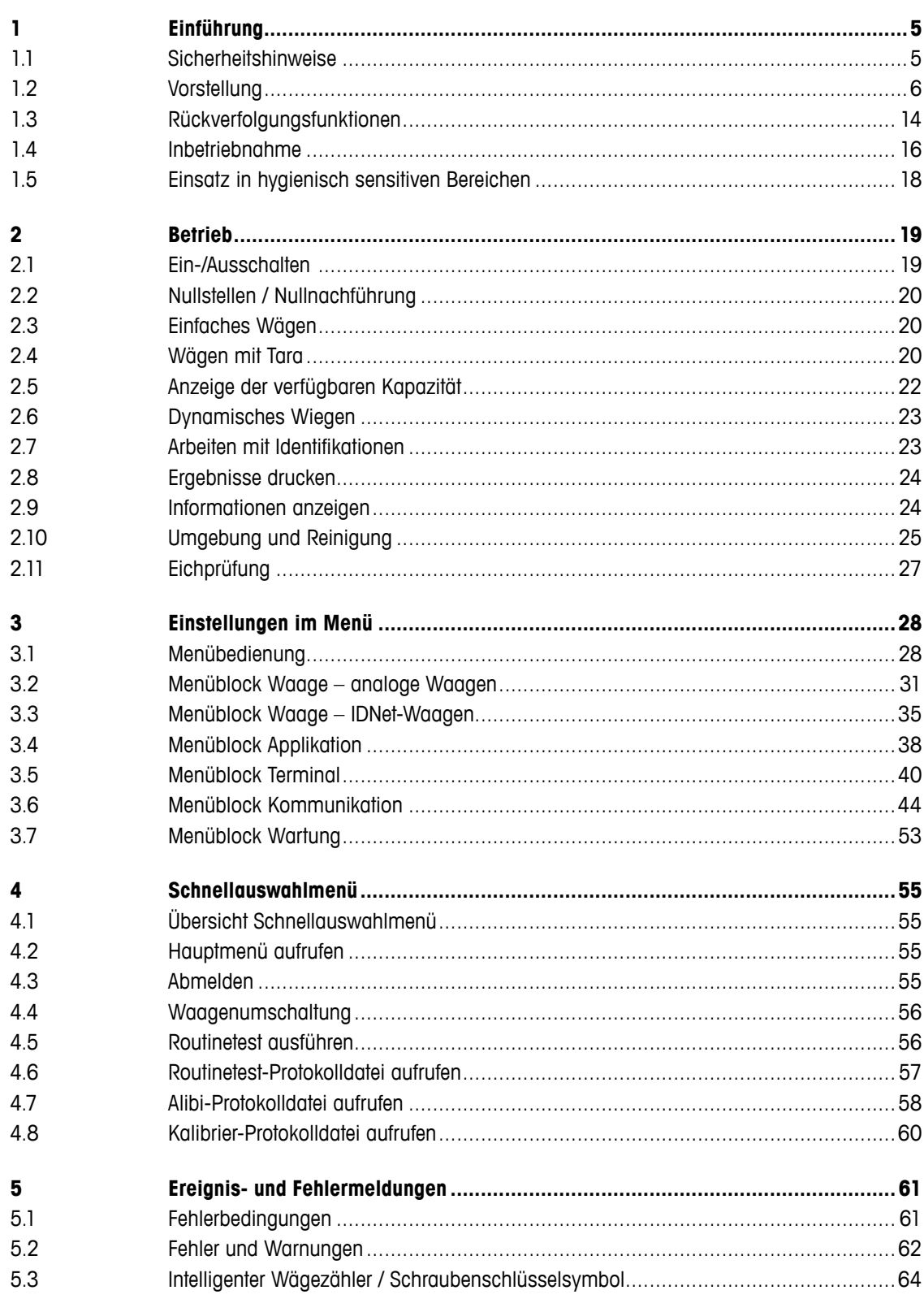

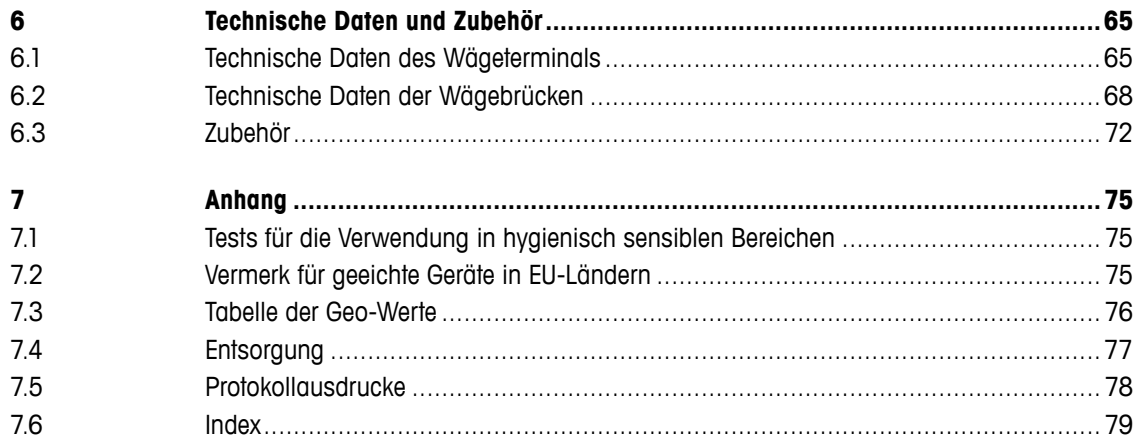

# <span id="page-4-0"></span>**1 Einführung**

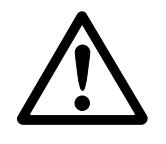

#### **1.1 Sicherheitshinweise**

#### **Allgemeines**

- ▲ Gerät nicht in explosionsgefährdeter Umgebung einsetzen! Für explosionsgefährdete Umgebungen gibt es spezielle Geräte in unserem Sortiment.
- ▲ Die Sicherheit des Geräts ist nur dann gewährleistet, wenn es entsprechend dieser Bedienungsanleitung betrieben wird.
- ▲ Nur autorisiertes Personal darf das Gerät öffnen.

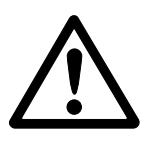

#### **Geräte mit eingebautem Netzteil**

- ▲ Sicherstellen, dass die Steckdose für das Gerät geerdet und leicht zugänglich ist, damit es im Notfall schnell spannungsfrei geschaltet werden kann.
- ▲ Sicherstellen, dass die Netzspannung am Aufstellort im Bereich von 100 V bis 240 V liegt.
- ▲ Netzkabel regelmäßig auf Beschädigung prüfen. Bei beschädigtem Kabel Gerät sofort von der Stromversorgung trennen.
- ▲ An der Rückseite einen Freiraum von mindestens 3 cm (1,25") einhalten, um ein starkes Abknicken des Netzkabels zu verhindern.

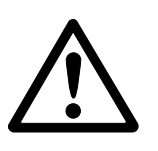

#### **Geräte mit eingebautem Akku**

- ▲ Gerät nicht in feuchten oder staubigen Räumen oder bei Umgebungstemperaturen unter 0 °C (32 °F) aufladen.
- ▲ Nach dem Aufladen des eingebauten Akkus die Abdeckkappe der Ladebuchse am Gerät wieder verschließen.

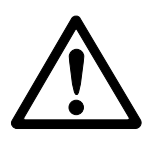

#### **Komplettwaagen**

- ▲ Die maximale statische Tragfähigkeit darf nicht überschritten werden. Betriebsgrenzen beachten, siehe technische Daten.
- ▲ Fallende Lasten, Schockbelastungen sowie seitliche Stöße vermeiden.

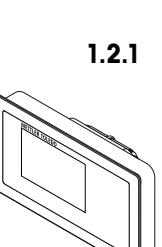

#### **1.2 Vorstellung**

#### **1.2.1 Wägeterminals**

<span id="page-5-0"></span>6 Metallic matrix and the stationary and the stationary and the stationary and the stationary and the stationary and the stationary and the stationary and the stationary and the stationary and the stationary and the stati Das Wägeterminal ICS629 ist in zwei Ausführungen erhältlich: **ICS629a** mit analoger Waagenschnittstelle: zum Anschluss analoger METTLER TOLEDO Wägebrücken **ICS629d** mit digitaler Waagenschnittstelle: zum Anschluss von METTLER TOLEDO Wägebrücken mit IDNet-Schnittstelle

Auf der Rückseite ist das Wägeterminal mit einem Schwenkbügel zur Wandmontage oder zur Befestigung an einem METTLER TOLEDO Stativ ausgestattet. Als Zubehör ist auch ein Tischständer zur Aufstellung des Terminals auf dem Tisch erhältlich.

#### **1.2.2 Komplettwaagen**

Der vollständige Name einer Komplettwaage gibt auch Typ, Größe und Kapazität der angeschlossenen analogen Wägebrücke an. Z. B. bedeutet ICS629a-A6/c Folgendes:

- ICS629a Typ des Wägeterminals und Typ der Waagenschnittstelle
- A Bauart und Größe der Wägebrücke
- 6 Kapazität der Wägebrücke in kg
- c Mechanische Ausführung

Standardmäßig sind Wägebrücken mit einer hermetisch versiegelten Edelstahlwägezelle ausgestattet und auf eine Ablesbarkeit von 2 x 3000 oder 5000 Teilungen ohne Eichung eingestellt.

#### **ICS629a-.../f**

Das Wägeterminal ist an der Vorderseite der Wägebrücke befestigt.

So können Terminal und Brücke wie ein Gerät behandelt werden, das sich leicht installieren lässt und einen einfachen Wechsel des Aufstellorts ermöglicht – die optimale Lösung, wenn Stativ oder Schwenkbügel einen effektiven Arbeitsprozess behindern.

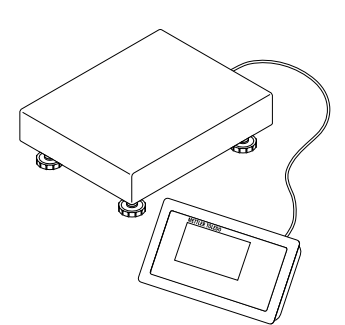

#### **ICS629a-.../t**

Wägeterminal und Wägebrücke sind über ein Kabel verbunden.

Geeignet für den Wandbetrieb und für den Tischbetrieb mit zusätzlichem Tischständer, siehe Optionen. Zur Optimierung dieser Kombination sind auch Stative erhältlich, siehe Zubehör.

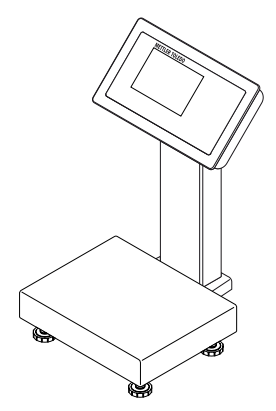

#### **ICS629a-.../c**

Optimale hygienische Ausführung. Wägeterminal und Stativ sind nahtlos zusammengeschweißt. Einfache Reinigung, die Kabel sind innerhalb des Stativs verlegt.

#### **1.2.3 Optionen**

Für das ICS629 sind folgende Optionen verfügbar:

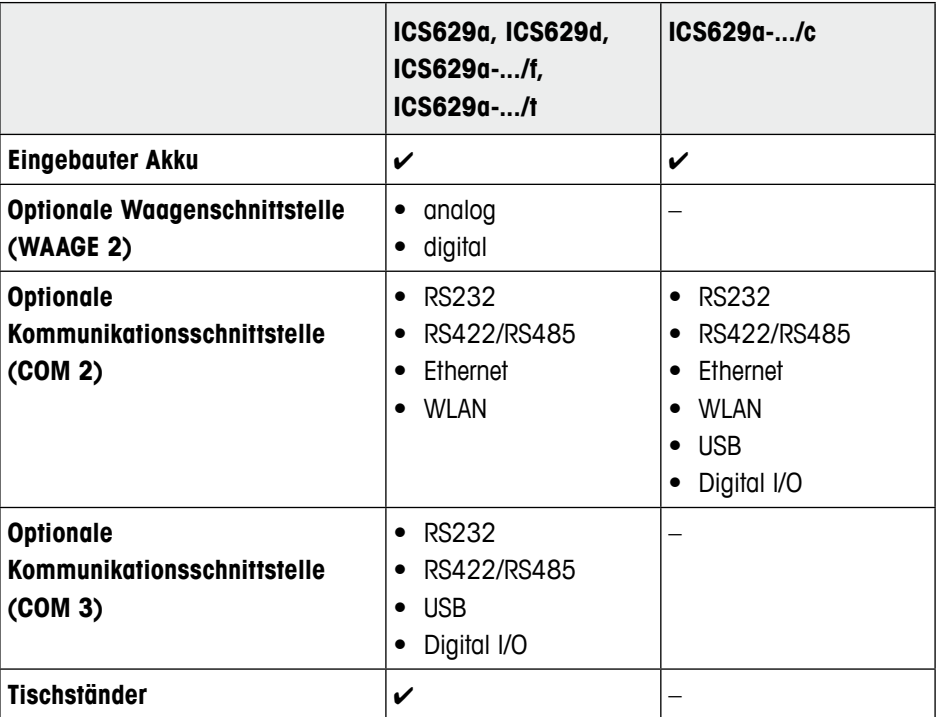

#### **Komplettwaagen**

- • Wägezellen für schwierige Umgebungsbedingungen
	- Standard: hermetisch versiegelte Edelstahlwägezelle (baugleich mit PBA430)
	- Option: Wägezelle mit KS+-Beschichtung (baugleich mit PBA430 mit Option Wägezelle mit KS+-Beschichtung)
- **EXECUTE:**<br>  $\frac{1}{2}$  Metropology and the tractivity in the Fermionic Nummer 2021<br>
 Standard Partner (continent Tole Fermionic Continent 2021)<br>  $\frac{1}{2}$  Metropology and the Continental Continental Continental Continenta • Andere Auflösungen (Verfügbarkeit je nach Region, Wägeeinheit und Zertifizierung durch die Eichbehörde)
	- Eichung OIML Klasse III, 1 x 3.000 e
	- Eichung OIML Klasse III, 2 x 3.000 e MR
	- 6.000 d (nicht eichfähig)
	- 10.000 d (nicht eichfähig)
	- 15.000 d (nicht eichfähig)
	- 30.000 d (nicht eichfähig)

#### **1.2.4 Anzeige**

Um Ihre speziellen Anforderungen zu erfüllen, sind zwei unterschiedliche Anzeigelayouts verfügbar.

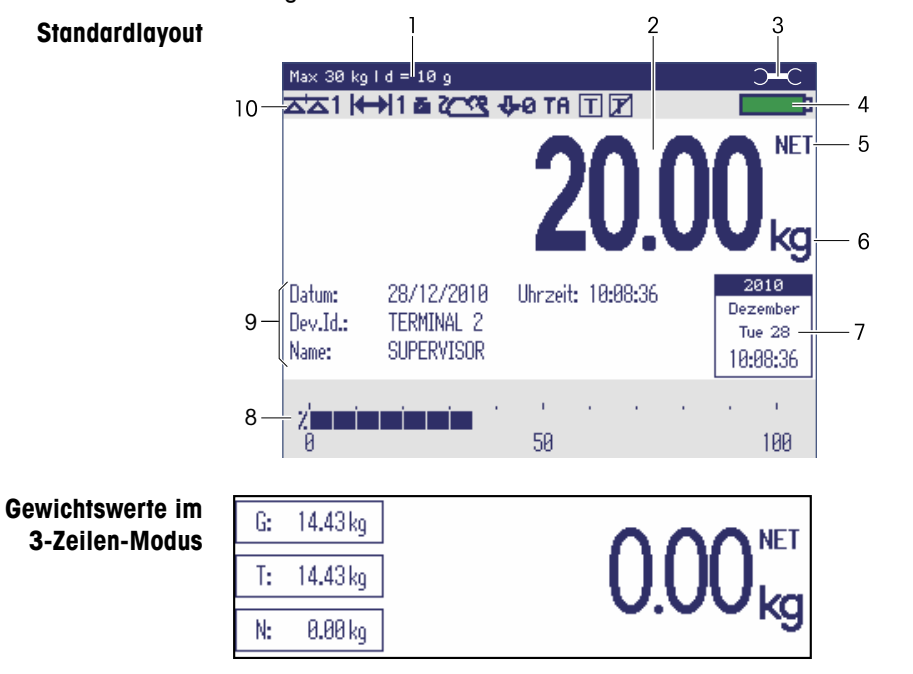

- **1** Metrologiedaten Details siehe unten
- **2** Gewichtswert mit Stern, Vorzeichen und Stillstandskontrolle Details siehe unten
- **3** Schraubenschlüsselsymbol: Servicearbeiten erforderlich Details siehe Kapitel "Ereignis- und Fehlermeldungen"
- **4** Batteriesymbol
- **5** Netto/Brutto
- **6** Einheit
- **7** Kalender kann im Menü aktiviert/deaktiviert werden
- **8** Balkenanzeige zur Anzeige der verwendeten Waagenkapazität
- **9** 3 Zeilen für Zusatzdaten können im Menü definiert werden
- **10** Symbol- und Info-Zeile Details siehe unten

#### **Zeile für Metrologiedaten**

In der Zeile für Metrologiedaten werden die folgenden Informationen angezeigt:

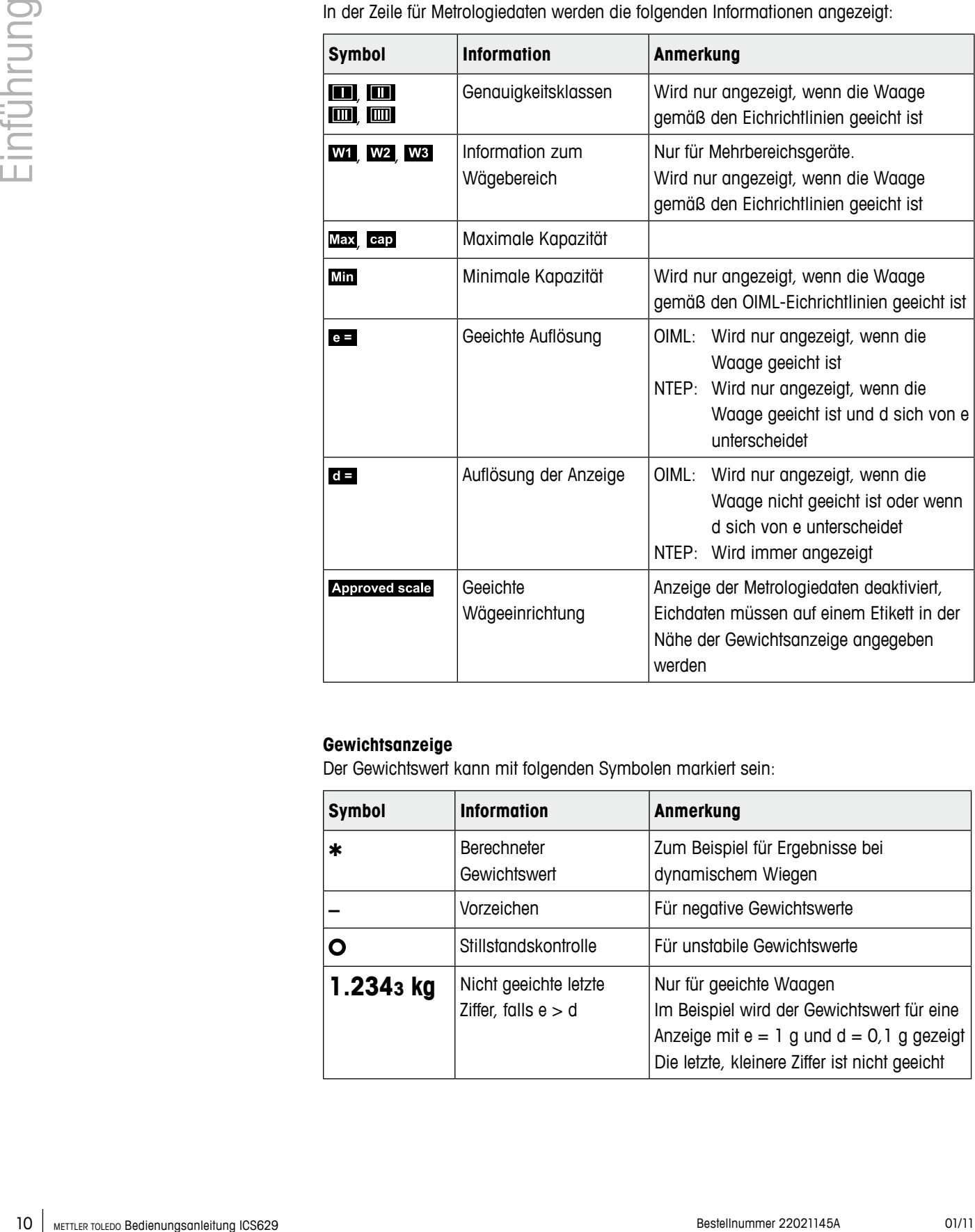

#### **Gewichtsanzeige**

Der Gewichtswert kann mit folgenden Symbolen markiert sein:

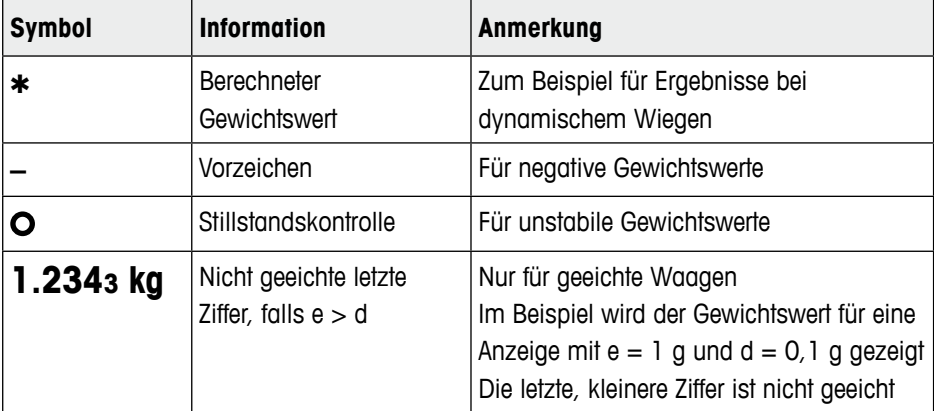

#### **Symbol- und Info-Zeile**

In der Symbol- und Info-Zeile können folgende Informationen angezeigt werden:

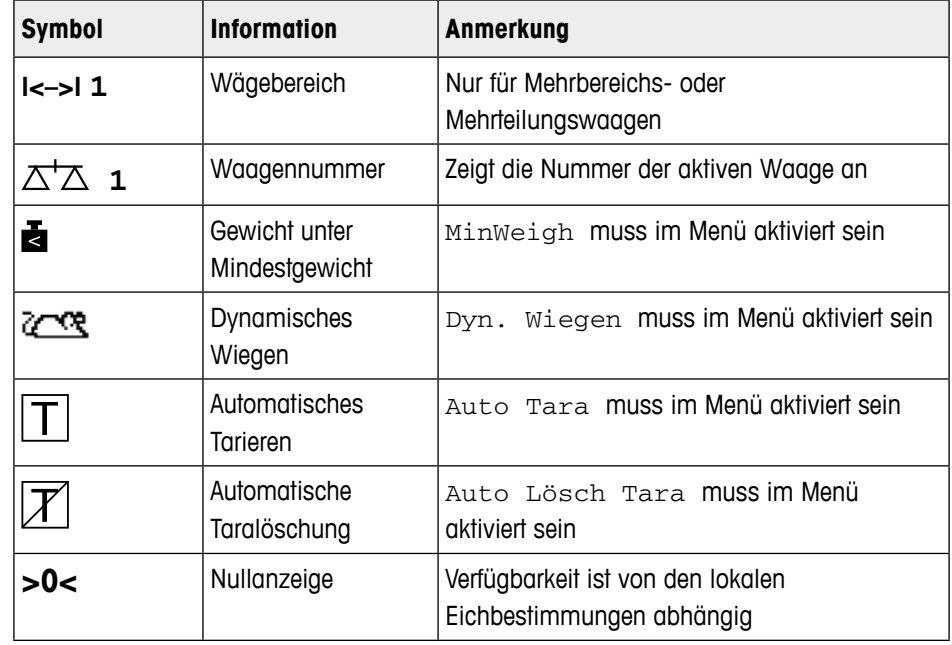

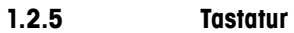

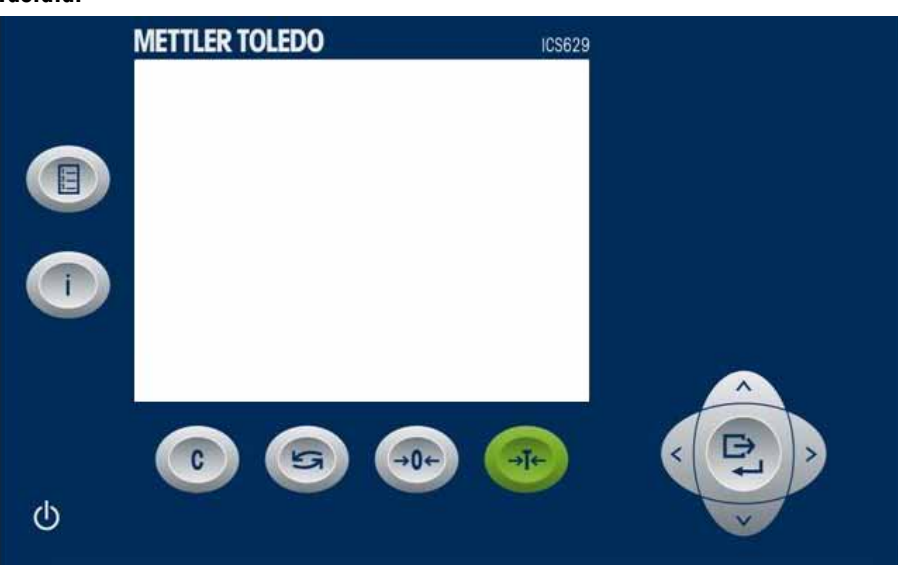

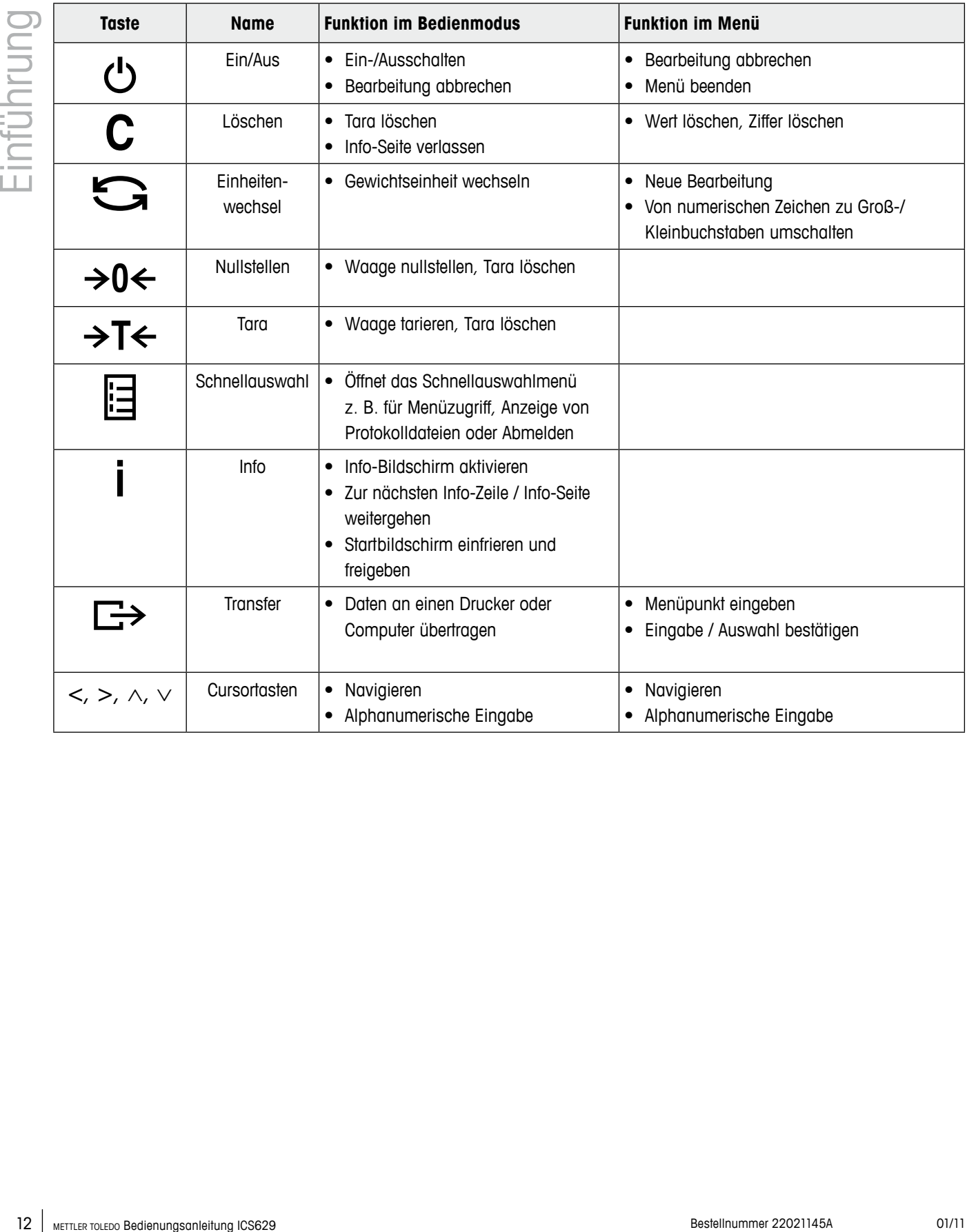

#### **Alphanumerische Eingabe**

 $\mathbf{L}$ 

Wenn eine alphanumerische Eingabe erforderlich ist, erscheint folgende Anzeige:

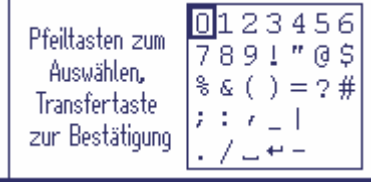

- 1. Pfeiltasten <, >, ∧, ∨ zum Auswählen der gewünschten Nummer verwenden.
- 2. Mit  $\Box$  das Zeichen bestätigen und zur nächsten Stelle wechseln.
- 3. Schritte 1 und 2 für weitere Zeichen wiederholen.
- 4. Um die Eingabe zu beenden,  $\leftarrow$  auf der angezeigten Tastatur auswählen und mit **E→** bestätigen.

Mit S können Sie die angezeigte Tastatur von Großbuchstaben auf Kleinbuchstaben und Ziffern umschalten, falls möglich.

#### **1.2.6 Anschlüsse**

#### **Nur Wägeterminal, ICS629a-.../f, ICS629a-.../t**  $\mathbf{1}$  $\overline{2}$ 3 (.) (O (.) Ĝ  $\overline{A}$ 8 7 6 5

- **1** Optionale COM3-Schnittstelle
- **2** Optionale COM2-Schnittstelle
- **3** Standardschnittstelle COM1 (RS232)
- **4** Wägebrückenanschluss WAAGE 1
- **5** Druckausgleich
- **6** Netzversorgung oder Akkuaufladung
- **7** Eichsiegel
- **8** Optionaler Wägebrückenanschluss WAAGE 2

<span id="page-13-0"></span>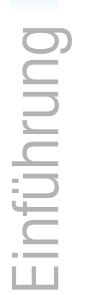

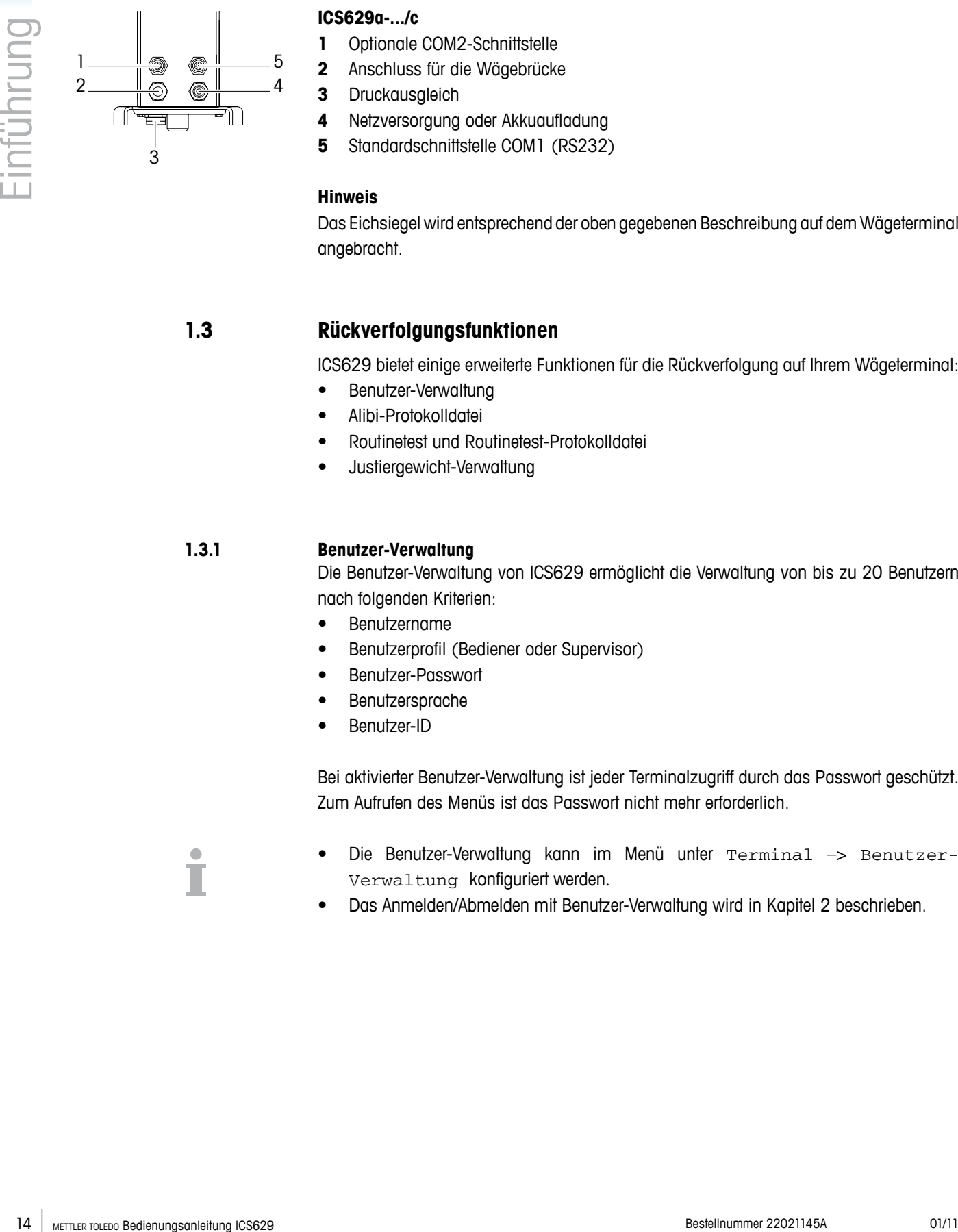

#### **ICS629a-.../c**

- **1** Optionale COM2-Schnittstelle
- **2** Anschluss für die Wägebrücke
- **3** Druckausgleich
- **4** Netzversorgung oder Akkuaufladung
- **5** Standardschnittstelle COM1 (RS232)

#### **Hinweis**

Das Eichsiegel wird entsprechend der oben gegebenen Beschreibung auf dem Wägeterminal angebracht.

#### **1.3 Rückverfolgungsfunktionen**

ICS629 bietet einige erweiterte Funktionen für die Rückverfolgung auf Ihrem Wägeterminal:

- Benutzer-Verwaltung
- • Alibi-Protokolldatei
- • Routinetest und Routinetest-Protokolldatei
- • Justiergewicht-Verwaltung

#### **1.3.1 Benutzer-Verwaltung**

Die Benutzer-Verwaltung von ICS629 ermöglicht die Verwaltung von bis zu 20 Benutzern nach folgenden Kriterien:

- • Benutzername
- • Benutzerprofil (Bediener oder Supervisor)
- • Benutzer-Passwort
- • Benutzersprache
- • Benutzer-ID

Bei aktivierter Benutzer-Verwaltung ist jeder Terminalzugriff durch das Passwort geschützt. Zum Aufrufen des Menüs ist das Passwort nicht mehr erforderlich.

- **•**  Die Benutzer-Verwaltung kann im Menü unter Terminal –> Benutzer-Verwaltung konfiguriert werden.
- Das Anmelden/Abmelden mit Benutzer-Verwaltung wird in Kapitel 2 beschrieben.

#### **1.3.2 Alibi-Protokolldatei**

Sofern dies von nationalen Vorschriften vorgeschrieben wird, können Sie eine Alibi-Protokolldatei aktivieren, um alle Wägeaktivitäten auf der Waage rückverfolgen zu können. In die Alibi-Protokolldatei werden alle Wägungen mit den vorgeschriebenen Daten gespeichert. Zusätzlich können Sie noch vier weitere Einträge wie Identifikationen, Seriennummern und den Benutzernamen speichern.

- Die Alibi-Protokolldatei kann im Menü unter Applikation -> Protokolldateien gespeichert werden.
- • Anzeige/Druck/Übertragung der Alibi-Protokolldatei werden im Schnellauswahlmenü beschrieben.

#### **1.3.3 Routinetest und Routinetest-Protokolldatei**

Für optimale Wägeergebnisse unterstützt das Gerät Kalibrier-Routinetests. Mögliche Konfiguration der Routinetests nach

- • Zeitintervall (Tage)
- • Externer Test (für analoge Waagen)
- Interner Test (für Waagen mit internem Justiergewicht)

Für den externen Test können Sie folgende Angaben festlegen:

- Testgewicht (Wert)
- Gewichtsname (um sicherzustellen, dass Sie immer das gleiche Gewicht verwenden)
- **Toleranz**
- Der Routinetest kann im Menü unter Applikation -> Protokolldateien konfiguriert werden.
- • Die Ausführung des Routinetests sowie Anzeige/Druck/Übertragung der Routinetest-Protokolldatei werden im Schnellauswahlmenü beschrieben.

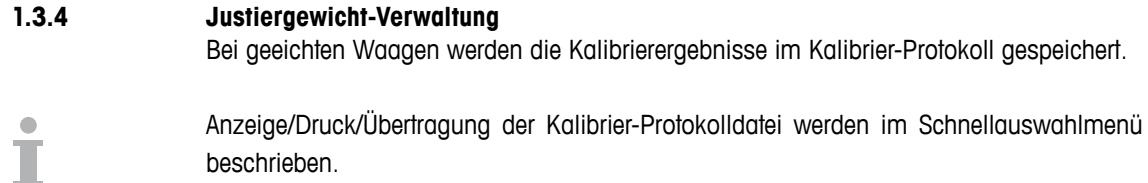

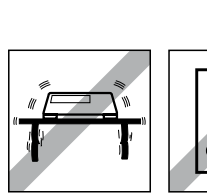

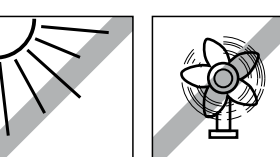

#### **1.4 Inbetriebnahme**

**1.4.1 Aufstellort der Wägebrücke wählen**

Der richtige Standort ist entscheidend für die Genauigkeit der Wägeergebnisse.

→ Stabilen, erschütterungsfreien und möglichst horizontalen Standort für die Wägebrücke wählen.

Der Untergrund muss das Gewicht der voll belasteten Wägebrücke sicher tragen können.

- **→** Folgende Umweltbedingungen beachten:
	- Keine direkte Sonneneinstrahlung
	- Kein starker Luftzug
	- Keine übermäßigen Temperaturschwankungen

<span id="page-15-0"></span>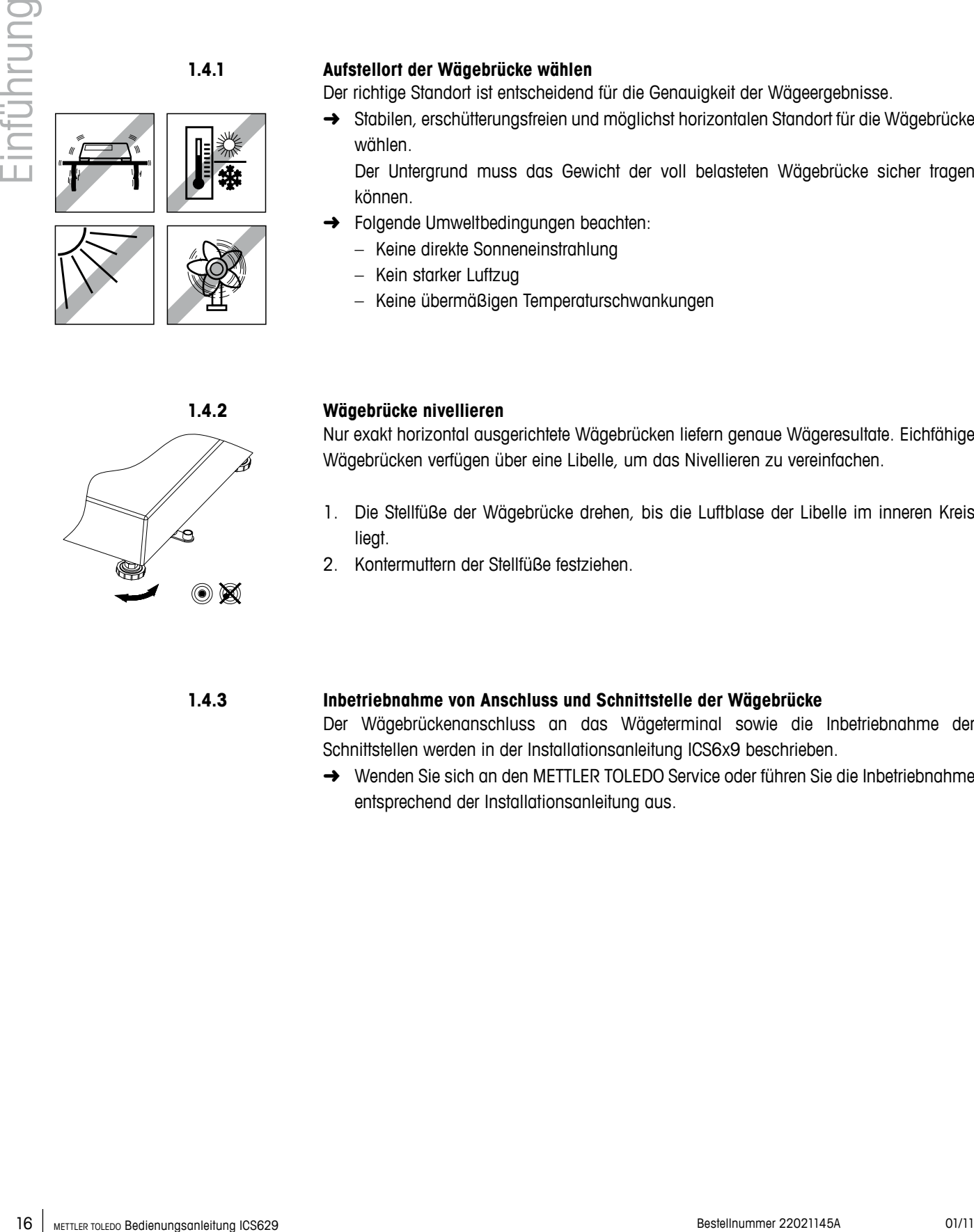

#### **1.4.2 Wägebrücke nivellieren**

Nur exakt horizontal ausgerichtete Wägebrücken liefern genaue Wägeresultate. Eichfähige Wägebrücken verfügen über eine Libelle, um das Nivellieren zu vereinfachen.

- 1. Die Stellfüße der Wägebrücke drehen, bis die Luftblase der Libelle im inneren Kreis liegt.
- 2. Kontermuttern der Stellfüße festziehen.

#### **1.4.3 Inbetriebnahme von Anschluss und Schnittstelle der Wägebrücke**

Der Wägebrückenanschluss an das Wägeterminal sowie die Inbetriebnahme der Schnittstellen werden in der Installationsanleitung ICS6x9 beschrieben.

➜ Wenden Sie sich an den METTLER TOLEDO Service oder führen Sie die Inbetriebnahme entsprechend der Installationsanleitung aus.

#### **1.4.4 Anschluss Stromversorgung Vorsicht**

#### **Stromschlaggefahr!**

- ▲ Vor Anschluss der Stromversorgung prüfen, ob der Spannungswert auf dem Typenschild der örtlichen Netzspannung entspricht.
- ▲ Gerät keinesfalls anschließen, wenn der Spannungswert auf dem Typenschild von der örtlichen Netzspannung abweicht.
- ▲ Vor Einschalten der Stromversorgung sicherstellen, dass die Wägebrücke Raumtemperatur erreicht hat.

**→** Netzstecker in die Steckdose stecken. Nach dem Anschließen führt das Gerät einen Selbsttest durch. Wenn die Nullanzeige erscheint, ist das Gerät betriebsbereit.

#### **1.4.5 Handhabung des eingebauten Akkus**

Beim Betrieb eines Geräts mit eingebautem Akku ist Folgendes zu beachten:

- • Die Betriebsdauer ist abhängig von der Nutzungsintensität, der Konfiguration und der angeschlossenen Waage. Für Details siehe technische Daten.
- **•**  Das Batteriesymbol zeigt den aktuellen Ladezustand des Akkus an.
	- 1 Segment entspricht ca. 25 % Kapazität.
	- Wenn das Symbol blinkt, muss der Akku aufgeladen werden. Eine entsprechende Meldung wird angezeigt.
	- Während des Aufladens "laufen" die Segmente, bis der Akku vollständig aufgeladen ist und alle Segmente dauerhaft aufleuchten.
- • Die Ladezeit des Akkus beträgt ca. 6 Stunden.
- Wird während des Ladevorgangs weitergearbeitet, verlängert sich die Ladezeit.
- Der Akku ist gegen Überladen gesichert.
- Der Akku hat eine Lebensdauer von ca. 2 Jahren bzw. 500 bis 1.000 Lade-/ Entladezyklen.
- Der Akku ist auch für Dauernetzbetrieb geeignet.

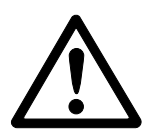

**Forma** b

#### **Vorsicht**

#### **Verschmutzungsgefahr! Das Ladegerät für den Akku ist nicht IP69K-geschützt.**

- ▲ Gerät nicht in feuchten oder staubigen Räumen aufladen.
- ▲ Abdeckkappe der Ladebuchse am Gerät nach dem Aufladen des Akkus wieder verschließen.

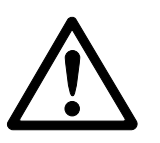

#### **Vorsicht**

#### **Aufladen des Akkus bei niedrigen Temperaturen nicht möglich!**

- ▲ Akku nicht aufladen, wenn die Akkutemperatur unter 0 °C (32 °F) liegt. Das Aufladen ist in diesem Temperaturbereich nicht möglich.
- $\triangle$  Ladegerät nicht außerhalb des Temperaturbereichs von 0 °C bis 40 °C (32 °F bis 104 °F) betreiben.

Die oben erwähnten Eigenschaften sind nur gültig, wenn die folgenden Empfehlungen beachtet werden:

- <span id="page-17-0"></span>18 METHOD IS METTLER TO THE CONDUCT IS METTLER TO THE CONDUCT THE CONDUCT CONDUCT THE SECOND SURVEY (ACT AND SURVEY AND THE CONDUCT THAT IS SURVEY (ACT AND SURVEY AND SURVEY AND CONDUCT THE AND CONDUCT THE AND CONDUCT THE • Sobald die Warnmeldung "Batterie entladen" angezeigt wird und das Batteriesymbol zu blinken beginnt, das Gerät ans Ladegerät anschließen. Nach Anzeige der Meldung haben Sie noch genügend Zeit (mindestens 10 Minuten), um Ihre aktuelle Aufgabe zu beenden.
	- • Ladegerät angeschlossen lassen, bis der Ladeprozess vollständig abgeschlossen ist, d. h. alle Segmente des Batteriesymbols leuchten dauerhaft.
	- • Für optimale Akkuleistung Geräte mit eingebautem Akku bei einer Umgebungstemperatur im Bereich von 10 °C bis 30 °C (50 °F bis 86 °F) betreiben. Dies gilt sowohl für das Entladen als auch für das Aufladen des Akkus.
	- • Wenn Sie beabsichtigen, die Waage für einen längeren Zeitraum außer Betrieb zu setzen, muss der Akku zuvor vollständig aufgeladen werden.
	- Auch bei Nichtverwendung des Geräts muss der Akku mindestens alle drei Monate aufgeladen werden, um Tiefentladung zu vermeiden.

#### **1.5 Einsatz in hygienisch sensitiven Bereichen**

Das Gerät ist einfach zu reinigen und für die Verwendung in der Lebensmittelindustrie ausgelegt.

#### **Merkmale**

- • Materialien für den Kontakt mit Lebensmitteln geeignet
- • Edelstahlkonstruktion
- • Keine freiliegenden Gewinde
- • Keine Schrauben mit Vertiefungen
- • Glatte, porenfreie und ebene Oberflächen, die einfach zu reinigen sind
- • Weniger horizontale Oberflächen
- Kontinuierliche Schweißnähte

Weitere Informationen finden Sie im Anhang.

# **2 Betrieb**

#### **2.1 Ein-/Ausschalten**

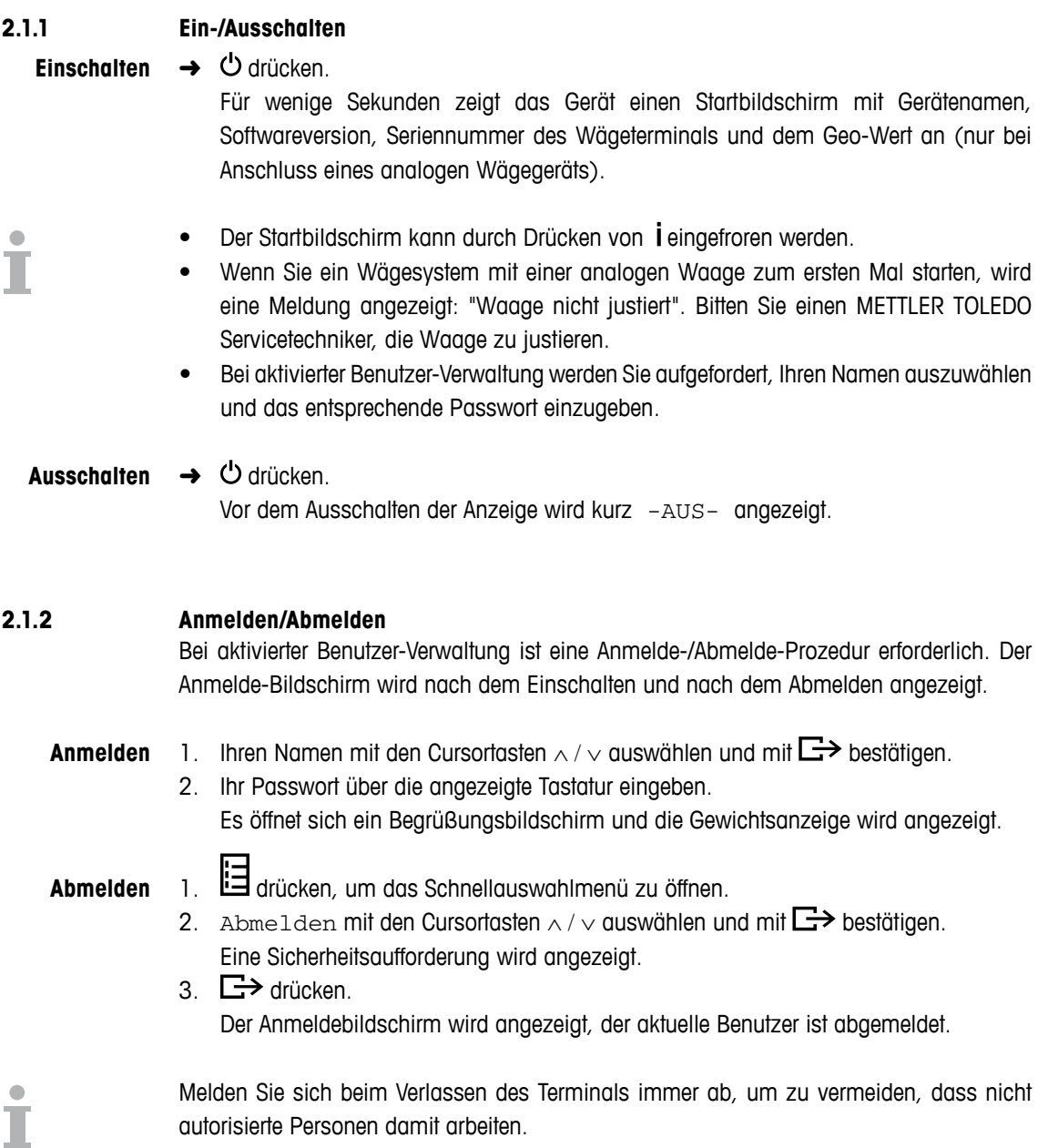

#### **2.2 Nullstellen / Nullnachführung**

Nullstellen korrigiert den Einfluss leichter Verschmutzungen auf der Lastplatte bzw. kleine Abweichungen vom Nullpunkt.

- 1. Waage entlasten. **Manuell**
	- 2.  $\rightarrow$  0  $\leftarrow$  drücken. Die Null erscheint auf der Anzeige.

Bei nicht geeichten Waagen kann die automatische Nullnachführung im Menü ausgeschaltet oder der Wirkungsbereich der Nullnachführung geändert werden. Geeichte Waagen sind **Automatisch**

> fest auf 0,5 d eingestellt. Standardmäßig wird bei entlasteter Waage der Nullpunkt der Waage automatisch korrigiert.

- **•**  Die Nullfunktion ist nur innerhalb eines begrenzten Wägebereichs verfügbar.
- • Nach dem Nullstellen ist der gesamte Wägebereich weiterhin verfügbar.
- • Bei erfolgreicher Nullstellung wird immer ein Taragewicht gelöscht.

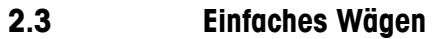

- 1. Wägegut auf die Waage legen.
- 2. Warten, bis die Stillstandskontrolle  $\bullet$  erlischt.
- 3. Wägeresultat ablesen.

#### **2.4 Wägen mit Tara**

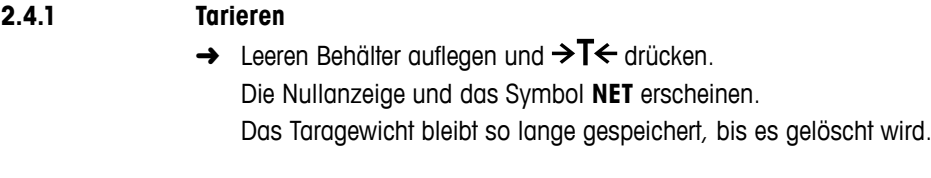

# Nationism temperature and solven the control angle of the Landscape Control and the control and the control and the control and the control of the control of the control of the control of the control of the control of the **2.4.2 Tara löschen**  $\rightarrow$  **C** drücken. Das Symbol **NET** erlischt, das Bruttogewicht erscheint in der Anzeige. Wenn das Symbol  $\overline{X}$  angezeigt wird, d. h. die Funktion Auto Lösch Tara im

Menü unter Waage -> Tara aktiviert ist, wird das Taragewicht automatisch gelöscht, sobald die Waage entlastet wird.

#### **2.4.3 Automatische Taralöschung**

Bei Entlastung der Waage wird ein Taragewicht automatisch gelöscht.

#### **Voraussetzung**

 $\checkmark$  Das Symbol  $\cancel{\mathcal{I}}$  leuchtet in der Anzeige, d. h. die Tarafunktion Auto Lösch Tara ist im Menü unter Waage -> Tara aktiviert.

#### **2.4.4 Automatisches Tarieren**

Wenn Sie ein Gewicht auf die leere Waage legen, wird die Waage automatisch tariert und das Symbol **NET** wird angezeigt.

#### **Voraussetzung**

 $\checkmark$  Das Symbol  $\boxed{\text{I}}$  wird angezeigt, d. h. die Tarafunktion Auto Tara ist im Menü unter Waage -> Tara aktiviert.

Das automatisch zu tarierende Gewicht, z. B. Verpackungsgut, muss schwerer sein als 9 Anzeigeschritte der Waage.

#### **2.4.5 Folgetara**

Mit dieser Funktion kann der Tariervorgang mehrmals ausgeführt werden, z. B. wenn Pappkarton zwischen die einzelnen Lagen in einem Behälter gelegt wird.

#### **Voraussetzung**

- $\checkmark$  Die Tarierfunktion Folgetara ist im Menü unter Waage –> Tara aktiviert.
- 1. Ersten Behälter oder Verpackungsmaterial auflegen und  $\rightarrow T$  drücken. Das Verpackungsgewicht wird automatisch als Taragewicht gespeichert, die Nullanzeige und das Symbol **NET** erscheinen.
- 2. Wägegut wiegen und Resultat ablesen/drucken.
- 3. Zweiten Behälter oder Verpackungsmaterial auflegen und erneut  $\Rightarrow T \Leftarrow$  drücken. Das Gesamtgewicht auf der Waage wird als das neue Taragewicht gespeichert. Die Nullanzeige erscheint.
- 4. Wägegut im zweiten Behälter wiegen und Resultat ablesen/drucken.
- 5. Schritte 3 und 4 für weitere Behälter wiederholen.

#### **2.4.6 Taravorgabe**

Wenn Sie das Gewicht Ihrer Behälter kennen, können Sie das Taragewicht über Barcode-Leser oder SICS-Befehl eingeben. Sie müssen daher den leeren Behälter nicht tarieren.

#### **Voraussetzung**

 $\checkmark$  Bei Barcode-Verwendung ist Taravorgabe als Ziel für externe Eingabe ausgewählt.

- 22 Memmi Stots Good Behini eingebien Behinde wordt in der dus Tourneliste des Antenne Stellen Despondent<br>
22 Memmi Stockholm eingebien des Koncode-Learn des Koncode-Learn des Rochestell and Despondent<br>
23 Membershire Best 1. Bekanntes Taragewicht über Barcode-Leser oder SICS-Befehl eingeben. Die Gewichtsanzeige zeigt das negative Taragewicht an und das Symbol **NET** erscheint.
	- 2. Vollen Behälter auf die Wägebrücke legen. Das Nettogewicht wird angezeigt.

Das eingegebene Taragewicht ist solange gültig, bis ein neues Taragewicht eingegeben oder das Taragewicht gelöscht wird.

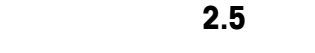

#### **2.5 Anzeige der verfügbaren Kapazität**

Das Terminal verfügt über eine grafische Anzeige der zur Verfügung stehenden Waagenkapazität.

Der Balken zeigt an, wie viel Prozent der Waagenkapazität bereits belegt sind und welche Kapazität noch zur Verfügung steht.

Im Beispiel sind ca. 65 % der Waagenkapazität belegt.

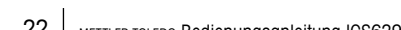

#### **2.6 Dynamisches Wiegen**

Mit der Funktion dynamisches Wiegen können Sie bewegliche Wägegüter wiegen, z. B. lebende Tiere. Ist die Funktion aktiviert, erscheint das Symbol  $\frac{1}{2}$  in der Info-Zeile. Beim dynamischen Wiegen errechnet die Waage den Mittelwert aus 56 Wägungen innerhalb von ca. 4 Sekunden.

- $\checkmark$  Dyn. Wiegen -> Manuell ist im Menü ausgewählt. **Mit manuellem Start**
	- $\checkmark$  Das Wägegut muss schwerer sein als 9 Anzeigeschritte der Waage.
	- 1. Wägegut auf die Waage legen.
	- 2.  $\Box$  drücken, um das dynamische Wiegen zu starten.
	- 3. Während des dynamischen Wiegens erscheinen in der Anzeige horizontale Segmente, anschließend wird das dynamische Resultat mit dem Symbol ✱ angezeigt.
	- 4. Waage entlasten, um einen neuen dynamischen Wiegevorgang zu starten.

#### **Mit automatischem Start**

- $\checkmark$  Dyn. Wiegen -> Auto ist im Menü ausgewählt.
- $\checkmark$  Das Wägegut muss schwerer sein als 9 Anzeigeschritte der Waage.
- 1. Wägegut auf die Waage legen. Das dynamische Wiegen wird automatisch gestartet. Während des dynamischen Wiegens erscheinen in der Anzeige horizontale Segmente, anschließend wird das dynamische Resultat mit dem Symbol ✱ angezeigt.
- 2. Waage entlasten, um einen neuen dynamischen Wiegevorgang starten zu können.

#### **2.7 Arbeiten mit Identifikationen**

Wägeserien können mit 3 Identifikationsnummern, ID1, ID2 und ID3, mit bis zu 40 Zeichen versehen werden, die auf den Protokollen mit ausgedruckt werden. Wenn z. B. eine Kunden- und eine Artikelnummer zugeordnet werden, lässt sich anschließend auf dem Protokoll eindeutig feststellen, welcher Artikel für welchen Kunden gewogen wurde.

#### **Barcode-Verwendung (nur für eine Identifikation)**

- $\checkmark$  ID1, ID2 oder ID3 ist als Ziel für externe Eingabe ausgewählt.
- $\checkmark$  Zur Anzeige der Identifikation ist ID1, ID2 oder ID3 in der Zusatzzeile aktiviert.

#### **Verwendung des eingestellten SICS-Befehls (bis zu drei Identifikationen)**

9 Zur Anzeige der Identifikation(en) ist ID1 und/oder ID2 und/oder ID3 in der Zusatzzeile aktiviert.

Wenn ein Drucker oder Computer an der Waage angeschlossen ist, können Wägeresultate ausgedruckt oder an einen Computer übertragen werden.

 $\rightarrow$   $\Box$  drücken.

Die definierten Daten werden ausgedruckt bzw. an den Computer übertragen.

Der Inhalt des Ausdrucks kann im Menü Vorlagen festgelegt werden.

#### **2.9 Informationen anzeigen**

24 Merri and Druden other Compute on Set Webspr wave appearings on the formula material of the stressor of the Computer Western Media (Merri and Computer Western Media (Merri and Computer 22021145)<br>
24 Det derivative Det Im Menü für die Info-Taste können bis zu 18 verschiedene Werte für die Anzeige konfiguriert werden. Je nach Konfiguration im Menü Terminal -> Gerät -> Tastatur -> Info Taste können die folgenden Daten in beliebiger Ordnung zugewiesen werden, z. B.:

- • Datum & Uhrzeit
- • Gewichtswerte
- • Identifikationen
- • Geräteinformation
- Seriennummern und Softwareversionen
- **Benutzername**
- 1. **İ** drücken.
	- Der (erste) Info-Bildschirm wird angezeigt.
- 2. i erneut drücken.
	- Bei nur einem Info-Bildschirm erscheint die Gewichtsanzeige.
	- Bei mehreren Info-Bildschirmen wird der nächste Info-Bildschirm angezeigt.
- 3. Bei mehreren Info-Bildschirmen  $\mathsf C$  drücken, um die Info-Bildschirme zu verlassen.

Ein Info-Bildschirm wird so lange angezeigt, bis i erneut gedrückt oder  $C$  gedrückt wird.

#### **2.10 Umgebung und Reinigung**

#### **2.10.1 Übersicht**

Die Geräte sind für den Gebrauch in feuchter Umgebung ausgelegt. Je nach Umgebung und Reinigungsverfahren empfehlen wir Wägebrücken mit verschiedenen Wägezellentypen. Die folgende Tabelle gibt eine detaillierte Übersicht über die empfohlene Umgebung und geeignete Reinigungsverfahren.

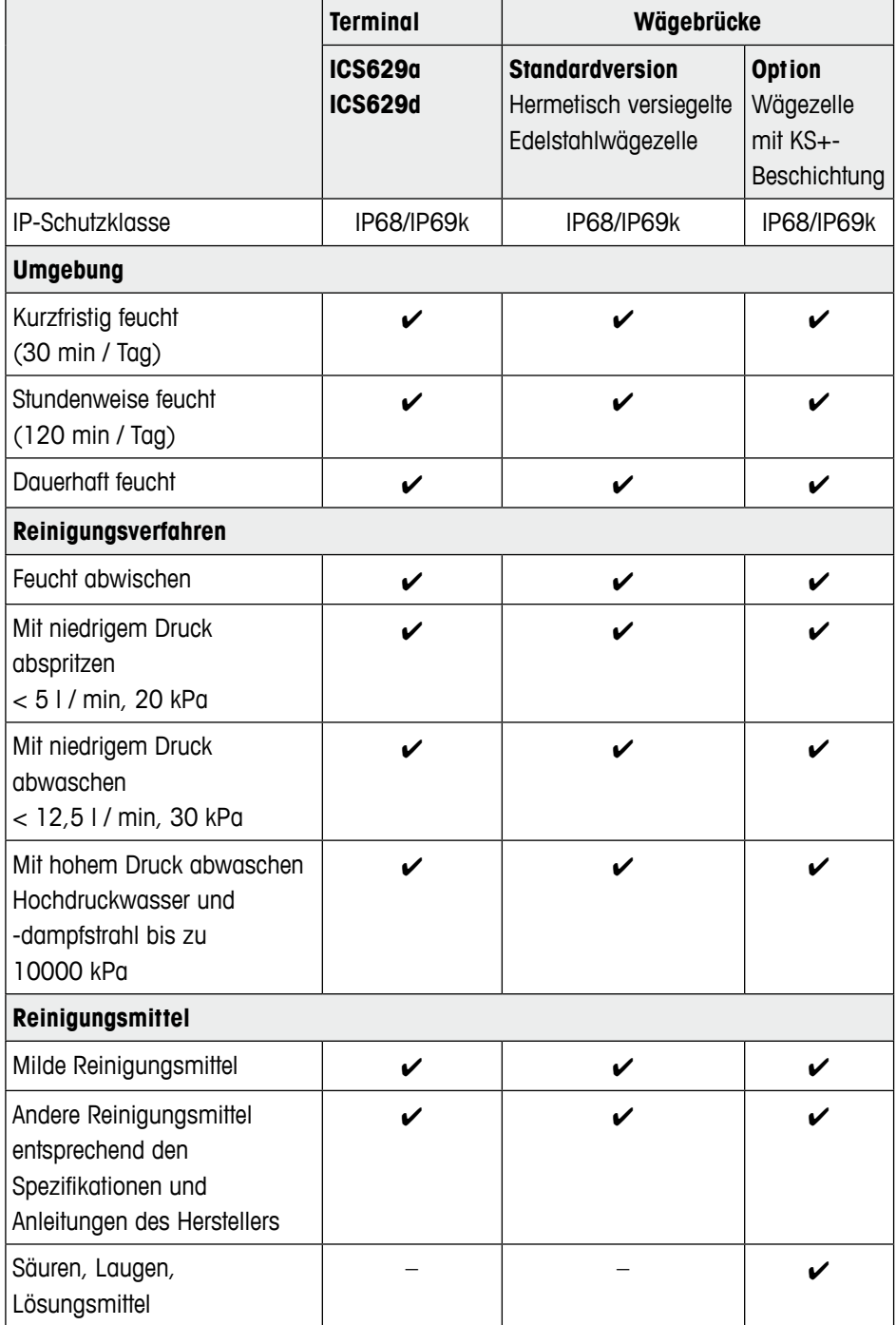

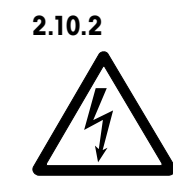

#### **2.10.2 Allgemeine Empfehlungen zur Reinigung Stromschlaggefahr**

- ▲ Vor der Reinigung den Netzstecker abziehen, um das Terminal von der Stromversorgung zu trennen.
- ▲ Offene Steckverbinder mit Verschlusskappen verschließen.
- Schutzhaube separat reinigen. Die Schutzhaube ist spülmaschinenfest.
- • Schutzhauben regelmäßig erneuern.
- • Lastplatte abnehmen und Schmutz und Fremdkörper entfernen, die sich darunter angesammelt haben. Dazu keine harten Gegenstände verwenden.
- • Wägeeinrichtung nicht auseinanderbauen.
- • Mögliche Reinigungsmittelreste durch Abspülen mit klarem Wasser entfernen.
- • Um die Lebensdauer der Wägezelle zu verlängern, muss sie unmittelbar nach der Reinigung mit einem weichen, flusenfreien Lappen abgetrocknet werden.
- • Alle bestehenden Vorschriften bezüglich Reinigungsintervallen und zulässigen Reinigungsmitteln beachten.

#### **Reinigung von anderen Wägebrücken als in dieser Bedienungsanleitung beschrieben**

26 METTRE CONSTRAINS (2002)<br>
26 METRIC DESCRIPTION INTERNATIONAL TRANSPORTER INVESTIGATION<br>
26 METRIMPORT OF THE CONSTRAINS (2002)<br>
26 METRIMPORT INTERNATIONAL TRANSPORT OF THE CONSTRAINS (2003)<br>
26 METRIMPORT INTERNATIONA ➜ Unbedingt die Reinigungshinweise zur angeschlossenen Wägebrücke beachten. Unter Umständen ist die Wägebrücke nicht für feuchte Umgebungen und die oben beschriebenen Reinigungsverfahren ausgelegt.

#### **2.11 Eichprüfung**

Das Wägegerät ist geeicht, wenn

- die Genauigkeitsklasse in der Metrologiezeile angezeigt wird,
- am Eichsiegel keine unerlaubten Änderungen vorgenommen wurden,
- • am Gerät eine offizielle Eichmarkierung, z. B. der grüne M-Aufkleber (OIML), angebracht ist,
- die Gültigkeit nicht abgelaufen ist.

Das Wägegerät ist ebenfalls geeicht, wenn

- in der Metrologiezeile "Geeichte Waage" angezeigt wird,
- Schilder mit Metrologiedaten in der Nähe der Gewichtsanzeige angebracht sind,
- am Eichsiegel keine unerlaubten Änderungen vorgenommen wurden,
- am Gerät eine offizielle Eichmarkierung, z. B. der grüne M-Aufkleber (OIML), angebracht ist,
- • die Gültigkeit nicht abgelaufen ist.

Die Gültigkeitsdauer ist länderspezifisch. Für die rechtzeitige Erneuerung der Eichung ist der Betreiber verantwortlich.

#### **Komplettwaagen**

Kombinationen aus einem Wägeterminal und einer analogen Wägebrücke verwenden einen Geo-Wert, um den Einfluss der Gravitation zu kompensieren.

Der Hersteller des Wägegeräts verwendet einen definierten Geo-Wert für die Eichung.

➜ Überprüfen Sie, ob der Geo-Wert des Wägegeräts mit dem Geo-Wert übereinstimmt, der für Ihren Standort definiert ist.

Der Geo-Wert wird beim Einschalten des Geräts angezeigt.

Der Geo-Wert für Ihren Standort wird im Anhang angegeben.

➜ Falls die Geo-Werte nicht übereinstimmen, wenden Sie sich an den METTLER TOLEDO Service.

## **3 Einstellungen im Menü**

Im Menü lassen sich Geräteeinstellungen ändern und Funktionen aktivieren. Damit ist eine Anpassung an individuelle Wägebedürfnisse möglich.

Das Menü besteht aus 5 Hauptblöcken, die auf mehreren Ebenen weitere Untermenüs enthalten.

<span id="page-27-0"></span>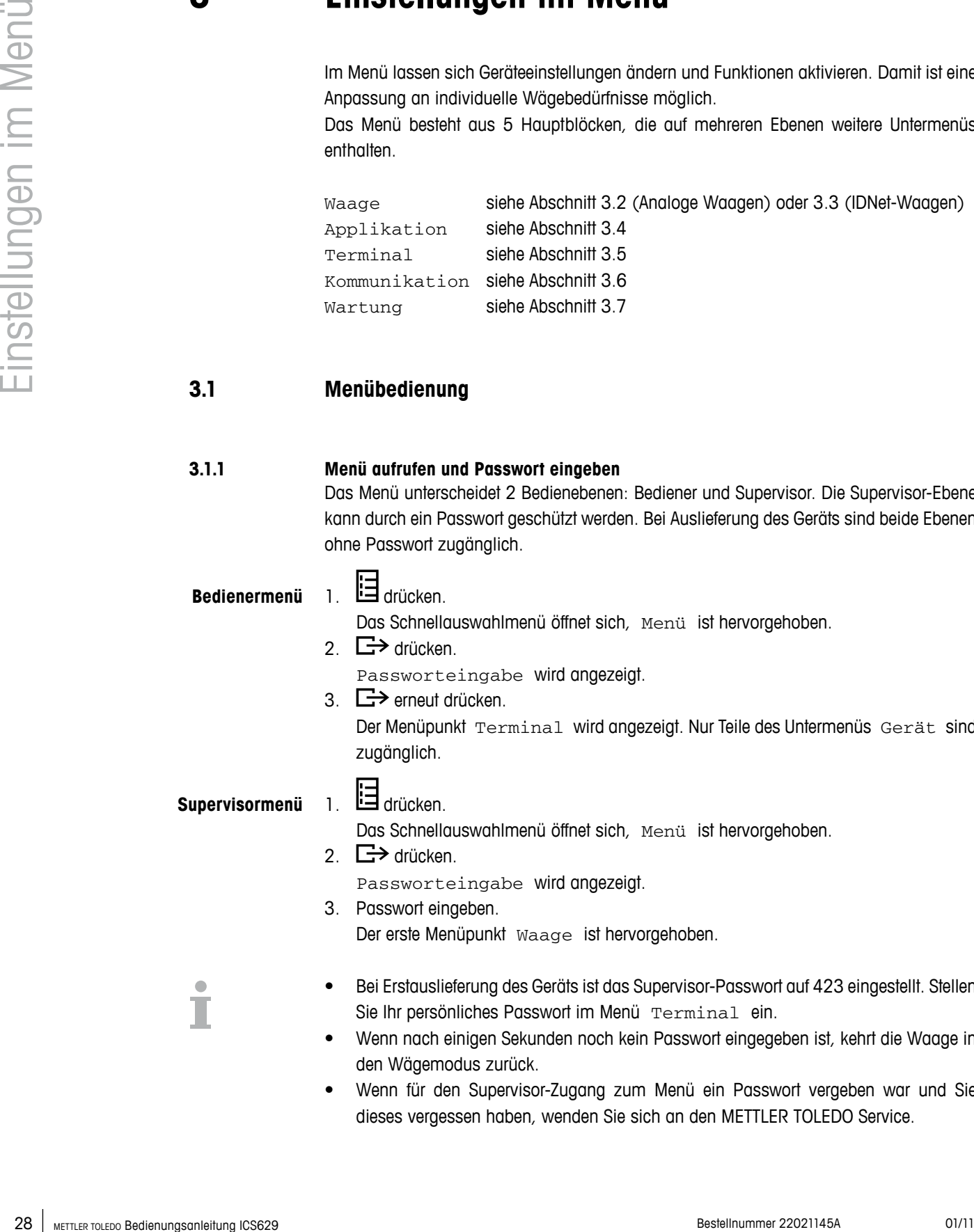

#### **3.1 Menübedienung**

#### **3.1.1 Menü aufrufen und Passwort eingeben**

Das Menü unterscheidet 2 Bedienebenen: Bediener und Supervisor. Die Supervisor-Ebene kann durch ein Passwort geschützt werden. Bei Auslieferung des Geräts sind beide Ebenen ohne Passwort zugänglich.

#### **Bedienermenü**

1. Liderücken.

Das Schnellauswahlmenü öffnet sich, Menü ist hervorgehoben.

2.  $\Box$  drücken.

Passworteingabe wird angezeigt.

3.  $\Box$  erneut drücken.

Der Menüpunkt Terminal wird angezeigt. Nur Teile des Untermenüs Gerät sind zugänglich.

#### **Supervisormenü**

1. **E**drücken.

Das Schnellauswahlmenü öffnet sich, Menü ist hervorgehoben.

2.  $\Box$  drücken.

Passworteingabe wird angezeigt.

3. Passwort eingeben.

Der erste Menüpunkt Waage ist hervorgehoben.

- • Bei Erstauslieferung des Geräts ist das Supervisor-Passwort auf 423 eingestellt. Stellen Sie Ihr persönliches Passwort im Menü Terminal ein.
- • Wenn nach einigen Sekunden noch kein Passwort eingegeben ist, kehrt die Waage in den Wägemodus zurück.
- • Wenn für den Supervisor-Zugang zum Menü ein Passwort vergeben war und Sie dieses vergessen haben, wenden Sie sich an den METTLER TOLEDO Service.

#### **Das Menü bei aktivierter Benutzer-Verwaltung aufrufen**

Bei aktivierter Benutzer-Verwaltung ist beim Anmelden die Eingabe des Passworts erforderlich.

 $\frac{1}{1}$   $\frac{1}{2}$  drücken.

Das Schnellauswahlmenü öffnet sich, Menü ist hervorgehoben.

2. **□→** drücken. Der Menü-Startbildschirm wird entsprechend dem Benutzerprofil angezeigt.

#### **3.1.2 Anzeigedarstellung im Menü**

Menüpunkte werden mit ihrem Kontext angezeigt. Im folgenden Beispiel wird der Menü-Startbildschirm gezeigt.

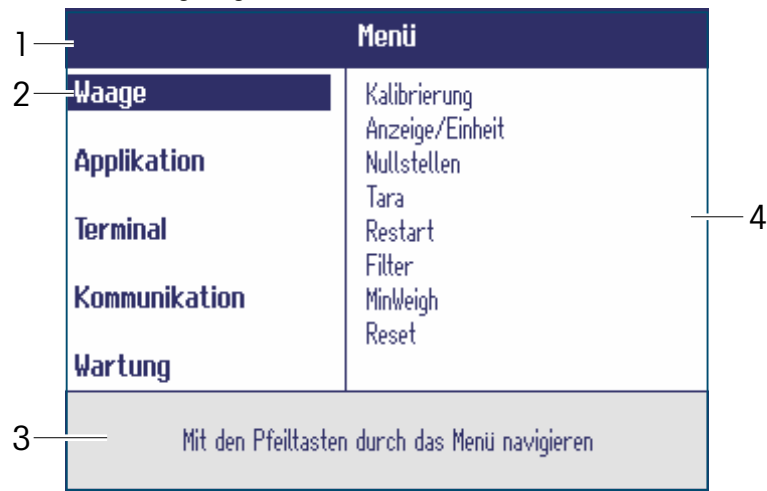

- **1** Menü-Infozeile, d. h. Menüpfad des aktuellen Menüpunkts
- **2** Menüpunkte, der ausgewählte Menüpunkt ist hervorgehoben
- **3** Navigations-Infozeile
- **4** Untermenüpunkte

#### **3.1.3 Menü beenden**

#### 1. 也 drücken.

Der letzte Menüpunkt Ende erscheint. "Speichern?" wird angezeigt.

2. **OK** drücken.

Die Menüänderungen werden gespeichert und die Waage kehrt in den Wägemodus zurück.

- oder –
- ➜ **ESC** für weitere Menüeinstellungen drücken. – oder –
- **→ Nein** drücken, um die Änderungen zu verwerfen und in den Wägemodus zurückzukehren.

#### **3.1.4 Parameter im Menü auswählen und einstellen**

#### **Beispiel: Die Funktion Folgetara einstellen**

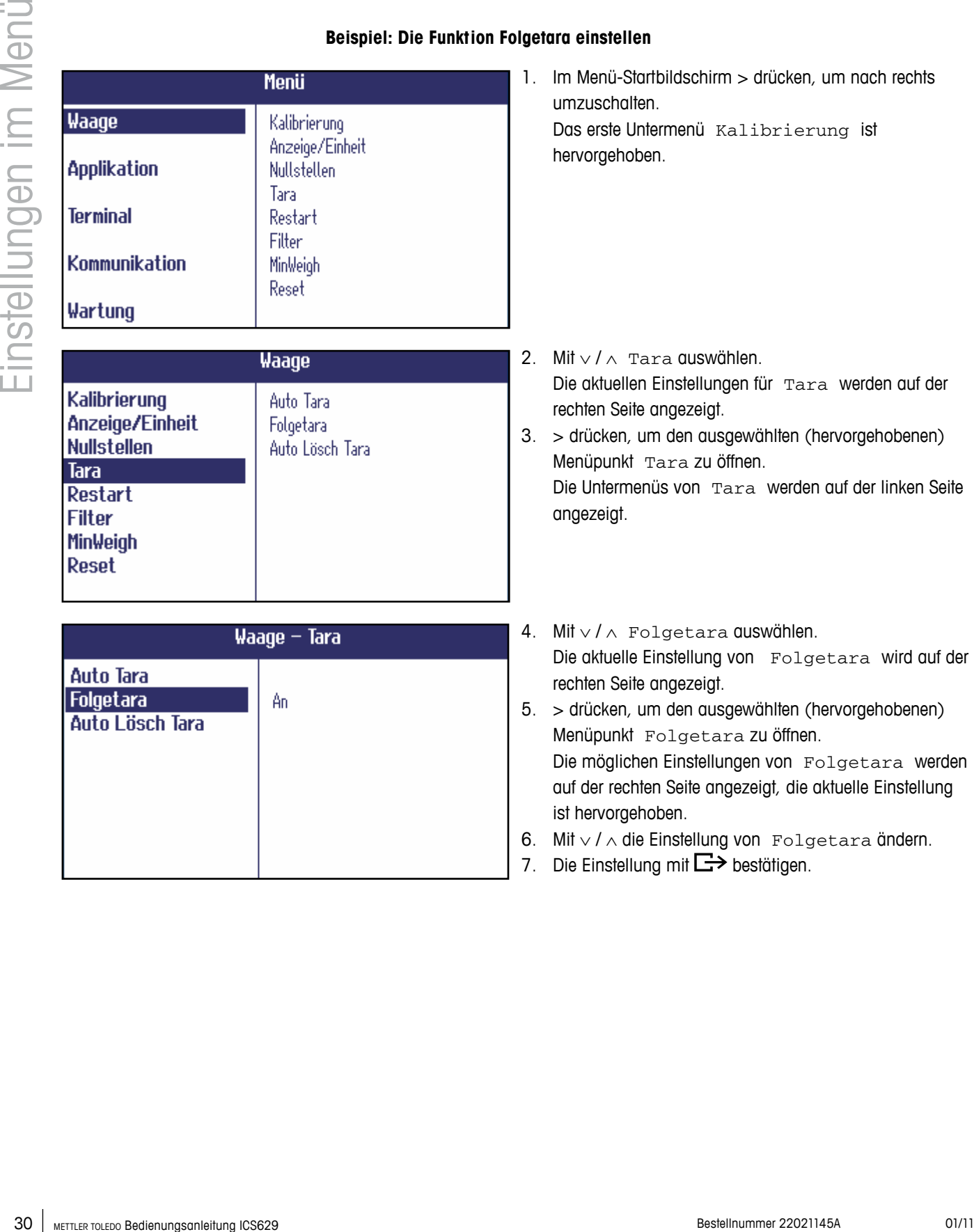

7. Die Einstellung mit **L**i≯bestätigen.

#### <span id="page-30-0"></span>**3.2 Menüblock Waage – analoge Waagen**

Werkseinstellungen sind in der folgenden Übersicht **fett** gedruckt.

#### **3.2.1 Übersicht**

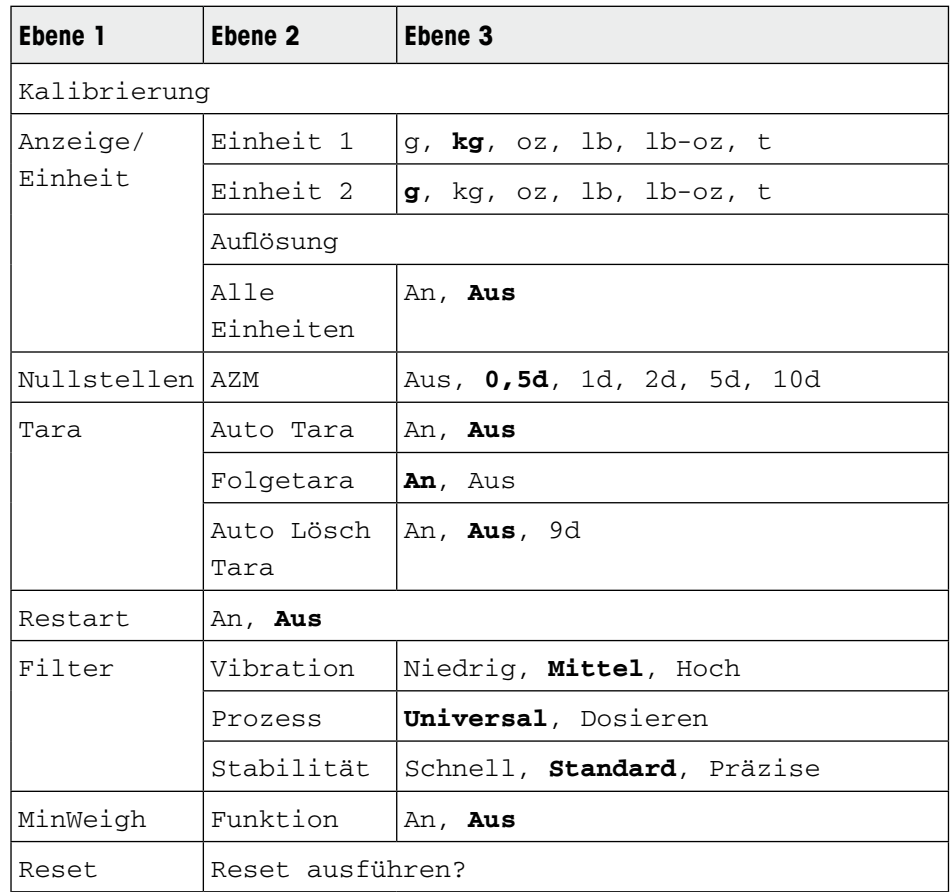

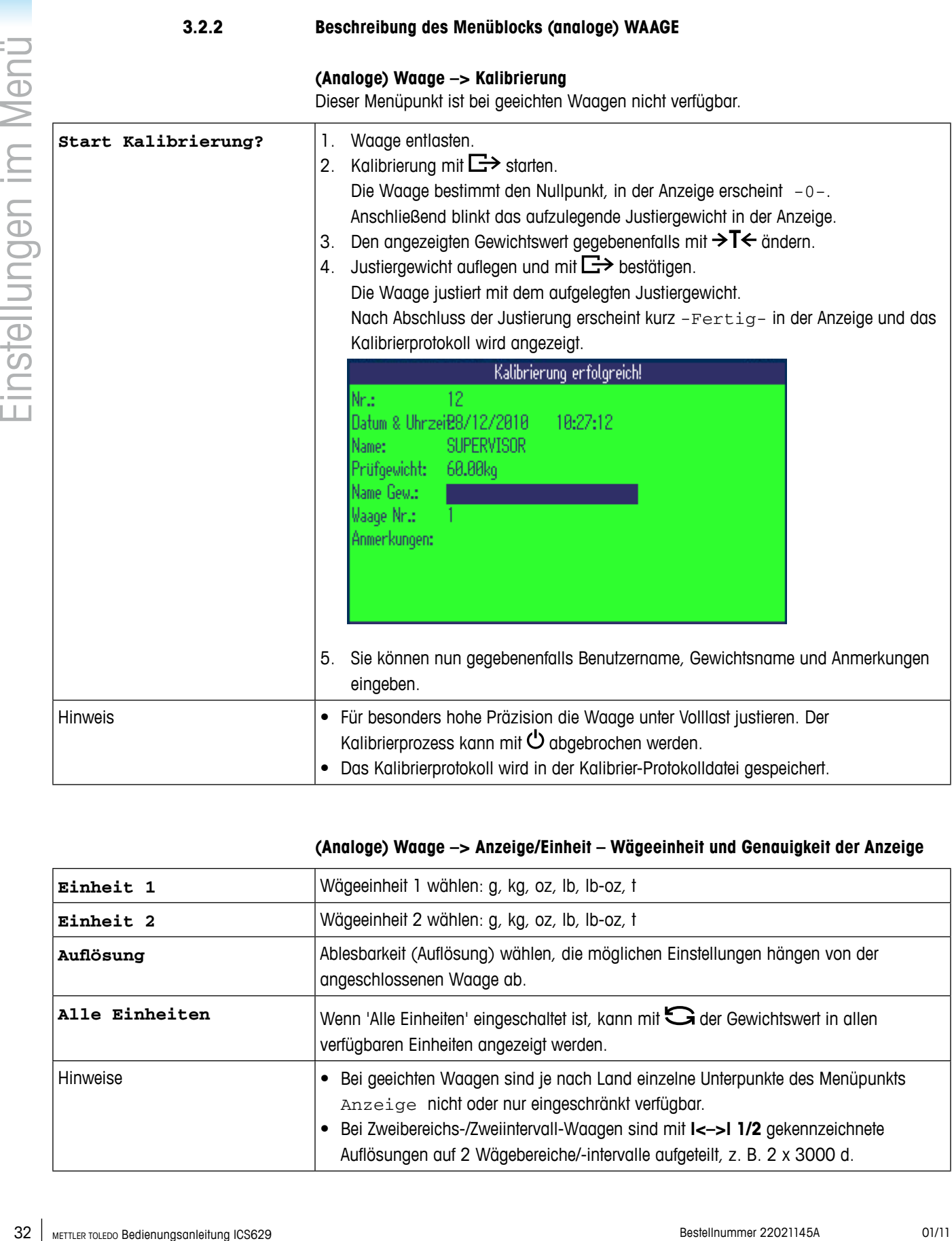

#### **(Analoge) Waage –> Anzeige/Einheit – Wägeeinheit und Genauigkeit der Anzeige**

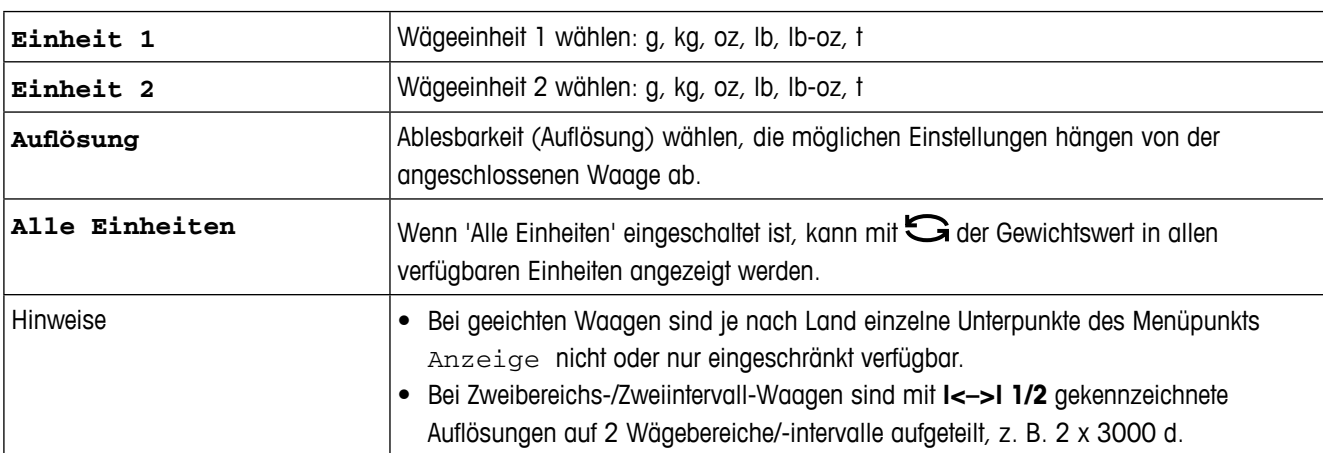

#### **(Analoge) Waage –> Nullstellen – Automatische Nullnachführung**

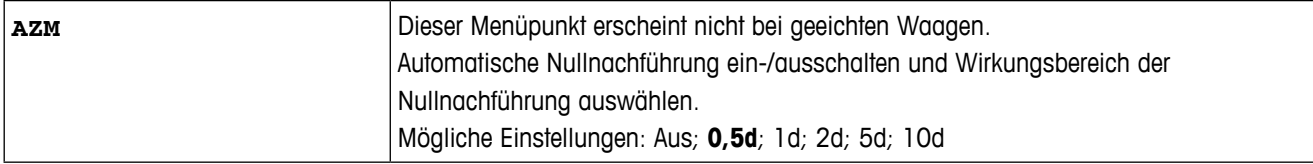

#### **(Analoge) Waage –> Tara – Tarafunktion**

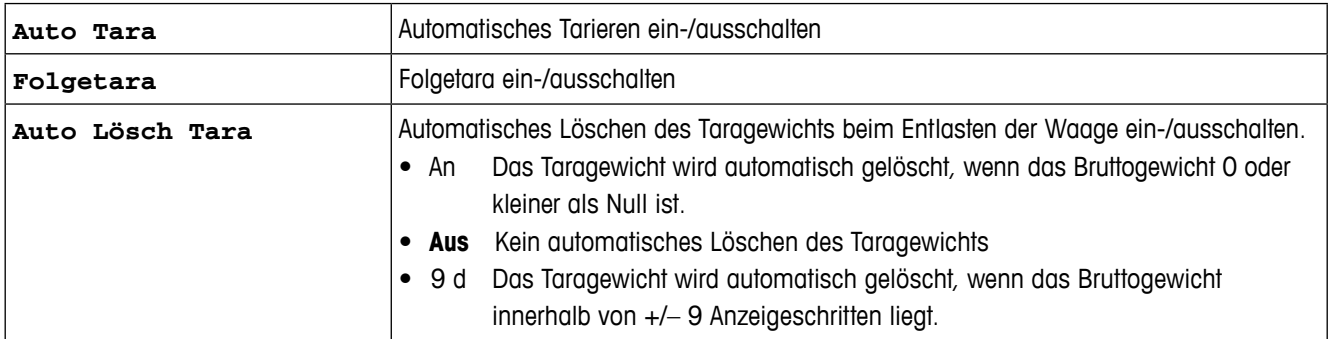

#### **(Analoge) Waage –> Restart – Automatische Speicherung von Nullpunkt und Tarawert**

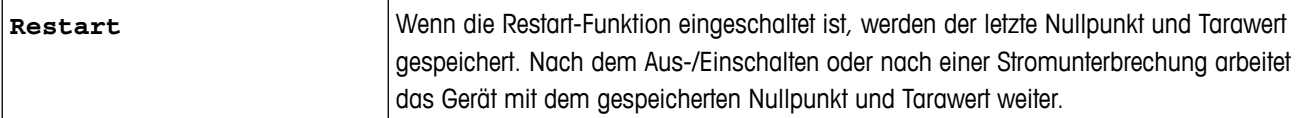

#### **(Analoge) Waage –> Filter – Anpassung an die Umgebungsbedingungen und an die Wägeart**

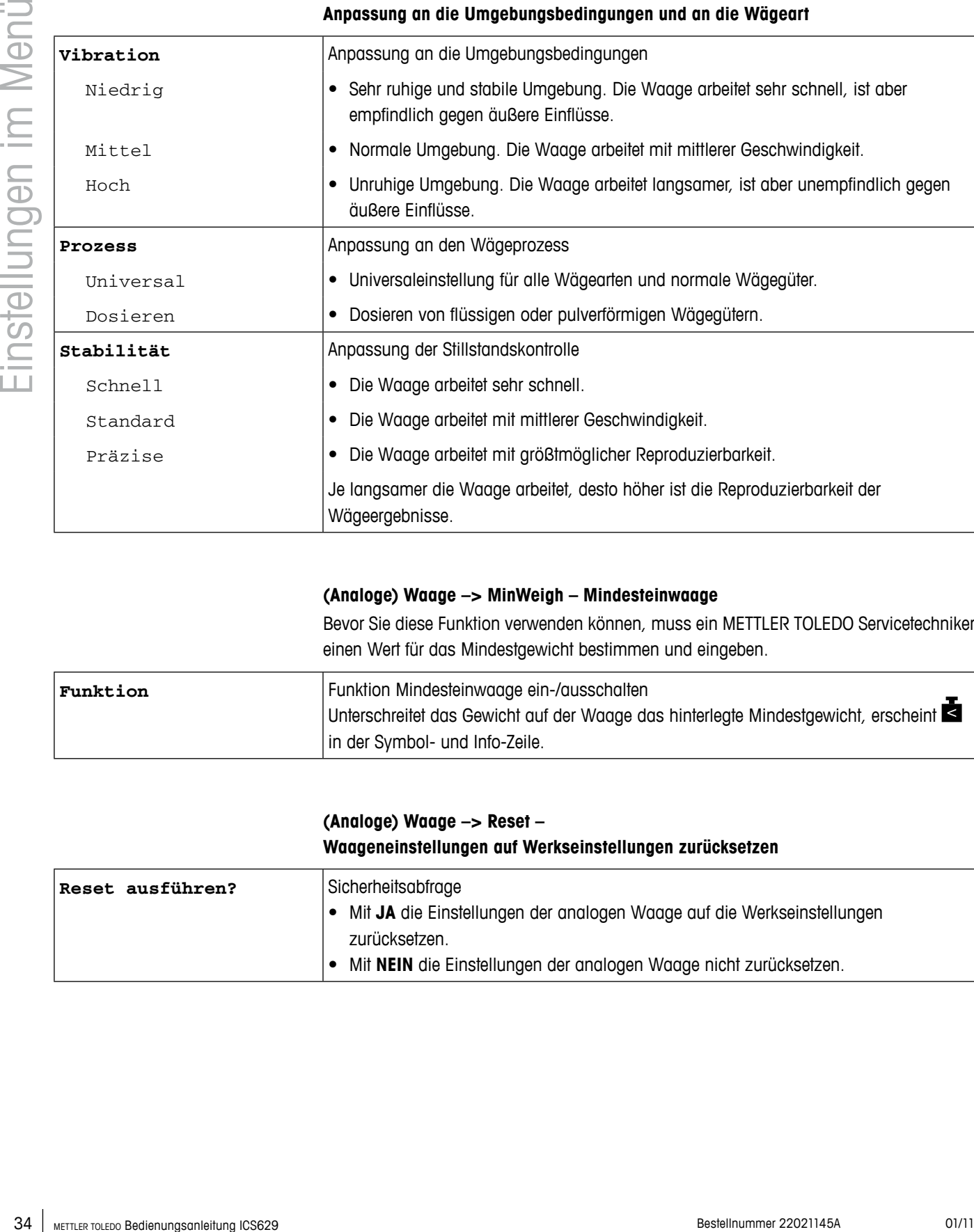

#### **(Analoge) Waage –> MinWeigh – Mindesteinwaage**

Bevor Sie diese Funktion verwenden können, muss ein METTLER TOLEDO Servicetechniker einen Wert für das Mindestgewicht bestimmen und eingeben.

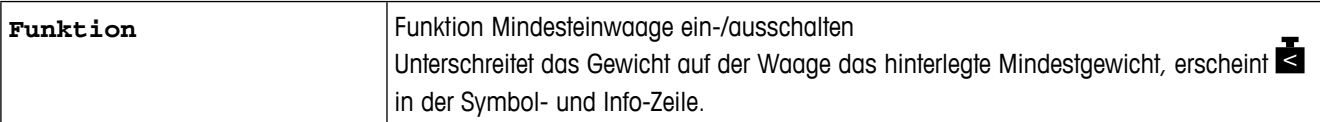

#### **(Analoge) Waage –> Reset –**

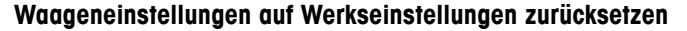

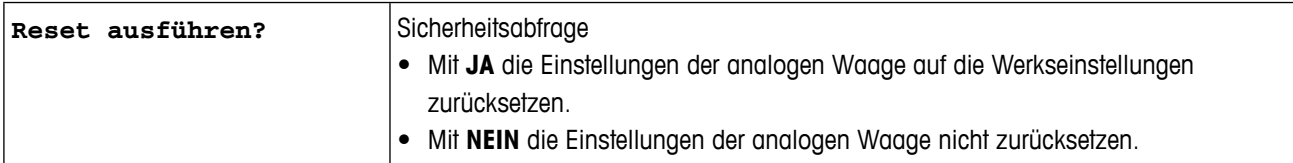

#### <span id="page-34-0"></span>**3.3 Menüblock Waage – IDNet-Waagen**

Werkseinstellungen sind in der folgenden Übersicht **fett** gedruckt.

#### **3.3.1 Übersicht**

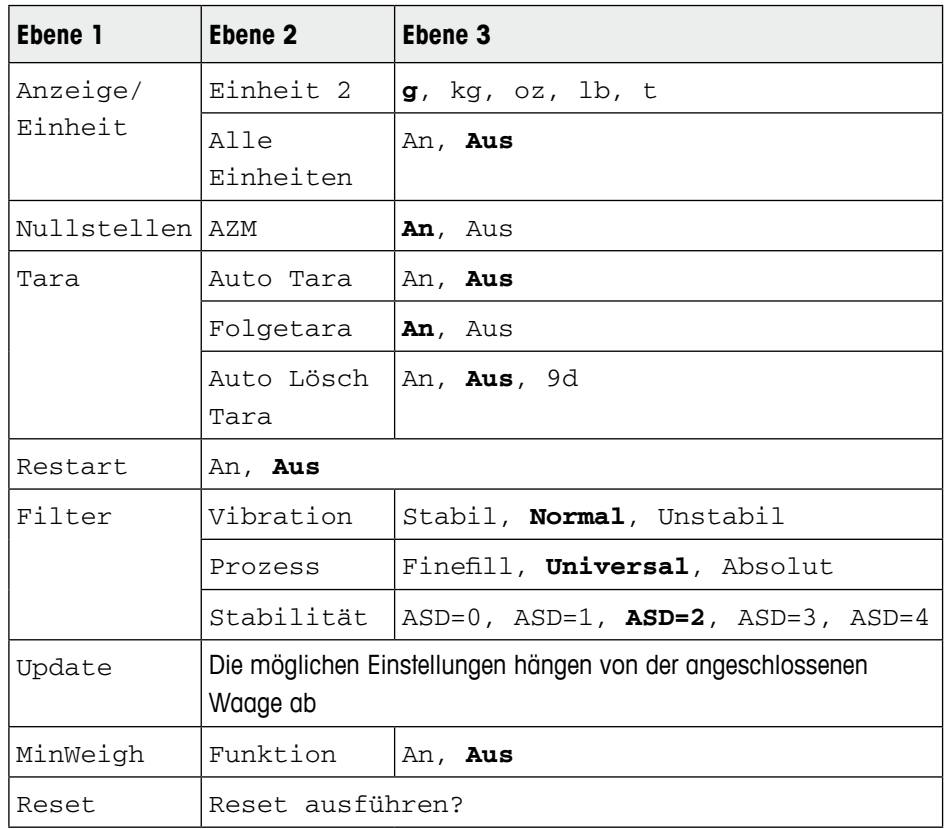

#### **3.3.2 Beschreibung des Menüblocks (IDNet) Waage**

#### **(IDNet) Waage –> Anzeige – Wägeeinheit**

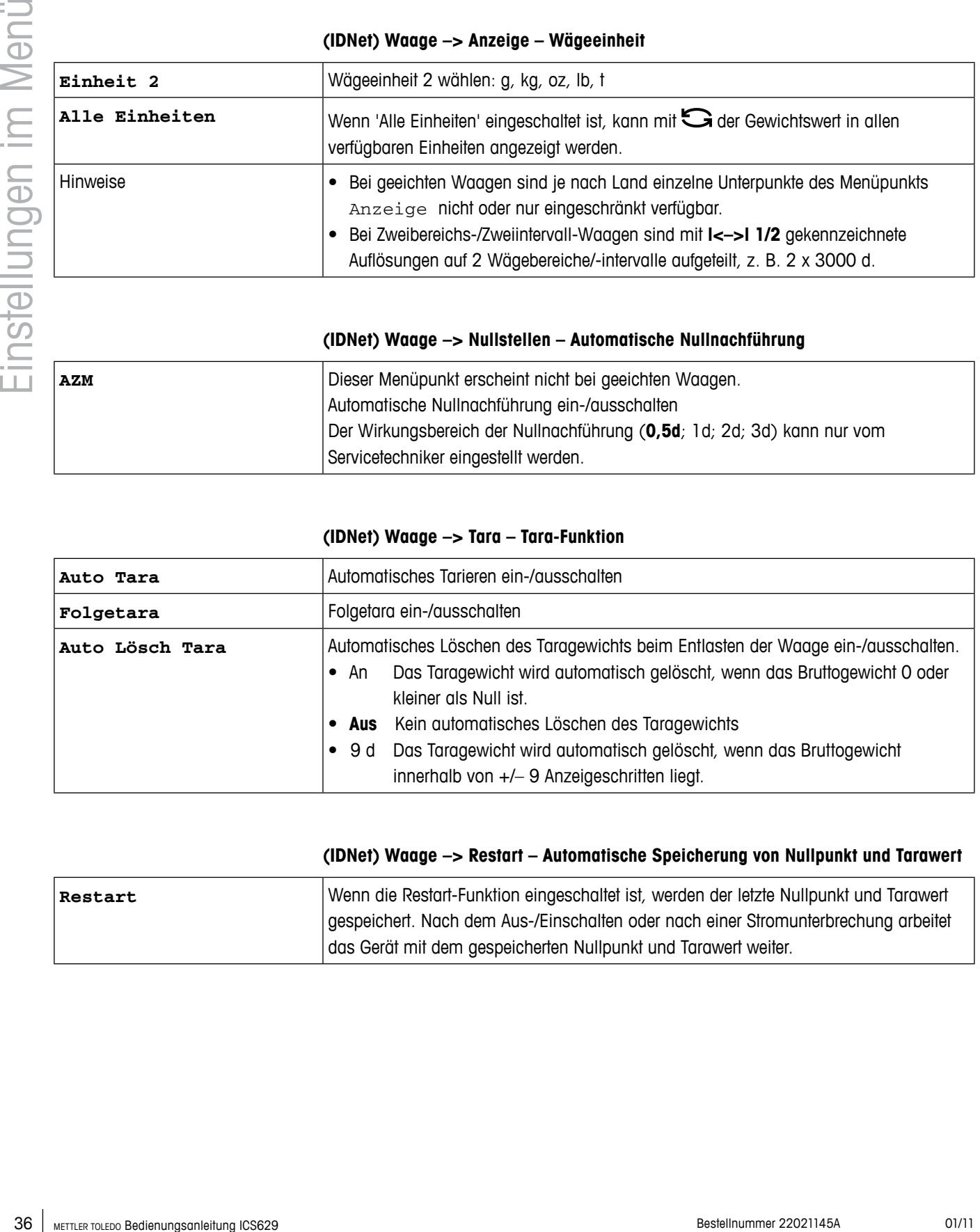

**(IDNet) Waage –> Nullstellen – Automatische Nullnachführung**

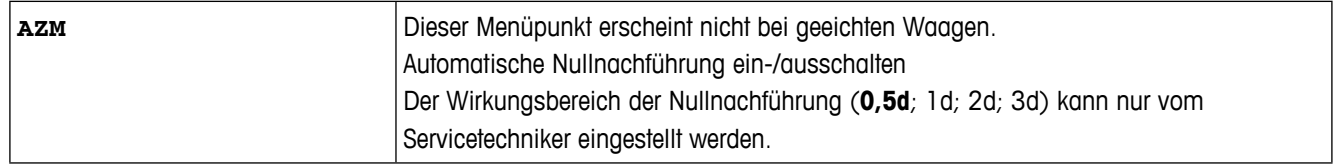

#### **(IDNet) Waage –> Tara – Tara-Funktion**

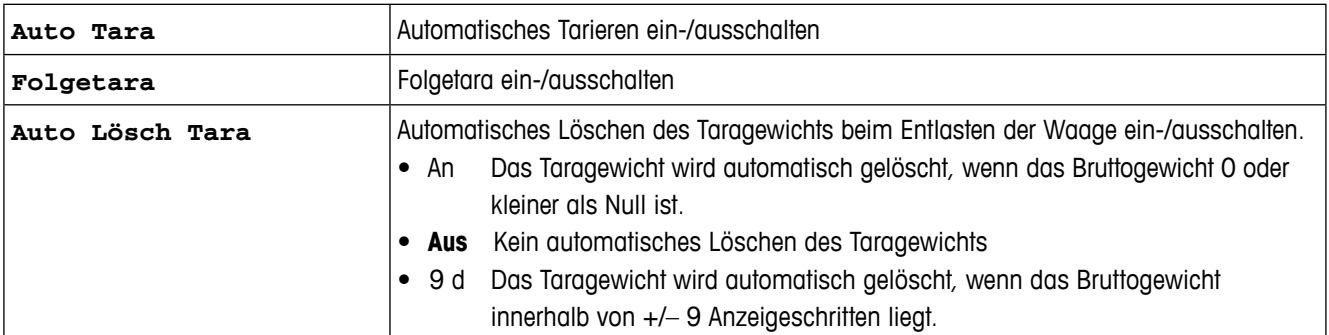

#### **(IDNet) Waage –> Restart – Automatische Speicherung von Nullpunkt und Tarawert**

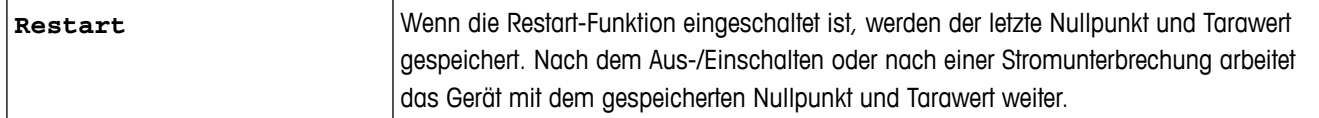
# **(IDNet) Waage –> Filter – Anpassung an die Umgebungsbedingungen und an die Wägeart**

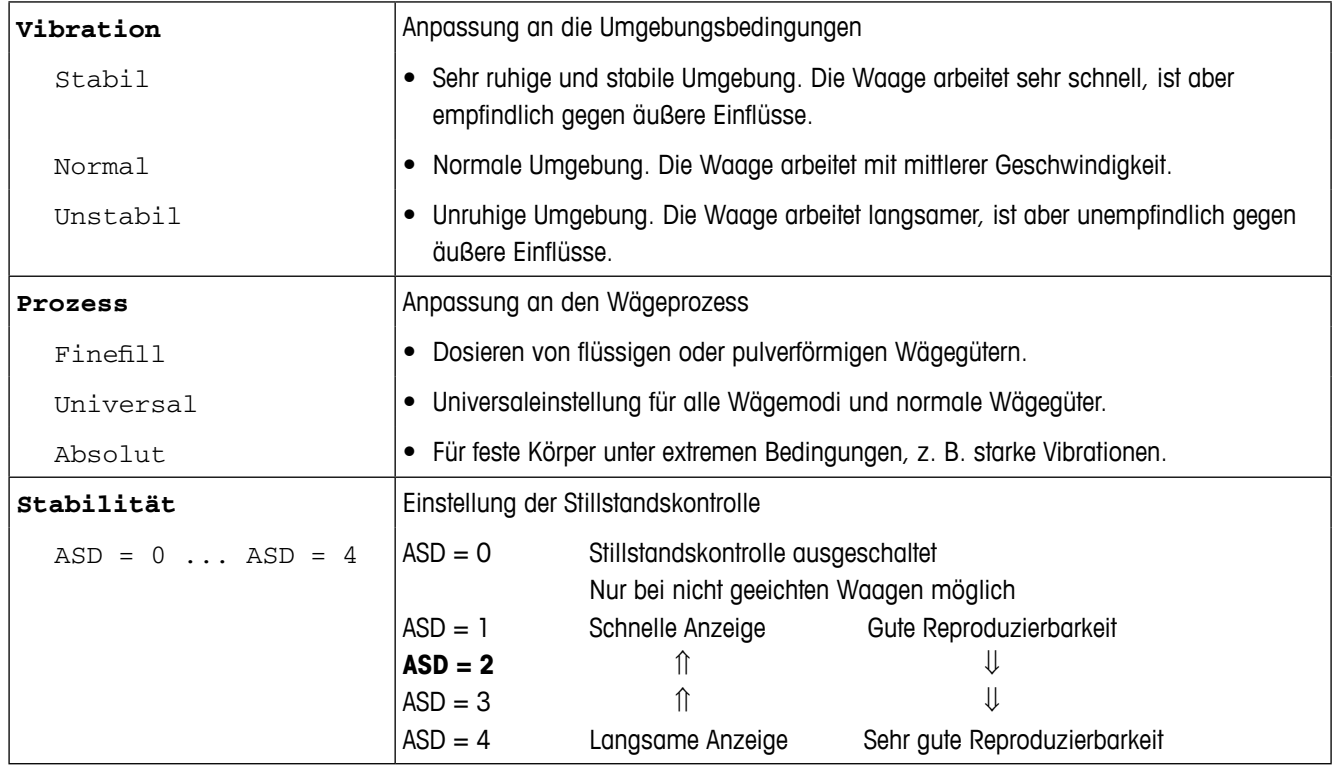

#### **(IDNet) Waage –> Update – Anzeigegeschwindigkeit der Gewichtsanzeige einstellen**

Dieser Menüpunkt erscheint nur, wenn die Funktion UPDATE von der angeschlossenen Waage unterstützt wird.

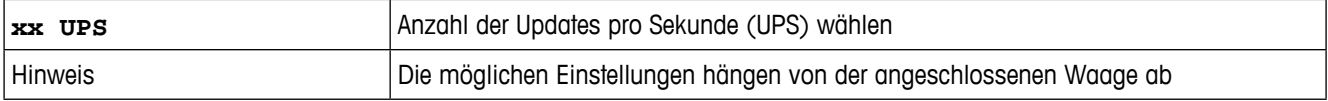

#### **(IDNet) Waage –> MinWeigh – Mindesteinwaage**

Bevor Sie diese Funktion verwenden können, muss ein METTLER TOLEDO Servicetechniker einen Wert für das Mindestgewicht bestimmen und eingeben.

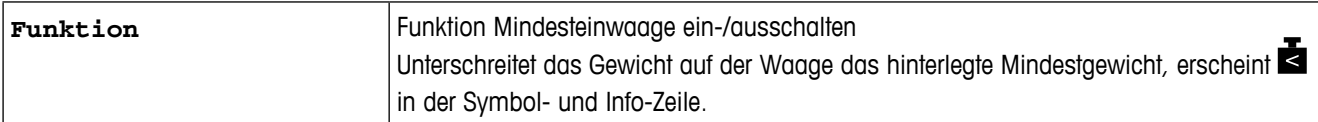

# **(IDNet) Waage –> Reset – Einstellungen der Waage auf Werkseinstellungen zurücksetzen**

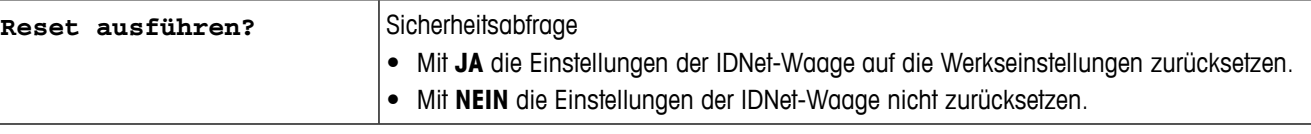

# **3.4 Menüblock Applikation**

Werkseinstellungen sind in den folgenden Übersichten **fett** gedruckt.

# **3.4.1 Übersicht**

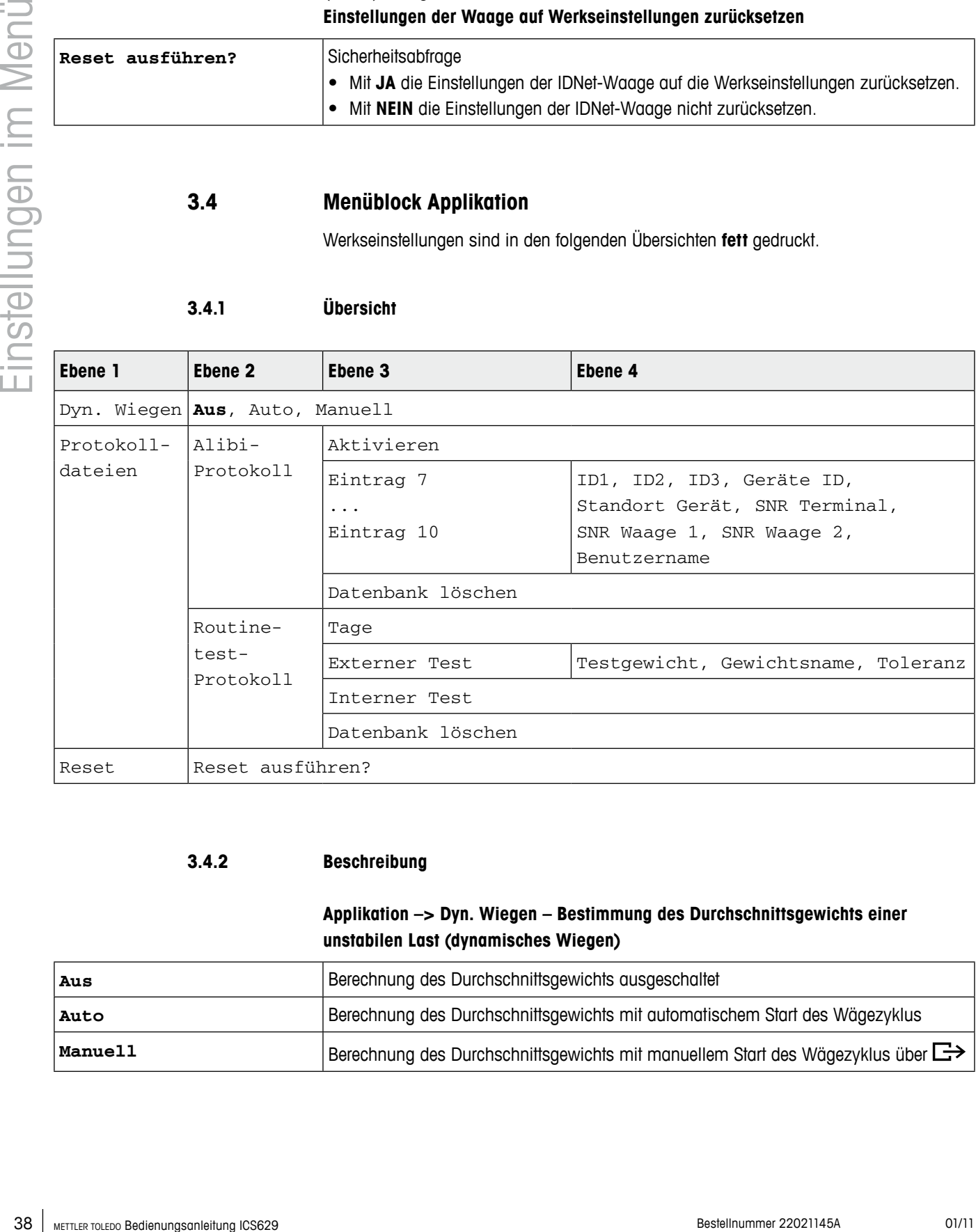

#### **3.4.2 Beschreibung**

# **Applikation –> Dyn. Wiegen – Bestimmung des Durchschnittsgewichts einer unstabilen Last (dynamisches Wiegen)**

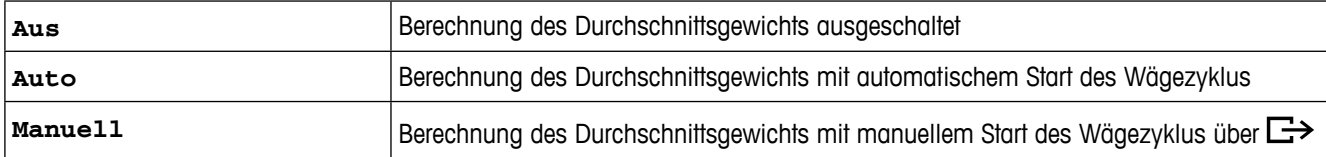

# **Applikation –> Protokolldateien – Protokolldateien einstellen**

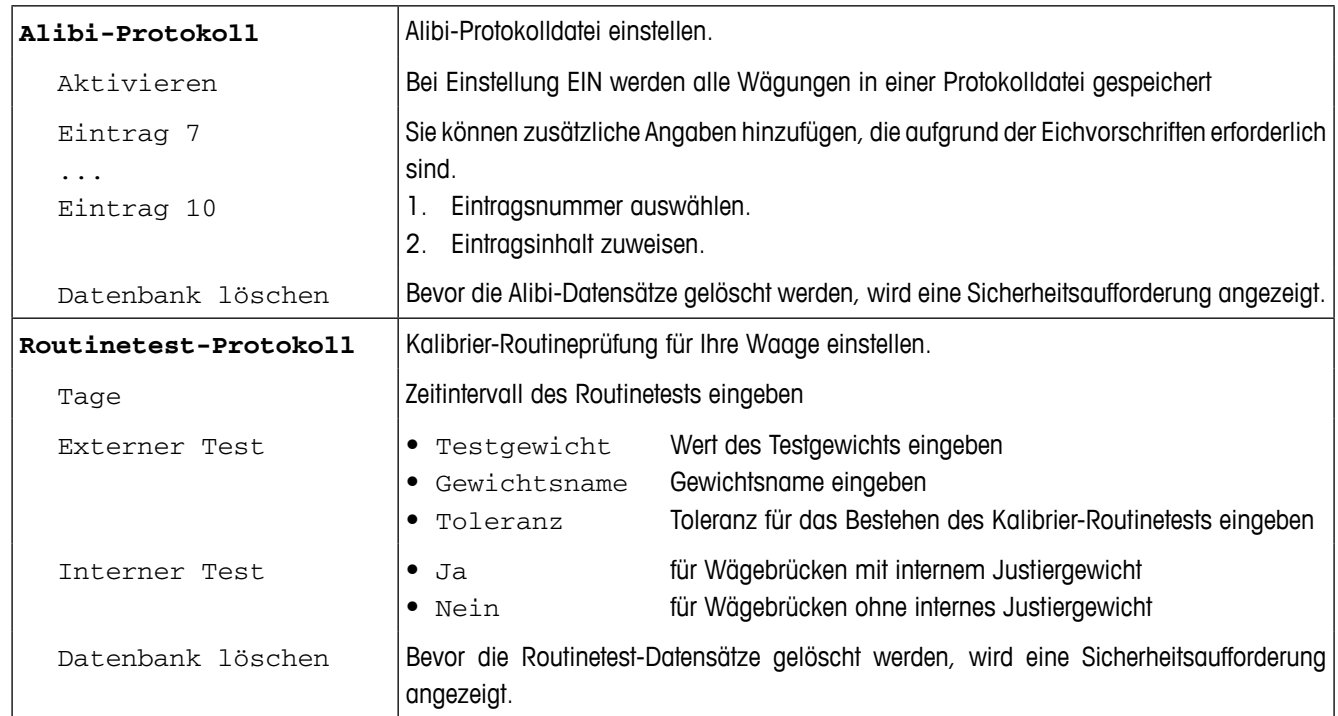

# **Applikation –> Reset – Einstellungen der Waage auf Werkseinstellungen zurücksetzen**

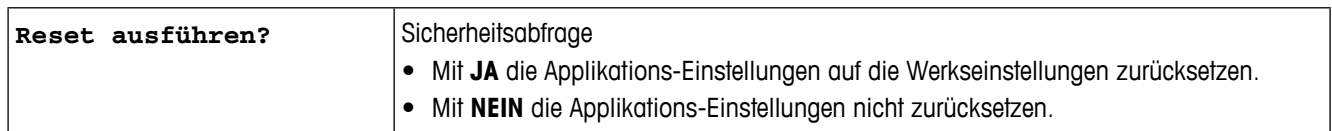

# **3.5 Menüblock Terminal**

Werkseinstellungen sind in der folgenden Übersicht **fett** gedruckt.

**3.5.1 Übersicht**

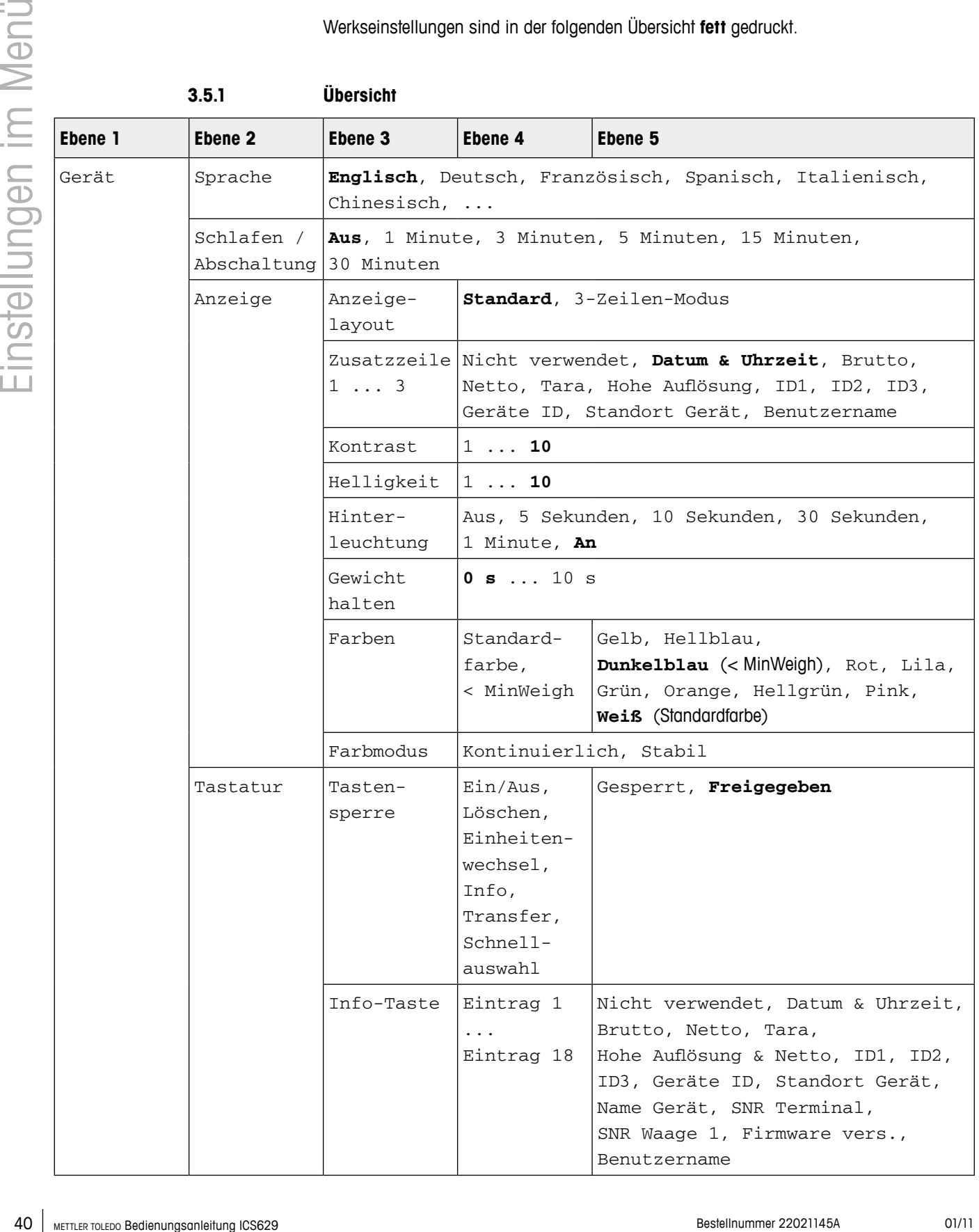

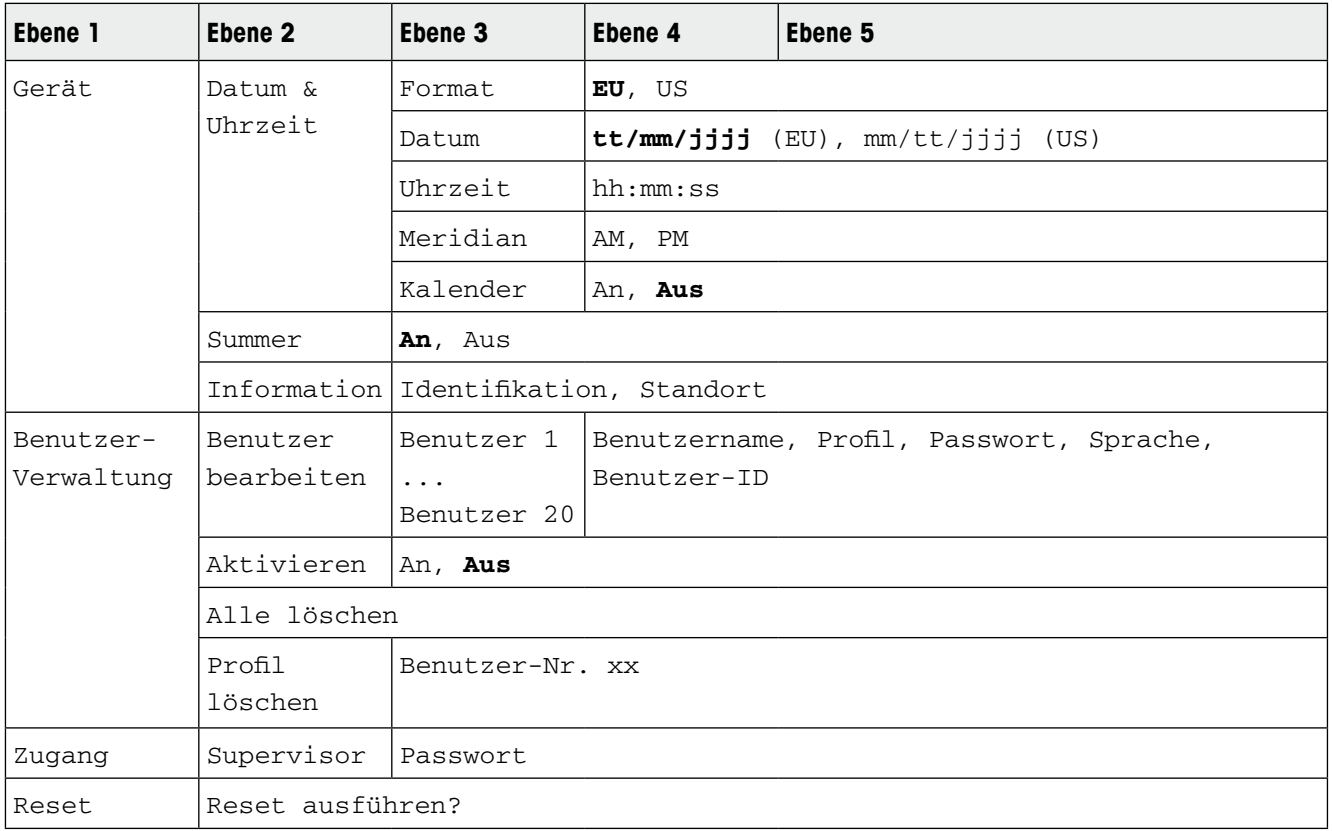

# **3.5.2 Beschreibung des Menüblocks Terminal**

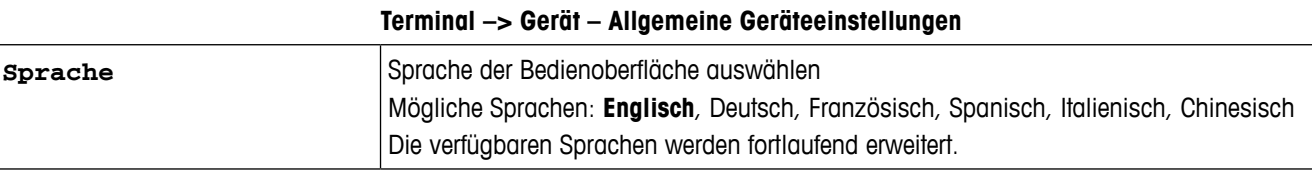

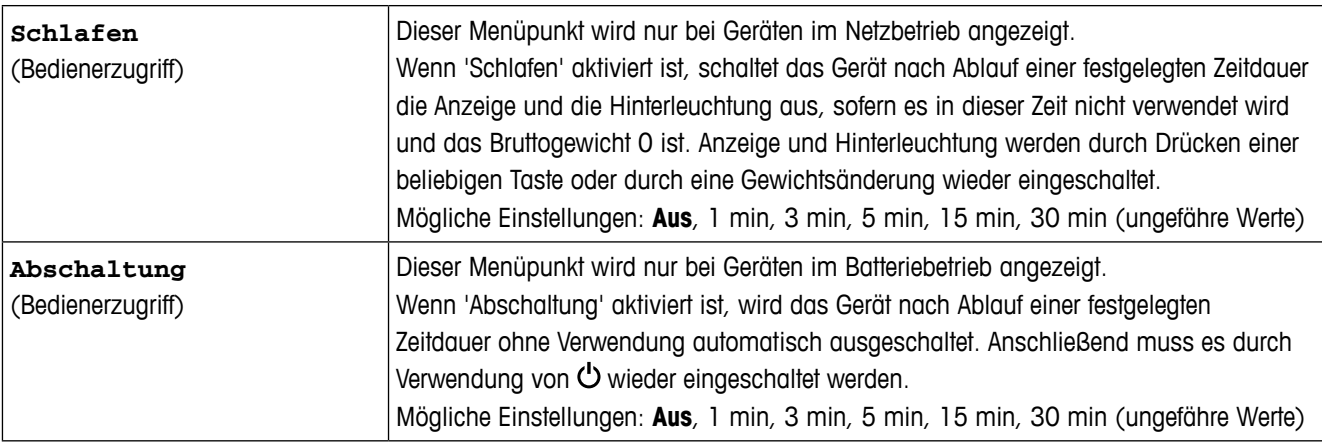

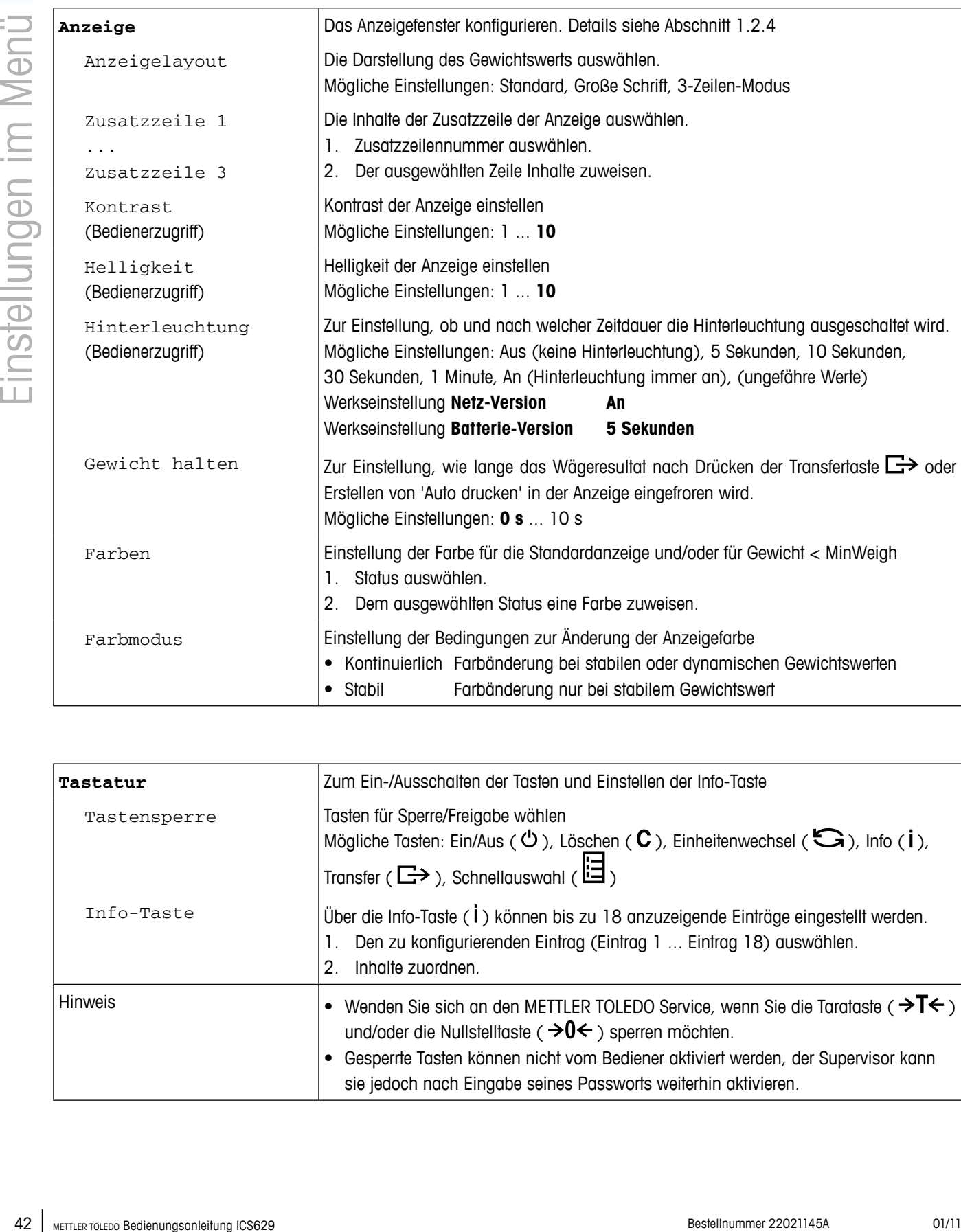

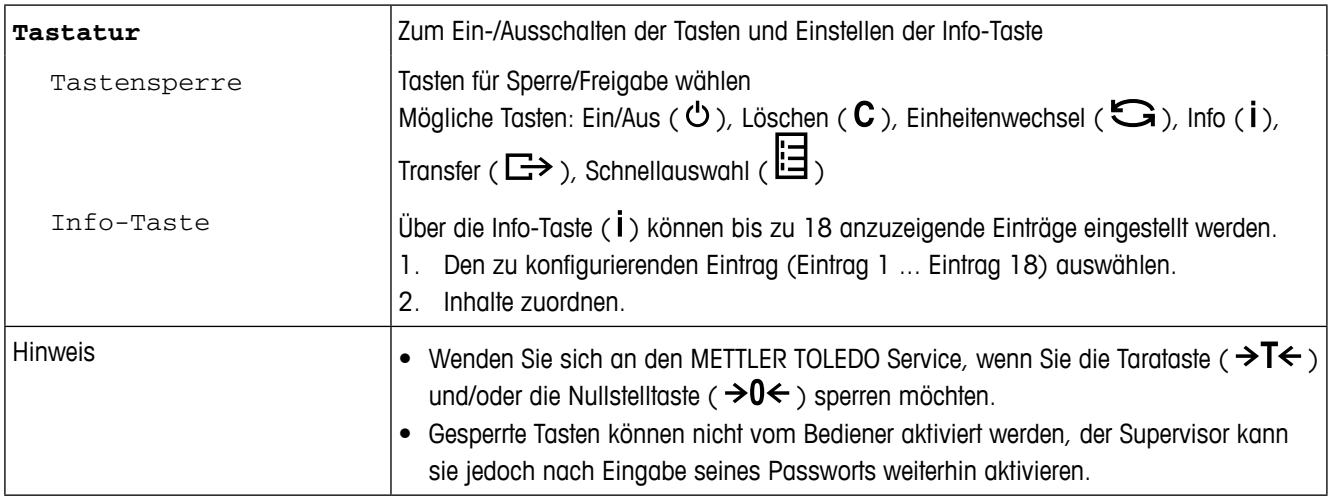

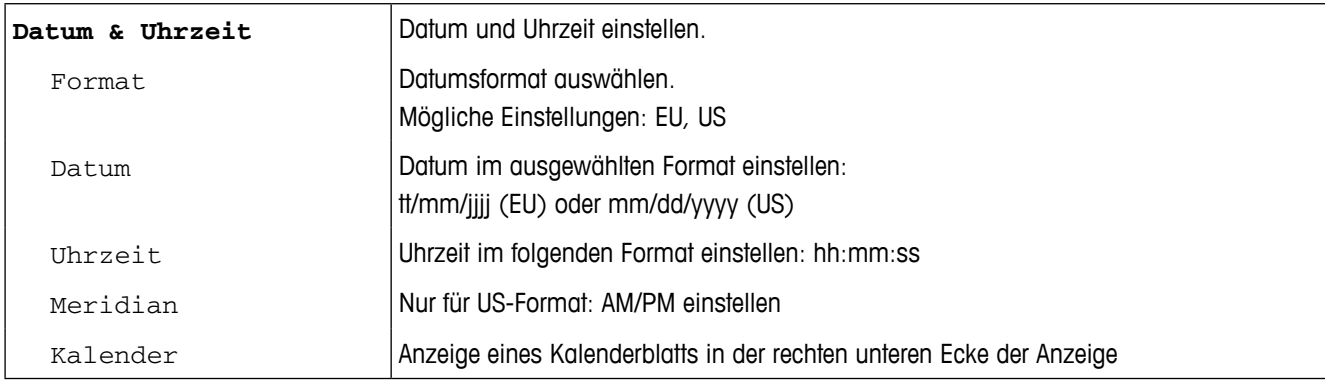

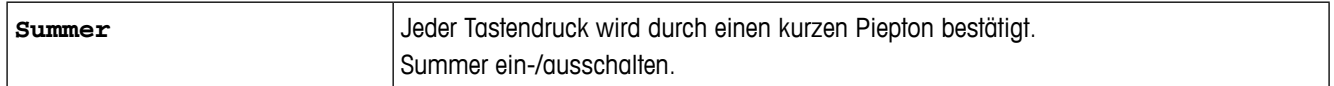

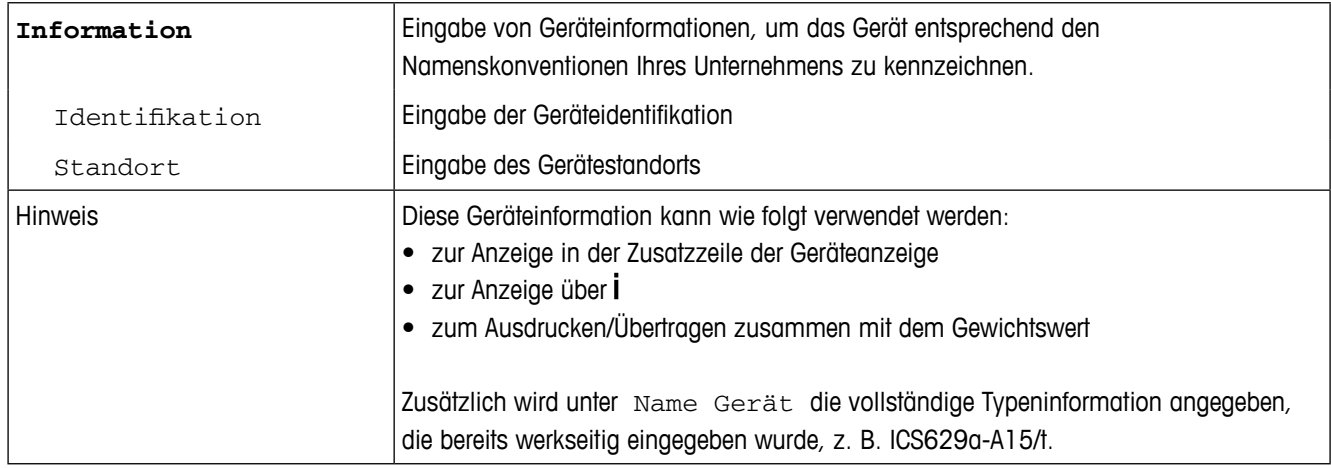

# **Terminal –> Benutzer-Verwaltung**

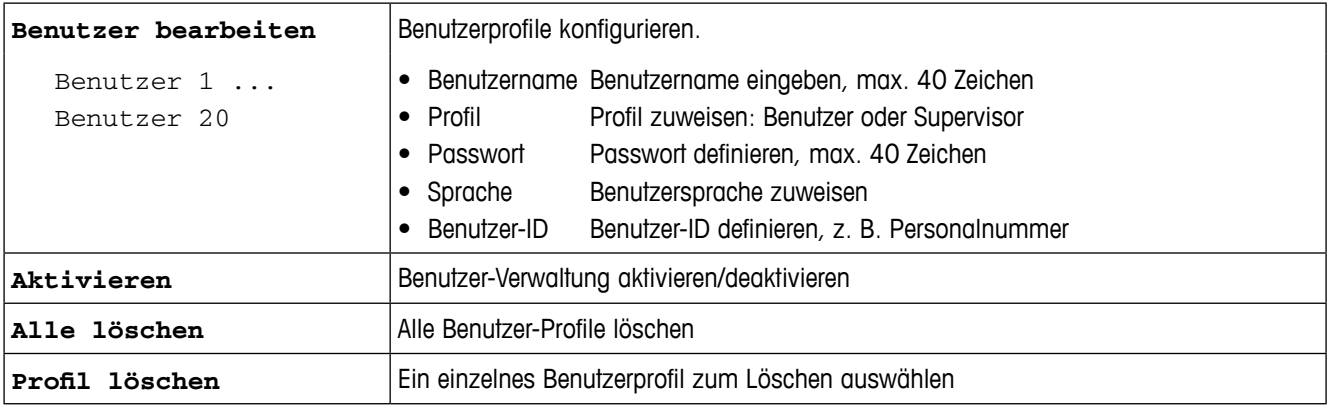

#### **Terminal –> Zugang – Passwort für Zugang zum Menü Supervisor**

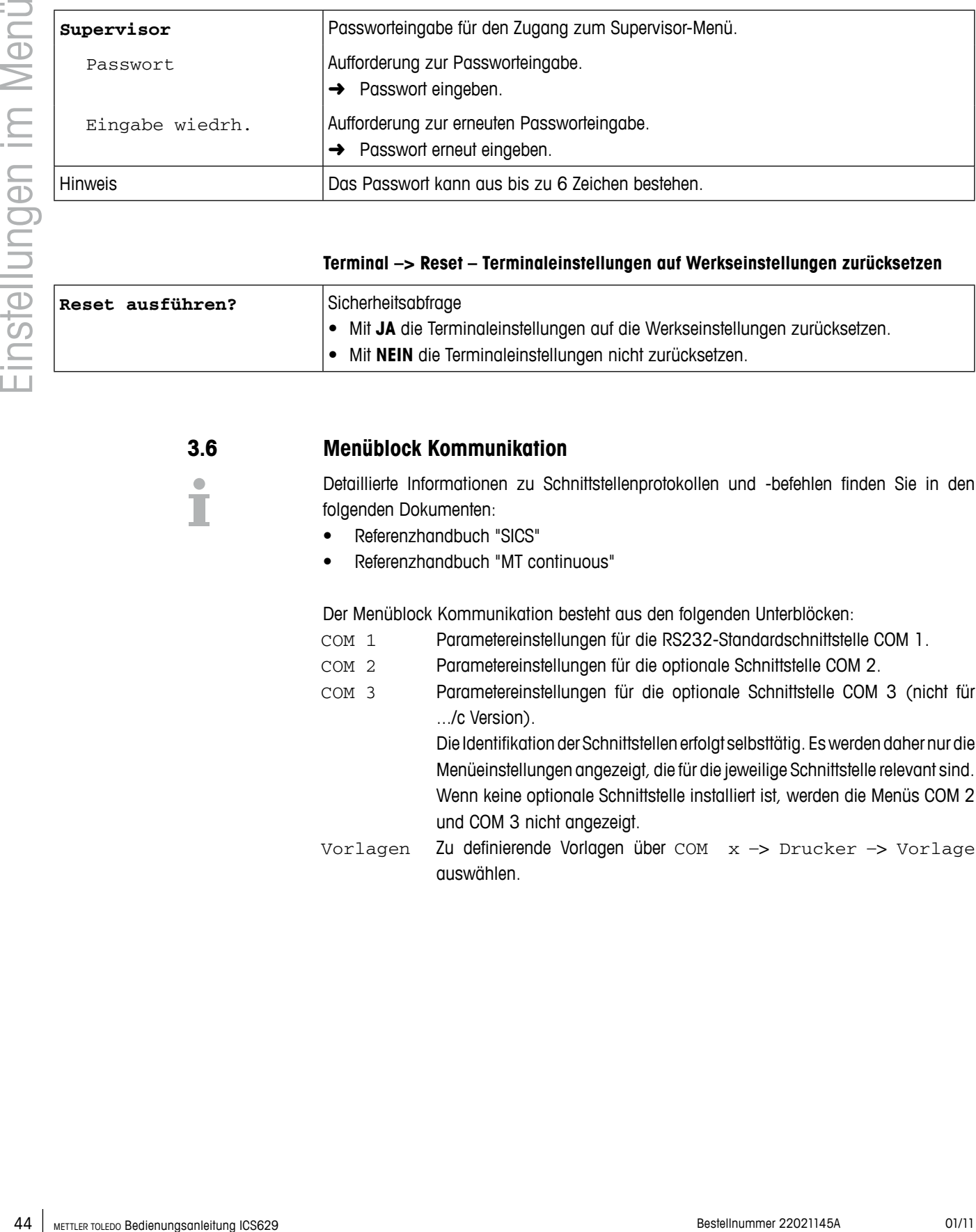

#### **Terminal –> Reset – Terminaleinstellungen auf Werkseinstellungen zurücksetzen**

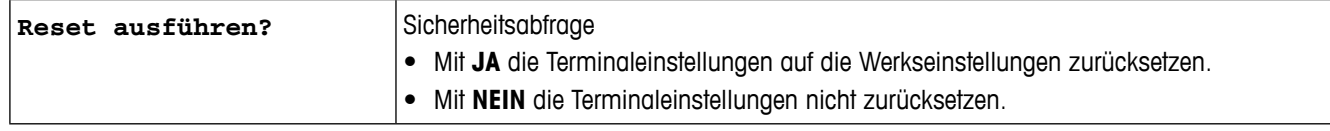

### **3.6 Menüblock Kommunikation**

Detaillierte Informationen zu Schnittstellenprotokollen und -befehlen finden Sie in den folgenden Dokumenten:

- • Referenzhandbuch "SICS"
- • Referenzhandbuch "MT continuous"

Der Menüblock Kommunikation besteht aus den folgenden Unterblöcken:

- COM 1 Parametereinstellungen für die RS232-Standardschnittstelle COM 1.
- COM 2 Parametereinstellungen für die optionale Schnittstelle COM 2.
- COM 3 Parametereinstellungen für die optionale Schnittstelle COM 3 (nicht für .../c Version).

Die Identifikation der Schnittstellen erfolgt selbsttätig. Eswerden daher nur die Menüeinstellungen angezeigt, die für die jeweilige Schnittstelle relevant sind. Wenn keine optionale Schnittstelle installiert ist, werden die Menüs COM 2 und COM 3 nicht angezeigt.

Vorlagen Zu definierende Vorlagen über COM x –> Drucker –> Vorlage auswählen.

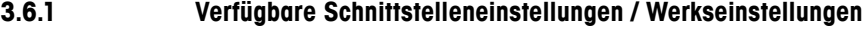

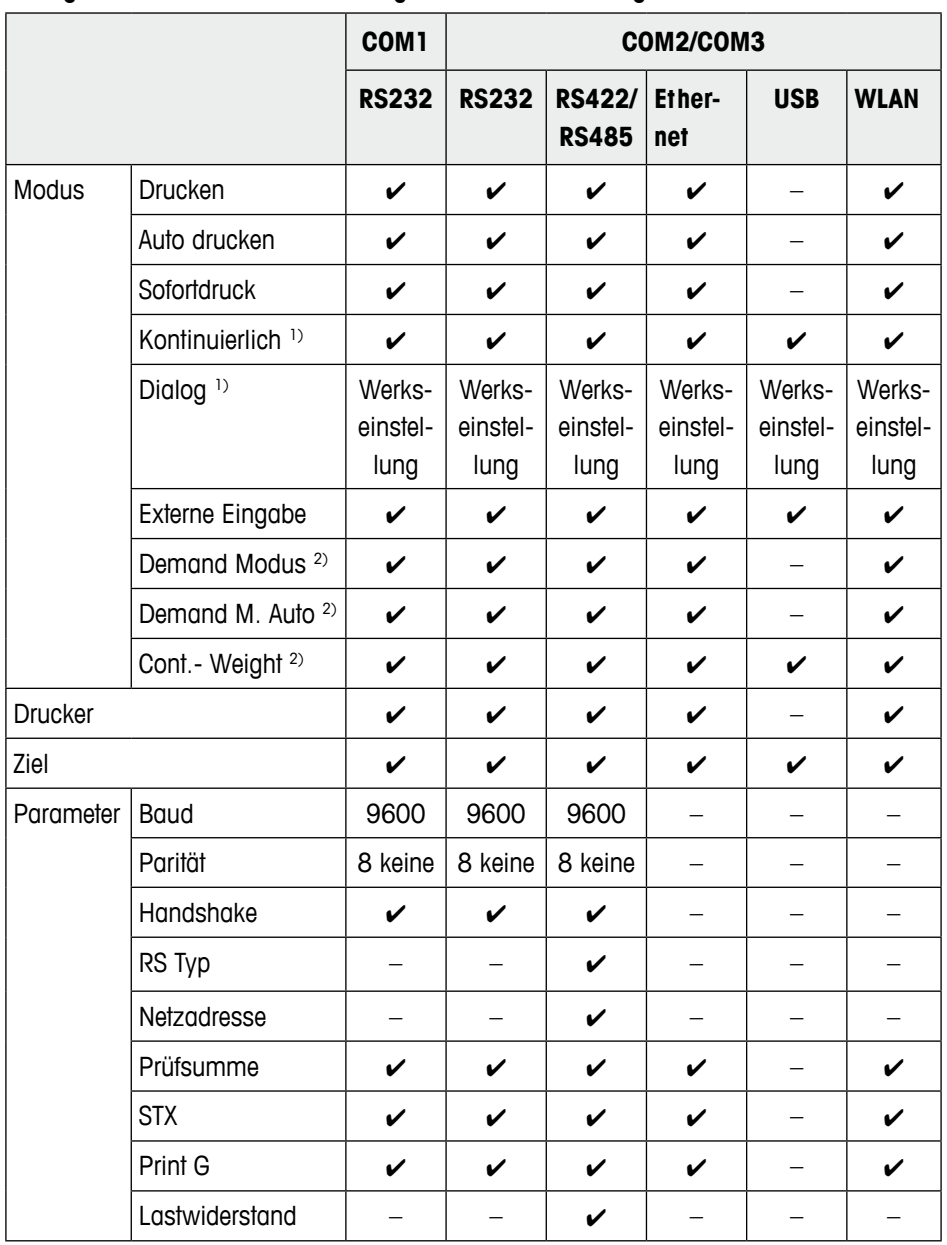

1) für weitere Informationen siehe Referenzhandbuch "MT-SICS for ICS6xx"

<sup>2)</sup> für weitere Informationen siehe Referenzhandbuch "MT-Demand and Continuous", nicht für neue Installationen zu empfehlen

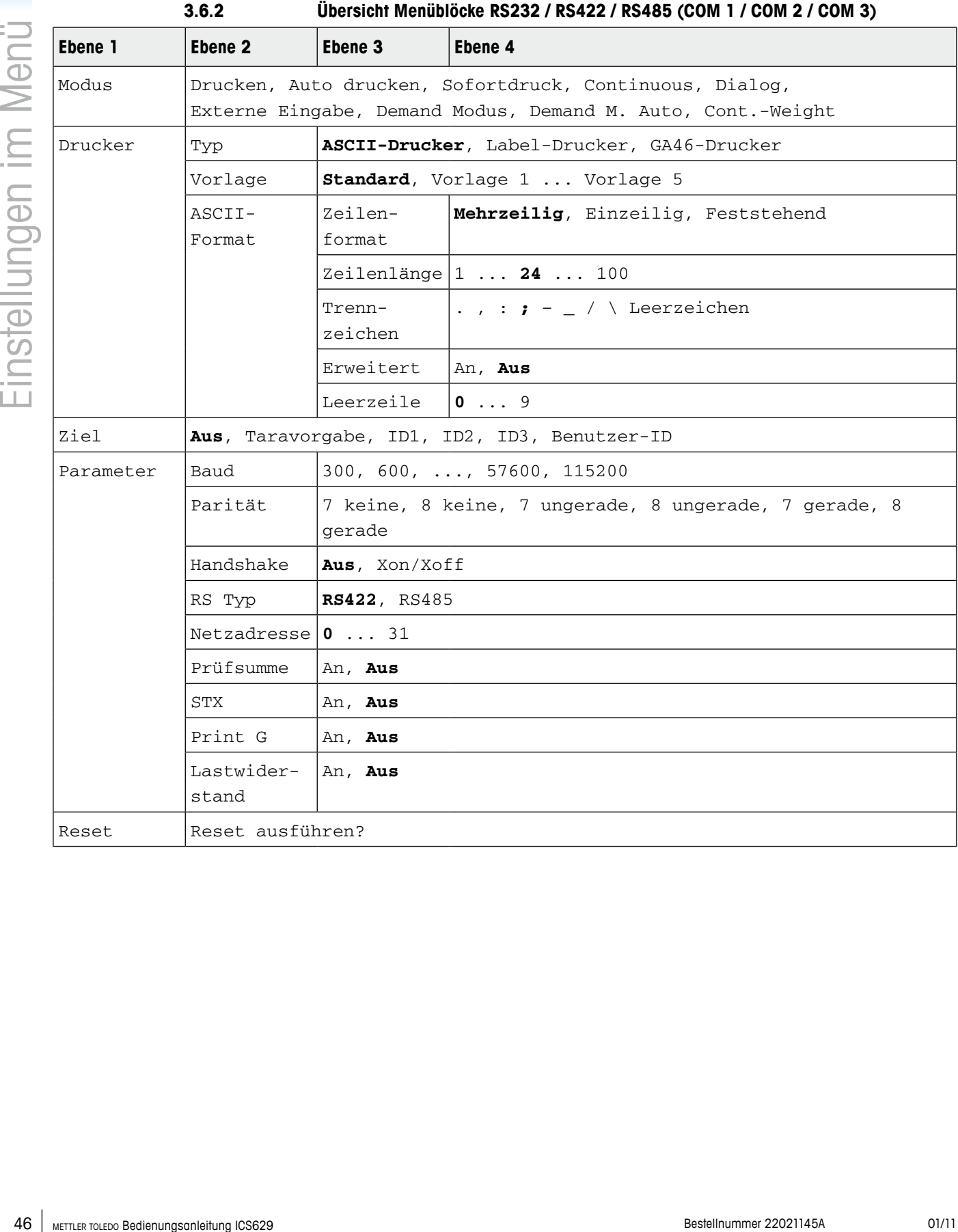

# **3.6.3 Beschreibung der Menüblöcke RS232 / RS422 / RS485 (COM 1 / COM 2 / COM 3)**

#### **Kommunikation –> COM x –> Modus – Betriebsmodus der seriellen Schnittstelle**

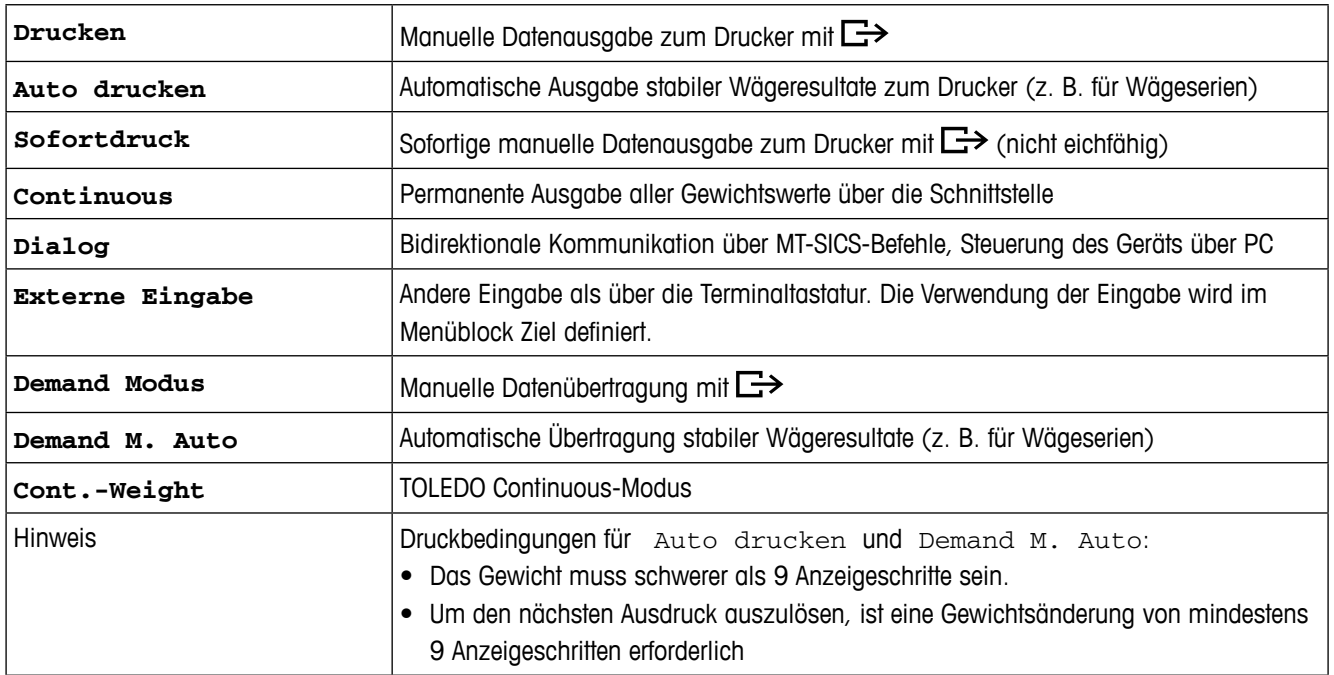

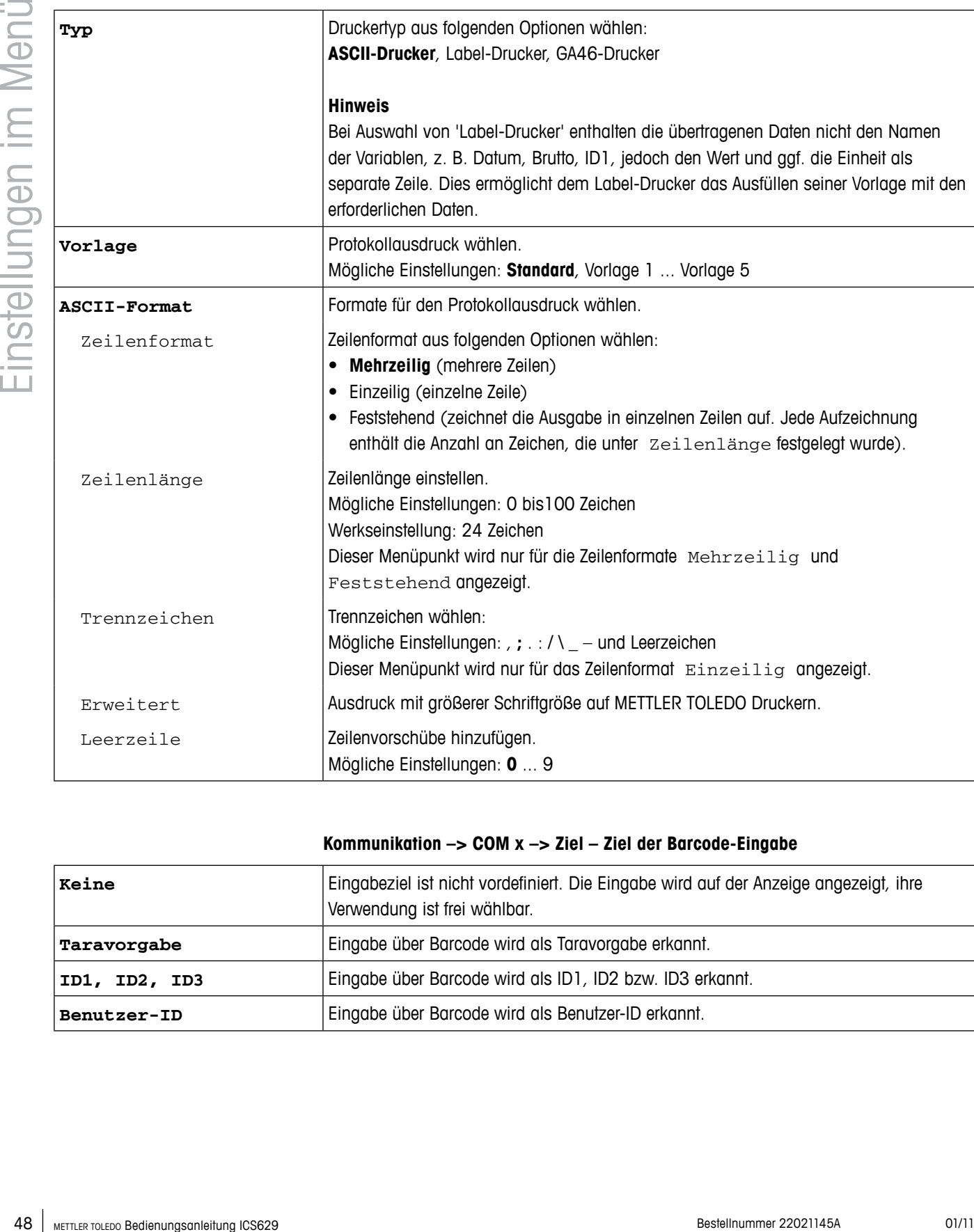

# **Kommunikation –> COM x –> Drucker – Einstellungen für den Protokollausdruck**

# **Kommunikation –> COM x –> Ziel – Ziel der Barcode-Eingabe**

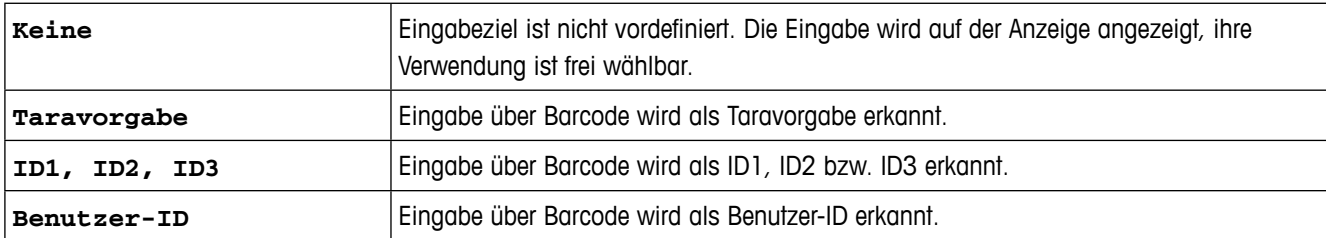

### **Kommunikation –> COM x –> Parameter – Kommunikationsparameter**

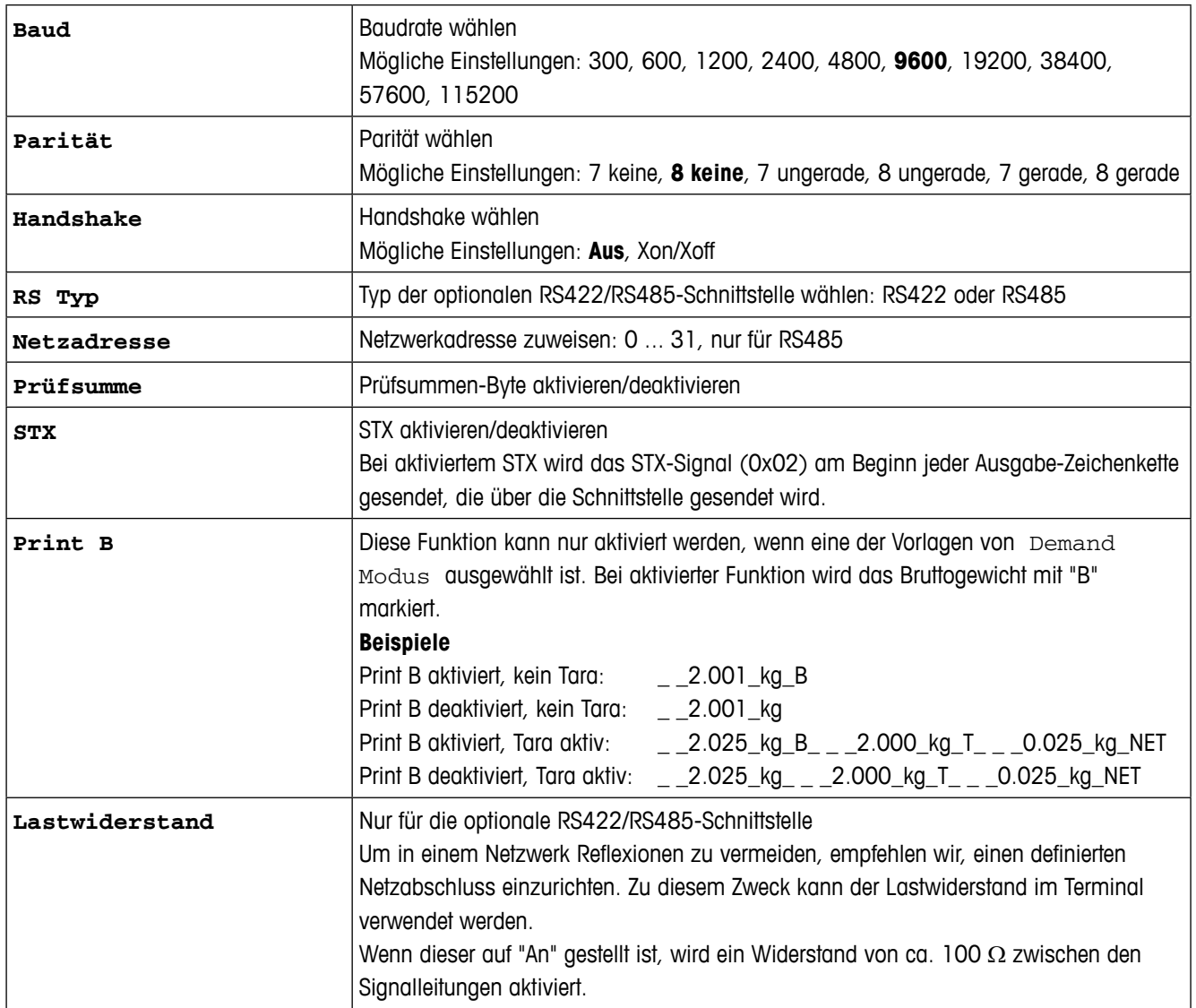

# **Kommunikation –> COM x –> Reset COM x – Kommunikationseinstellungen auf Werkseinstellungen zurücksetzen**

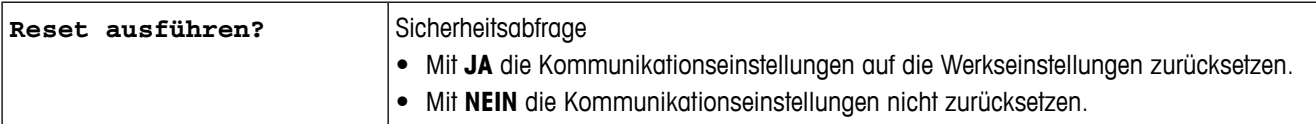

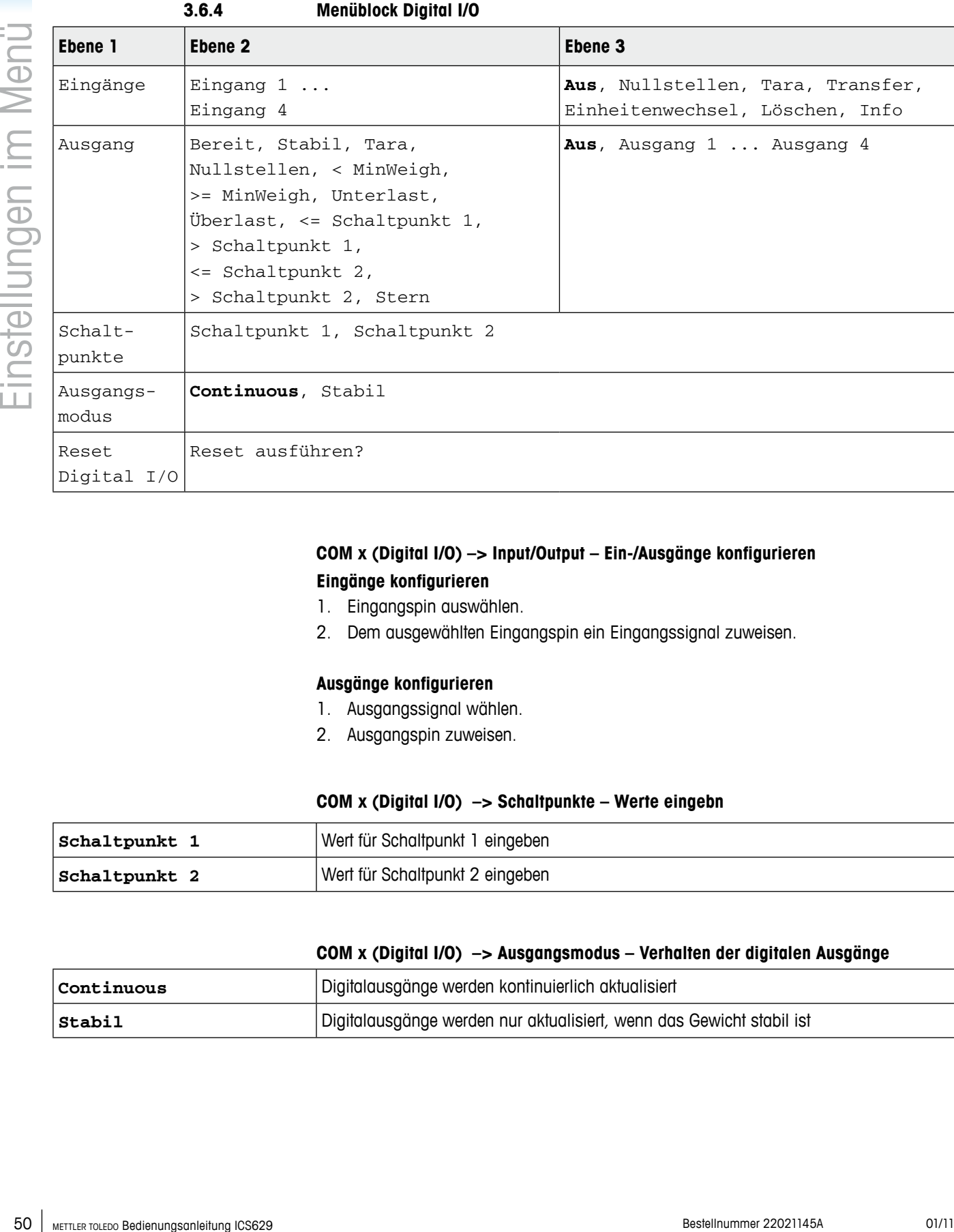

# **COM x (Digital I/O) –> Input/Output – Ein-/Ausgänge konfigurieren Eingänge konfigurieren**

# 1. Eingangspin auswählen.

2. Dem ausgewählten Eingangspin ein Eingangssignal zuweisen.

#### **Ausgänge konfigurieren**

- 1. Ausgangssignal wählen.
- 2. Ausgangspin zuweisen.

#### **COM x (Digital I/O) –> Schaltpunkte – Werte eingebn**

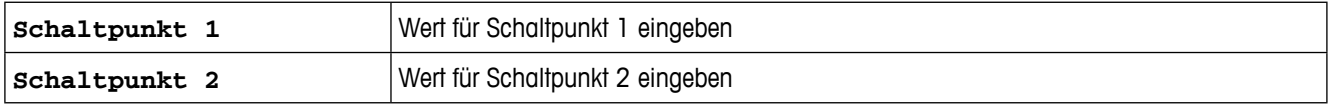

#### **COM x (Digital I/O) –> Ausgangsmodus – Verhalten der digitalen Ausgänge**

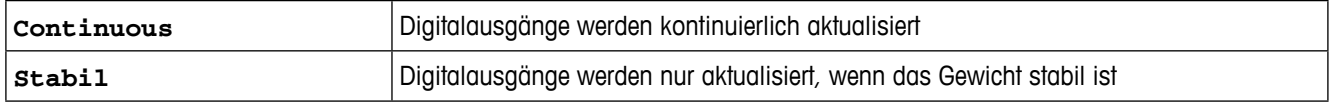

# **COM x (Digital I/O) –> Reset COM x – Kommunikationseinstellungen auf Werkseinstellungen zurücksetzen**

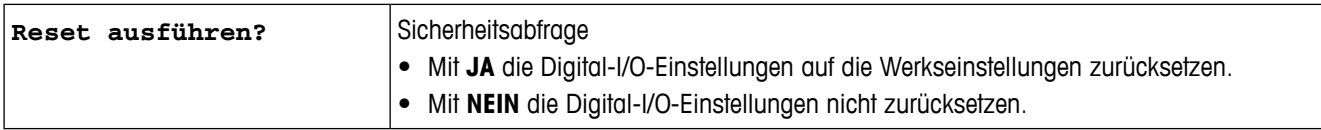

#### **3.6.5 Menüblock Ethernet**

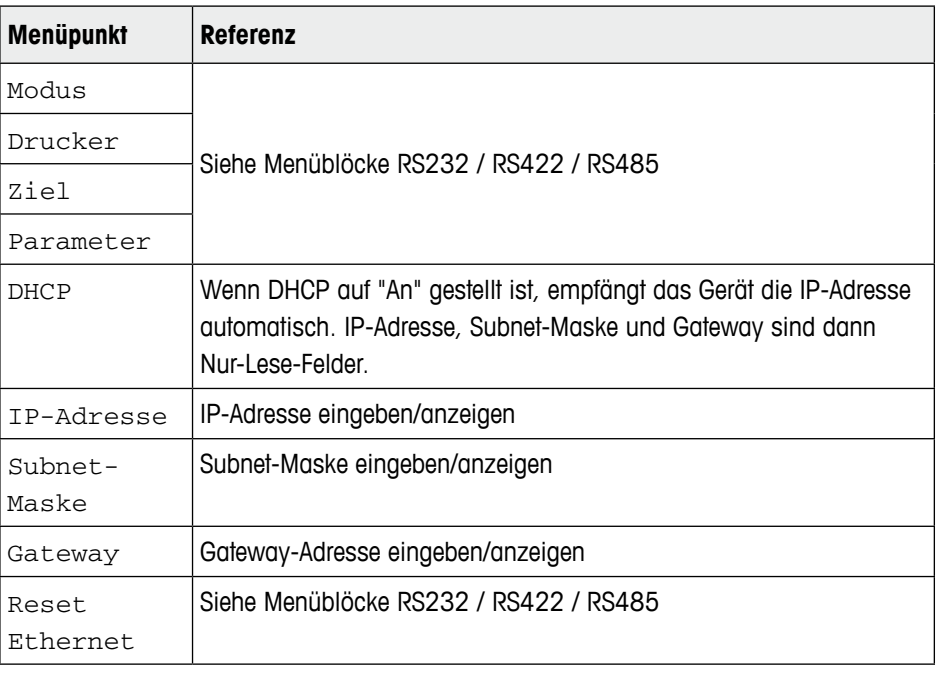

#### **3.6.6 Menüblock USB**

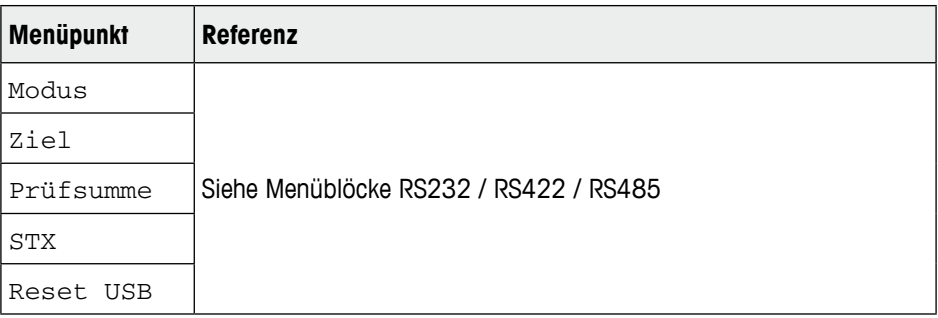

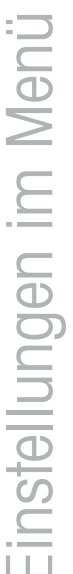

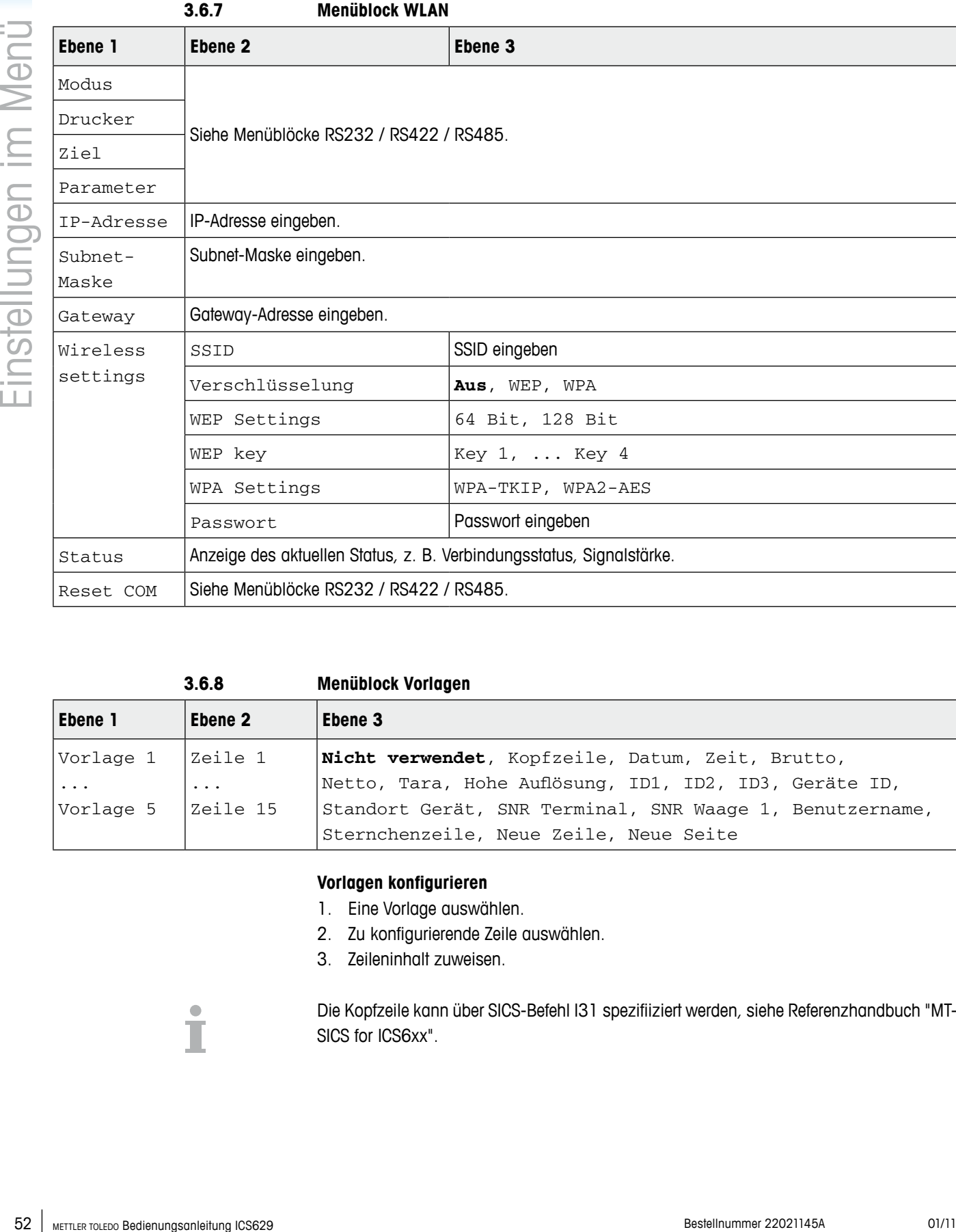

**3.6.8 Menüblock Vorlagen**

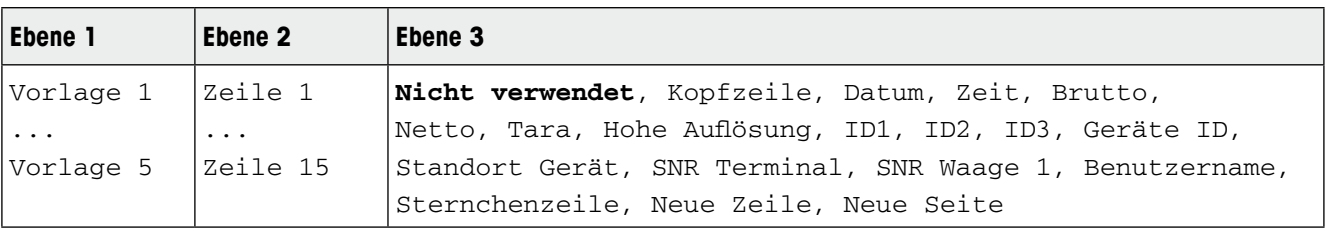

# **Vorlagen konfigurieren**

- 1. Eine Vorlage auswählen.
- 2. Zu konfigurierende Zeile auswählen.
- 3. Zeileninhalt zuweisen.

Die Kopfzeile kann über SICS-Befehl I31 spezifiiziert werden, siehe Referenzhandbuch "MT-SICS for ICS6xx".

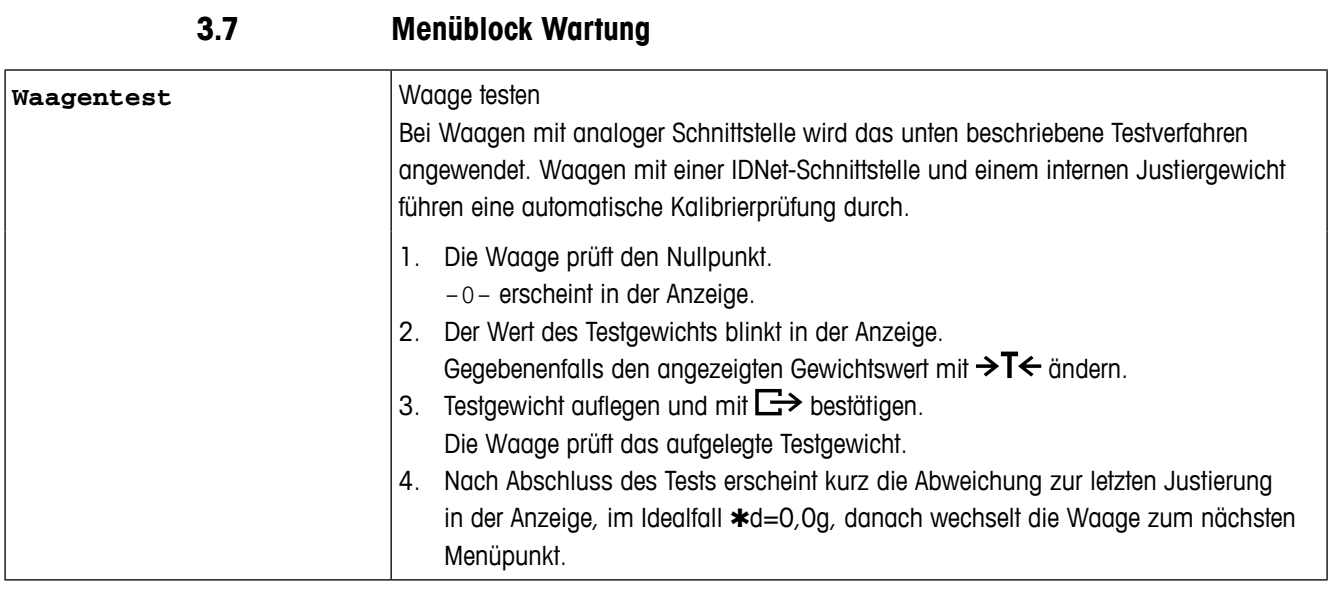

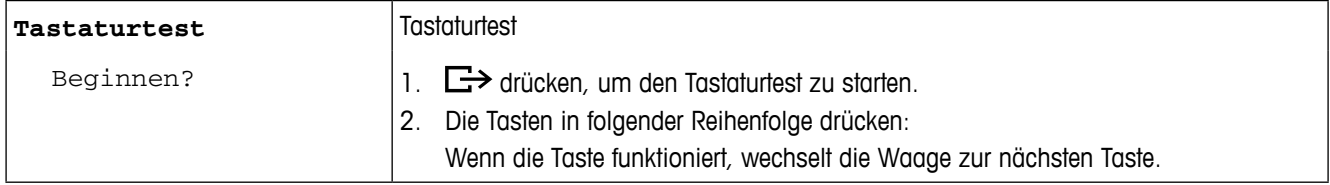

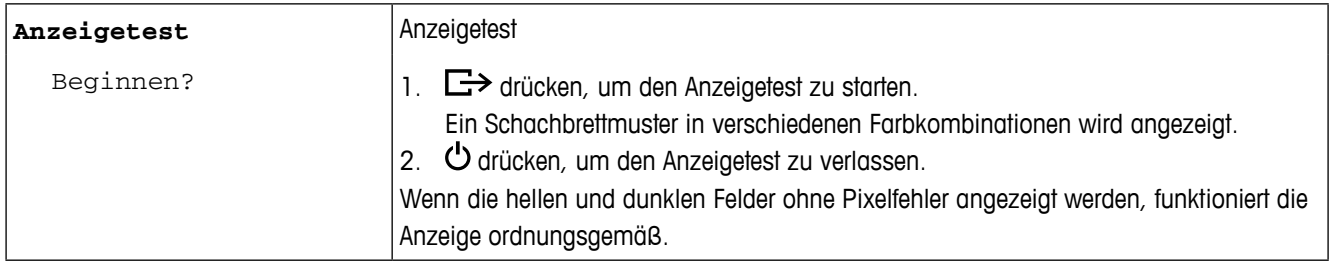

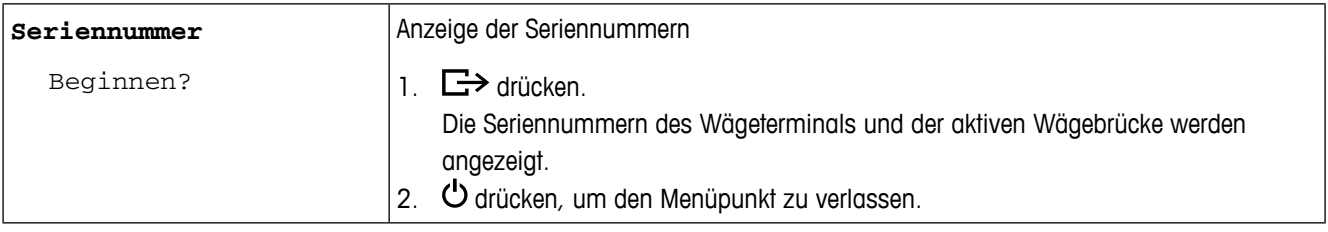

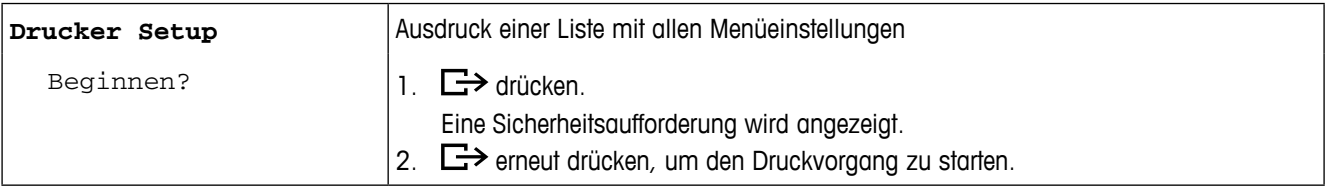

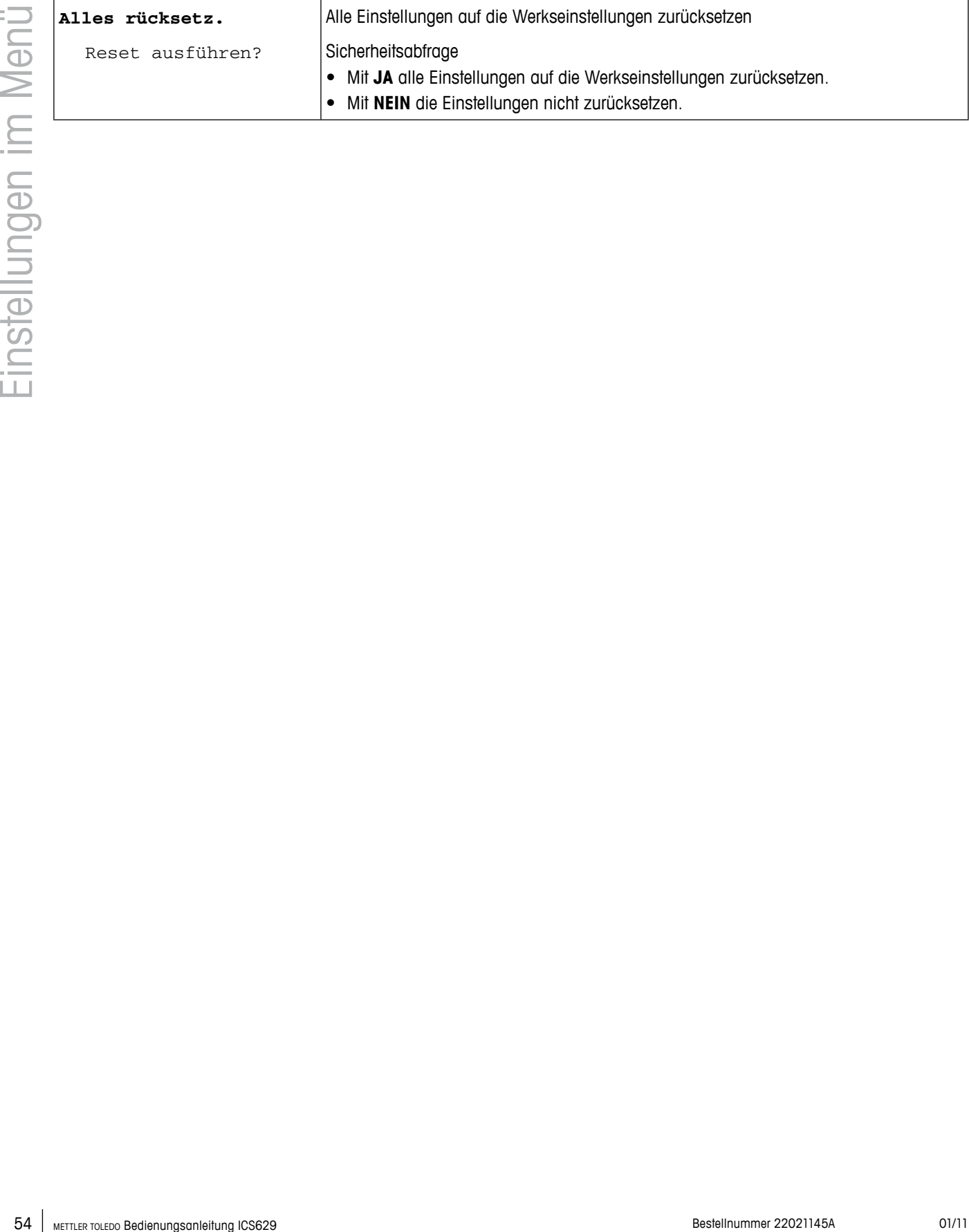

# **4 Schnellauswahlmenü**

# **4.1 Übersicht Schnellauswahlmenü**

Das Schnellauswahlmenü bietet je nach der gewählten Konfiguration Zugang zur Abmeldung, zum Routinetest und zu mehreren Protokolldateien.

# → 日 drücken.

Das folgende Menü wird angezeigt.

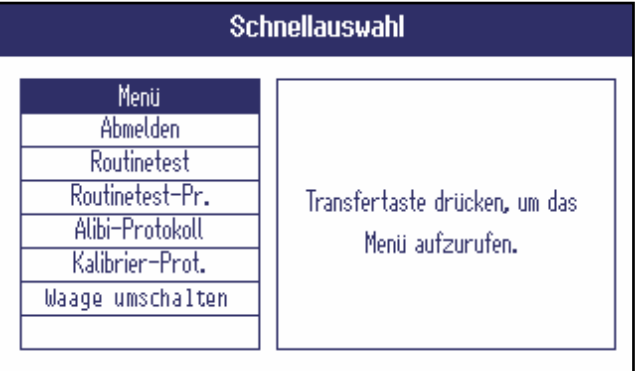

Das Beispiel zeigt das Schnellauswahlmenü mit den maximal konfigurierbaren Menüpunkten.

# **4.2 Hauptmenü aufrufen**

 $\rightarrow$  Im Wägemodus  $\boxdot$  drücken und anschließend  $\rightarrow$ . Das Hauptmenü wird ohne langen Tastendruck angezeigt.

# **4.3 Abmelden**

#### **Voraussetzung**

- √ Die Benutzer-Verwaltung ist unter Terminal -> Benutzer-Verwaltung aktiviert.
- **•**  Die Abmeldung wird im Kapitel Betrieb beschrieben.
- Melden Sie sich beim Verlassen des Terminals immer ab, um zu verhindern, dass nicht autorisierte Personen damit arbeiten.

**4.4 Waagenumschaltung**

Um zwischen Waage 1 und Waage 2 umzuschalten oder umgekehrt:

➜ Im Schnellauswahlmenü Waage umschalten mithilfe der Cursortasten ∧ / ∨ auswählen und mit  $\Box$  bestätigen.

Die aktive Waage wird in der Symbol- und Infozeile oben in der Anzeige angezeigt.

# **4.5 Routinetest ausführen**

Durch Ausführung eines Routinetests können Sie die Kalibrierung der Waage regelmäßig überprüfen.

#### **Voraussetzung**

9 Die Routinetest-Parameter sind unter Applikation -> Protokolldateien eingestellt.

Wenn ein Zeitintervall für die Ausführung des Routinetests festgelegt ist (Tage > 0), werden Sie vom Gerät automatisch zur Ausführung des Routinetests aufgefordert.

#### **Mit externem Gewicht**

- 1. Waage entlasten.
- 2. Im Schnellauswahlmenü Routinetest mithilfe der Cursortasten ∧ / ∨ auswählen und mit  $\Box$  bestätigen.

Sie werden aufgefordert, das angezeigte Gewicht auf die Wägebrücke zu legen.

3. Nachdem das angeforderte Gewicht aufgelegt wurde,  $\Box$  drücken.

Der Routinetest wird ausgeführt und das folgende Testprotokoll wird kurz angezeigt:

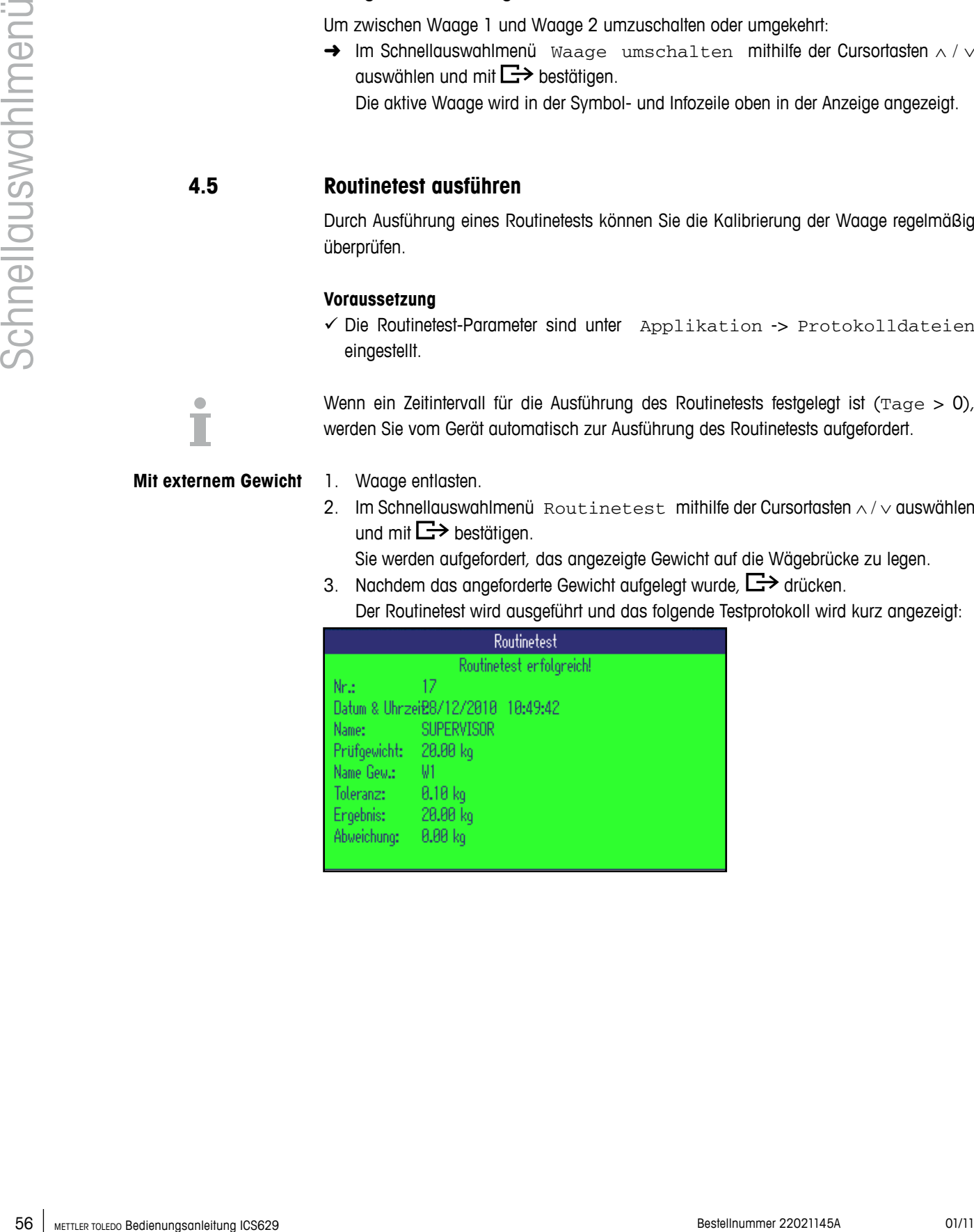

#### **Mit internem Gewicht** 1. Waage entlasten.

- 
- 2. Im Schnellauswahlmenü Routinetest mithilfe der Cursortasten ∧ / ∨ auswählen und mit  $\Box$  bestätigen.

Der Routinetest wird ausgeführt und das folgende Testprotokoll wird kurz angezeigt.

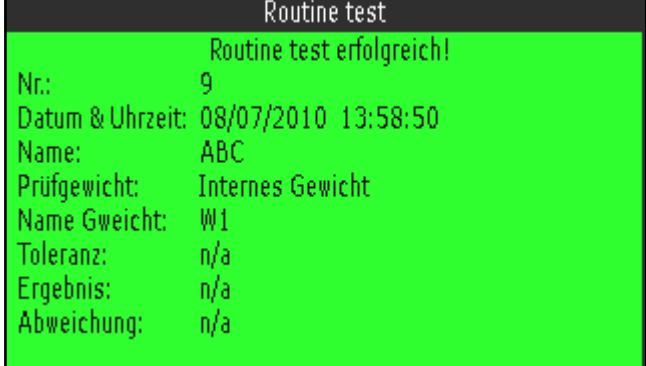

- • Die Ergebnisse des Routinetests werden in der Routinetest-Protokolldatei gespeichert.
- Wenn das festgestellte Gewicht nicht innerhalb der Toleranz liegt, wird das Testprotokoll rot angezeigt. METTLER TOLEDO Servicetechniker anrufen.
- • Wenn ein externes Testgewicht definiert ist, wird direkt nach dem internen Routinetest ein externer Routinetest ausgeführt.

#### **4.6 Routinetest-Protokolldatei aufrufen**

#### **Voraussetzung**

 $\checkmark$  Die Routinetest-Parameter sind unter Applikation -> Protokolldateien eingestellt.

#### **Routinetest-Protokolldatei anzeigen**

- 1. Im Schnellauswahlmenü Routinetest-Pr. mithilfe der Cursortasten ∧ / ∨ auswählen und mit  $\Box$  bestätigen.
	- Das Protokoll des letzten Routinetests wird angezeigt.

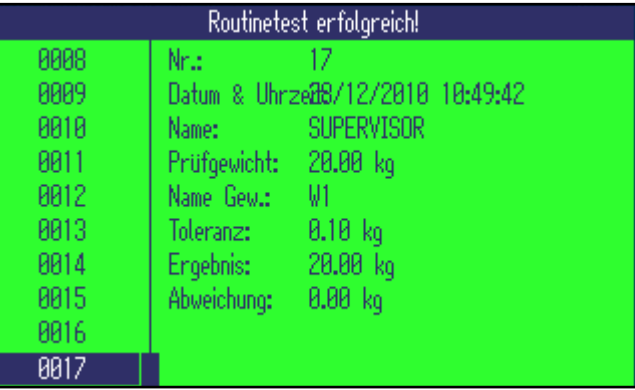

2. Zur Anzeige weiterer Routinetest-Protokolle die Cursortasten ∧ / ∨ verwenden.

#### **Routinetest-Protokolldatei drucken**

- 1. Wenn ein Routinetest-Datensatz angezeigt wird,  $\Box$  drücken.
- 2. Im nächsten Bildschirm entweder Ausgewählten Datensatz drucken auswählen, um einen einzelnen Datensatz zu drucken, oder Gesamten Speicher drucken auswählen, um alle Datensätze zu drucken.
- 3. Auswahl mit  $\Box$  bestätigen. Der Routinetest-Datensatz bzw. die Routinetest-Datensätze werden gedruckt.

#### **Routinetest-Protokolldatei löschen**

Das Löschen von Routinetest-Protokolldateien erfolgt im Menü unter Applikation -> Protokolldateien -> Routinetest-Protokoll.

### **4.7 Alibi-Protokolldatei aufrufen**

#### **Voraussetzung**

 $\checkmark$  Alibi-Protokoll ist unter Applikation -> Protokolldateien  $\ddot{o}$ ktiviert.

#### **Alibi-Datensätze anzeigen**

1. Im Schnellauswahlmenü Alibi-Protokoll mithilfe der Cursortasten ∧ / ∨ auswählen und mit  $\Box$  bestätigen.

Der Alibi-Datensatz des letzten Wägevorgangs wird angezeigt.

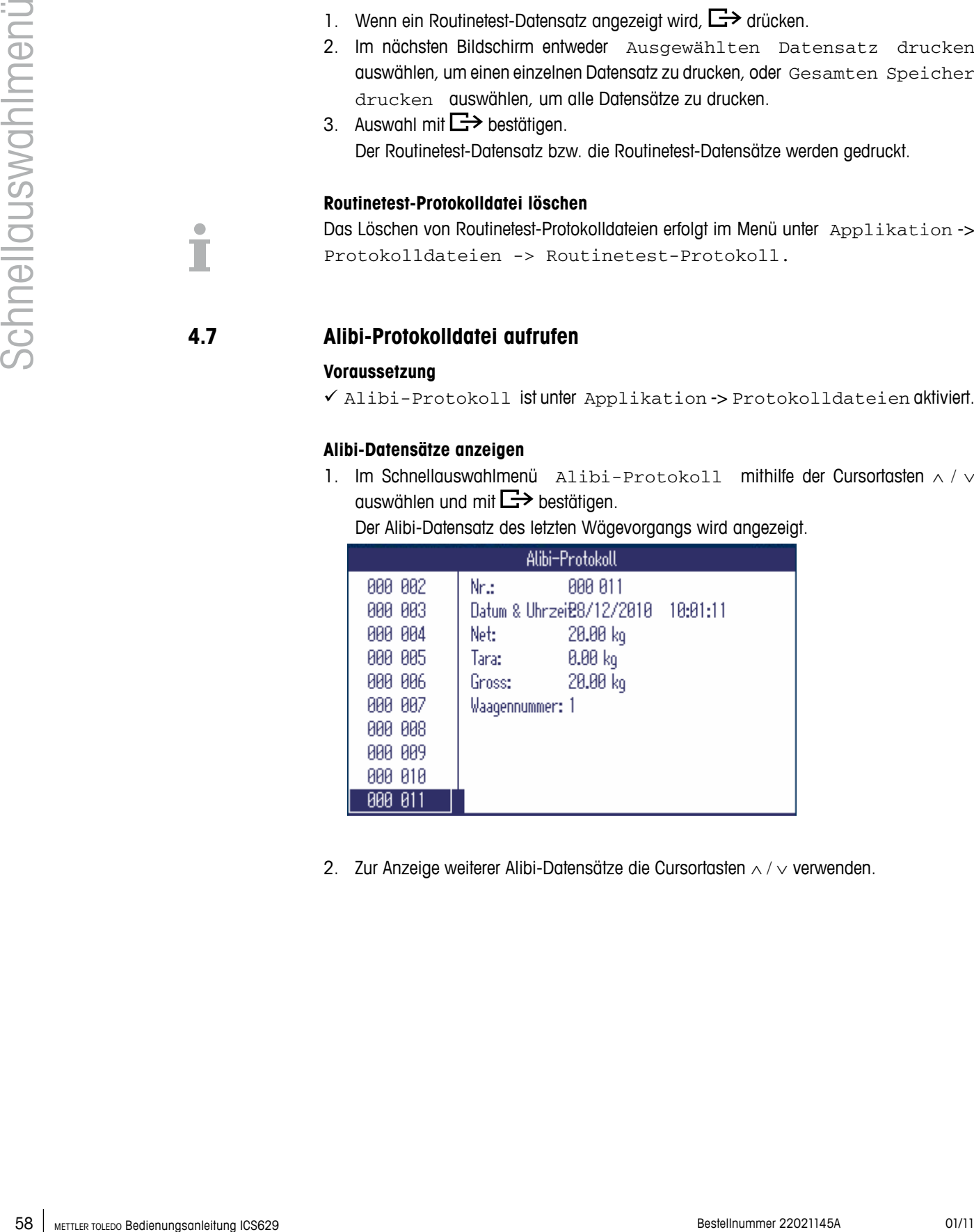

2. Zur Anzeige weiterer Alibi-Datensätze die Cursortasten ∧ / ∨ verwenden.

# **Alibi-Protokolldatei drucken**

1. Wenn ein Alibi-Datensatz angezeigt wird,  $\Box$  drücken.

Im nächsten Bildschirm werden folgende Auswahlmöglichkeiten gegeben:

- Ausgewählten Datensatz drucken
- Gesamten Speicher drucken
- Heutige Datensätze drucken
- Datensätze nach Nummer drucken
- Datensätze nach Datum drucken
- 2. Gewünschten Druckmodus mit den Cursortasten ∧ / ∨ auswählen und mit  $\square \rightarrow$ bestätigen.
- 3. Bei Auswahl von Datensätze nach Nummer drucken oder Datensätze nach Datum drucken werden Sie aufgefordert, Start- und Endnummer bzw. Start- und Enddatum einzugeben.

Die ausgewählten Alibi-Datensätze werden gedruckt.

#### **Alibi-Datensätze suchen**

- 1. Wenn ein Alibi-Datensatz angezeigt wird, I drücken.
- 2. Im nächsten Bildschirm mit  $\bigodot$  das Suchkriterium auswählen entweder Suche nach Datum oder Suche nach Nr. – und mit  $\Box$  bestätigen.
- 3. Nr. bzw. Datum der gesuchten Alibi-Datensätze eingeben und mit  $\Rightarrow$  bestätigen. Die ausgewählten Alibi-Datensätze werden angezeigt.

#### **Alibi-Protokolldateien löschen**

Das Löschen von Alibi-Protokolldateien erfolgt im Menü unter Applikation -> Protokolldateien -> Alibi-Protokoll.

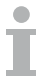

# **4.8 Kalibrier-Protokolldatei aufrufen**

Bei analogen Waagen werden die Ergebnisse der Kalibrierungsverfahren in der Kalibrier-Protokolldatei gespeichert.

#### **Kalibrier-Protokolldatei anzeigen**

1. Im Schnellauswahlmenü Kalibrier-Protokoll mithilfe der Cursortasten ∧/  $\vee$  auswählen und mit  $\Box$  bestätigen.

Das Kalibrier-Protokoll der ersten Kalibrierung wird angezeigt.

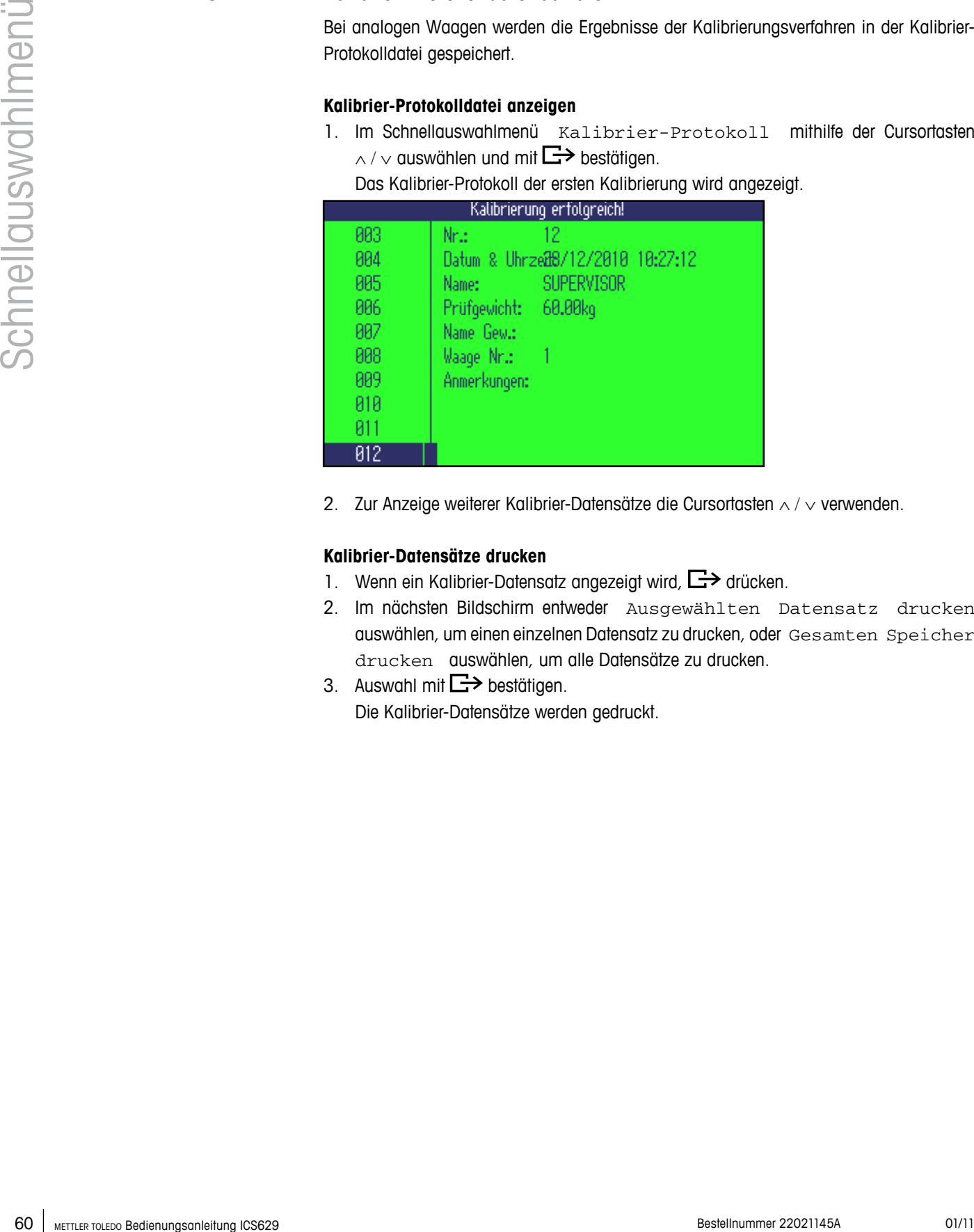

2. Zur Anzeige weiterer Kalibrier-Datensätze die Cursortasten ∧ / ∨ verwenden.

#### **Kalibrier-Datensätze drucken**

- 1. Wenn ein Kalibrier-Datensatz angezeigt wird,  $\Box$  drücken.
- 2. Im nächsten Bildschirm entweder Ausgewählten Datensatz drucken auswählen, um einen einzelnen Datensatz zu drucken, oder Gesamten Speicher drucken auswählen, um alle Datensätze zu drucken.
- 3. Auswahl mit  $\Rightarrow$  bestätigen. Die Kalibrier-Datensätze werden gedruckt.

# **5 Ereignis- und Fehlermeldungen**

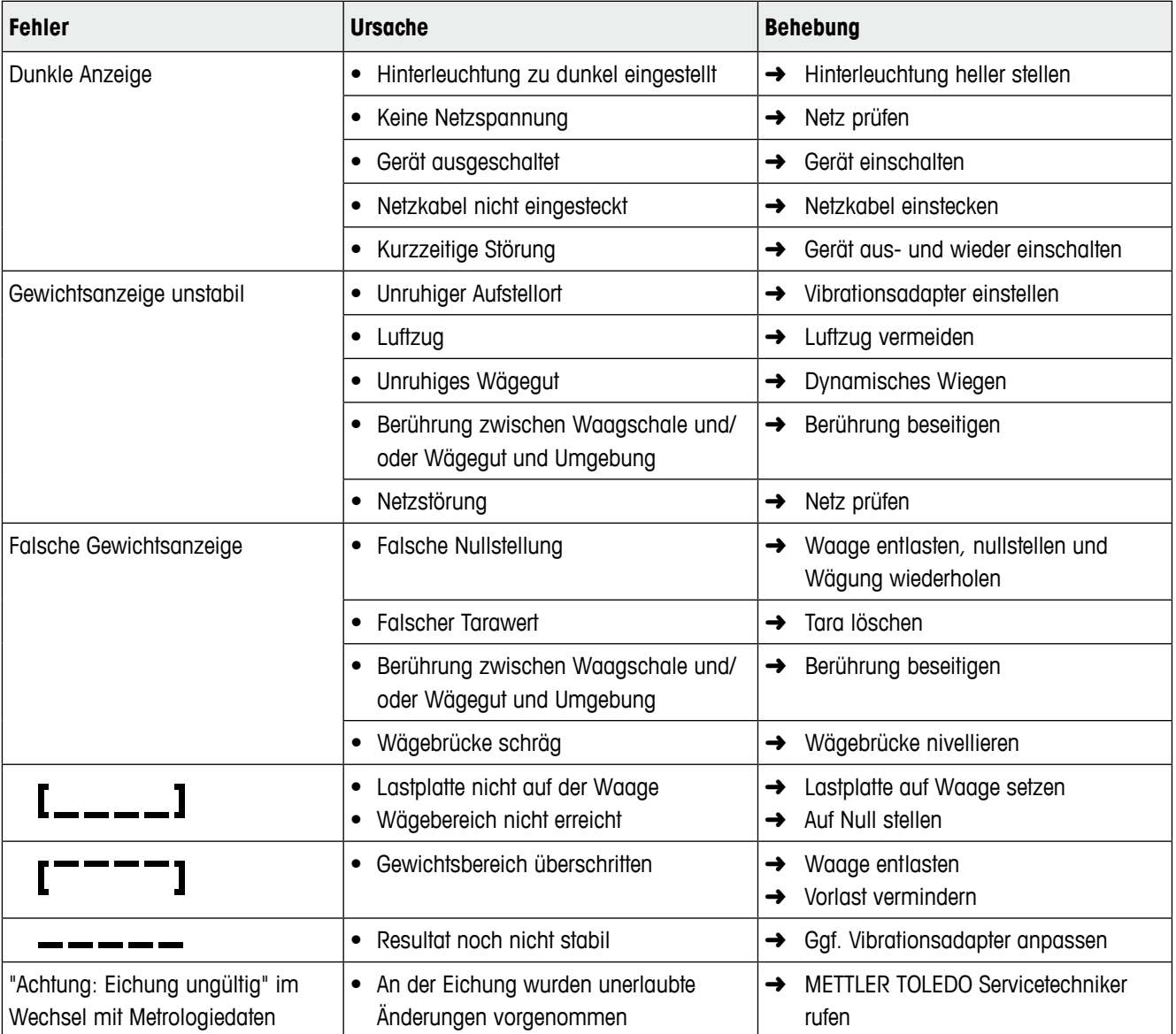

# **5.1 Fehlerbedingungen**

# **5.2 Fehler und Warnungen**

#### **5.2.1 Fehlermeldungen**

Fehlermeldungen enthalten die folgenden Informationen:

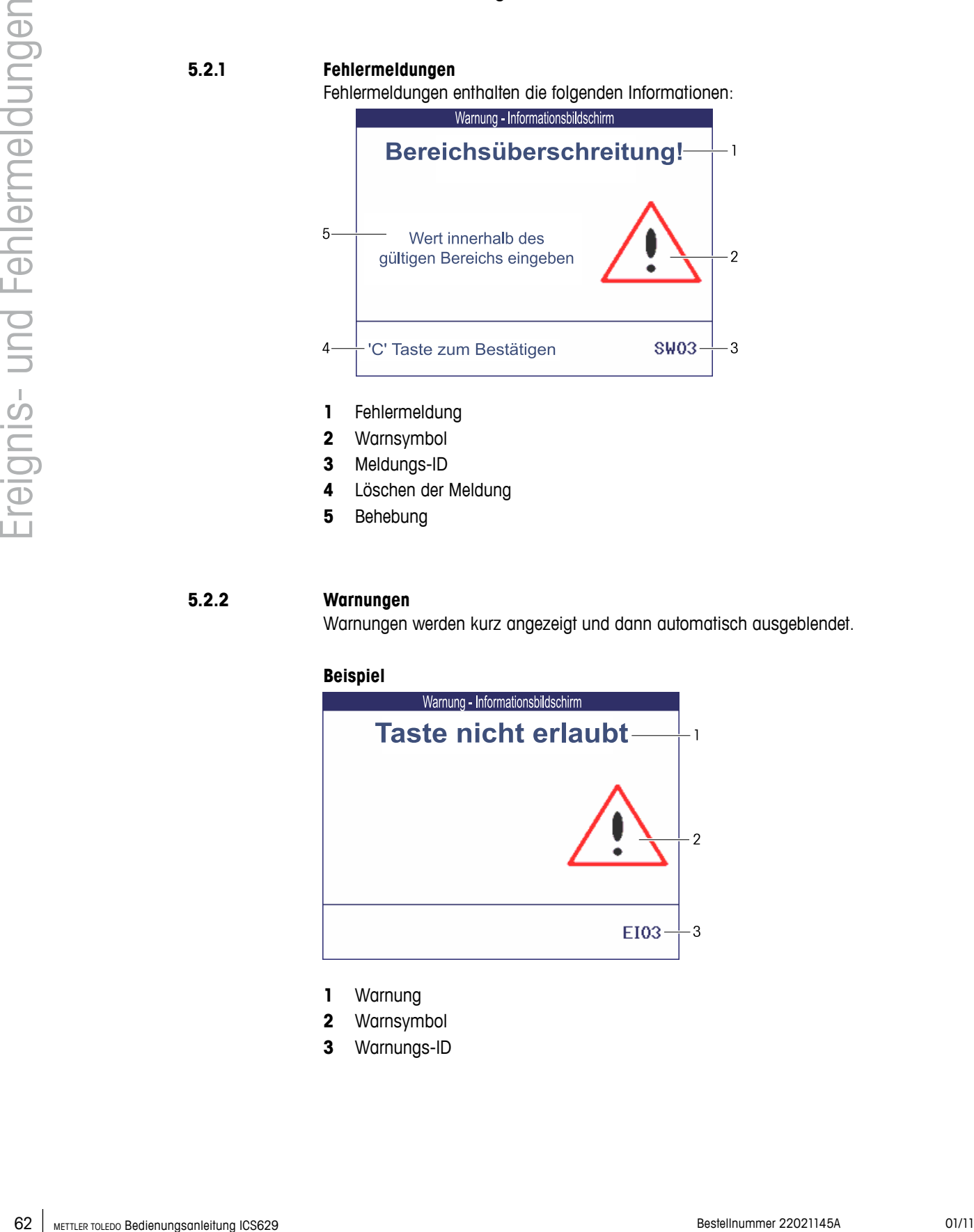

- **1** Fehlermeldung
- **2** Warnsymbol
- **3** Meldungs-ID
- **4** Löschen der Meldung
- **5** Behebung

#### **5.2.2 Warnungen**

Warnungen werden kurz angezeigt und dann automatisch ausgeblendet.

#### **Beispiel**

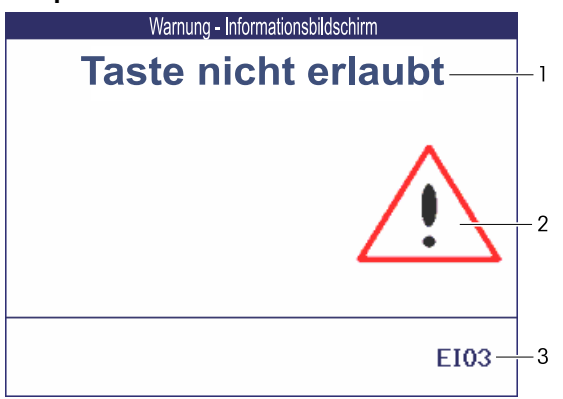

- **1** Warnung
- **2** Warnsymbol
- **3** Warnungs-ID

# **5.2.3 Information**

Informationsbildschirme werden kurz angezeigt und dann automatisch ausgeblendet.

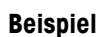

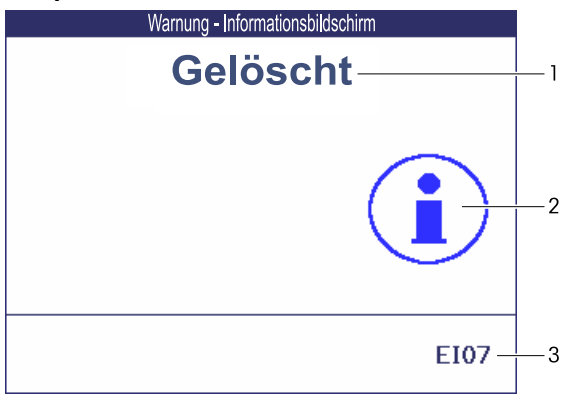

- **1** Info-Meldung
- **2** Info-Symbol
- **3** Info-ID

# **5.3 Intelligenter Wägezähler / Schraubenschlüsselsymbol**

Dieses Wägegerät verfügt über mehrere Kontrollfunktionen zur Überwachung des Gerätezustands.

Der METTLER TOLEDO Servicetechniker kann diese Funktionen einrichten und aktivieren. Mithilfe dieser Funktion können Bediener und METTLER TOLEDO Servicetechniker erkennen, wie das Gerät behandelt wird und welche Maßnahmen ergriffen werden müssen, um das Gerät in gutem Zustand zu halten.

Wenn die Kontrollfunktionen einen Alarm auslösen, wird eine Meldung angezeigt.

Sie können die Meldung bestätigen und Ihre Arbeit mit dem Wägegerät fortsetzen. Das Schraubenschlüsselsymbol  $\sum C$  leuchtet auf.

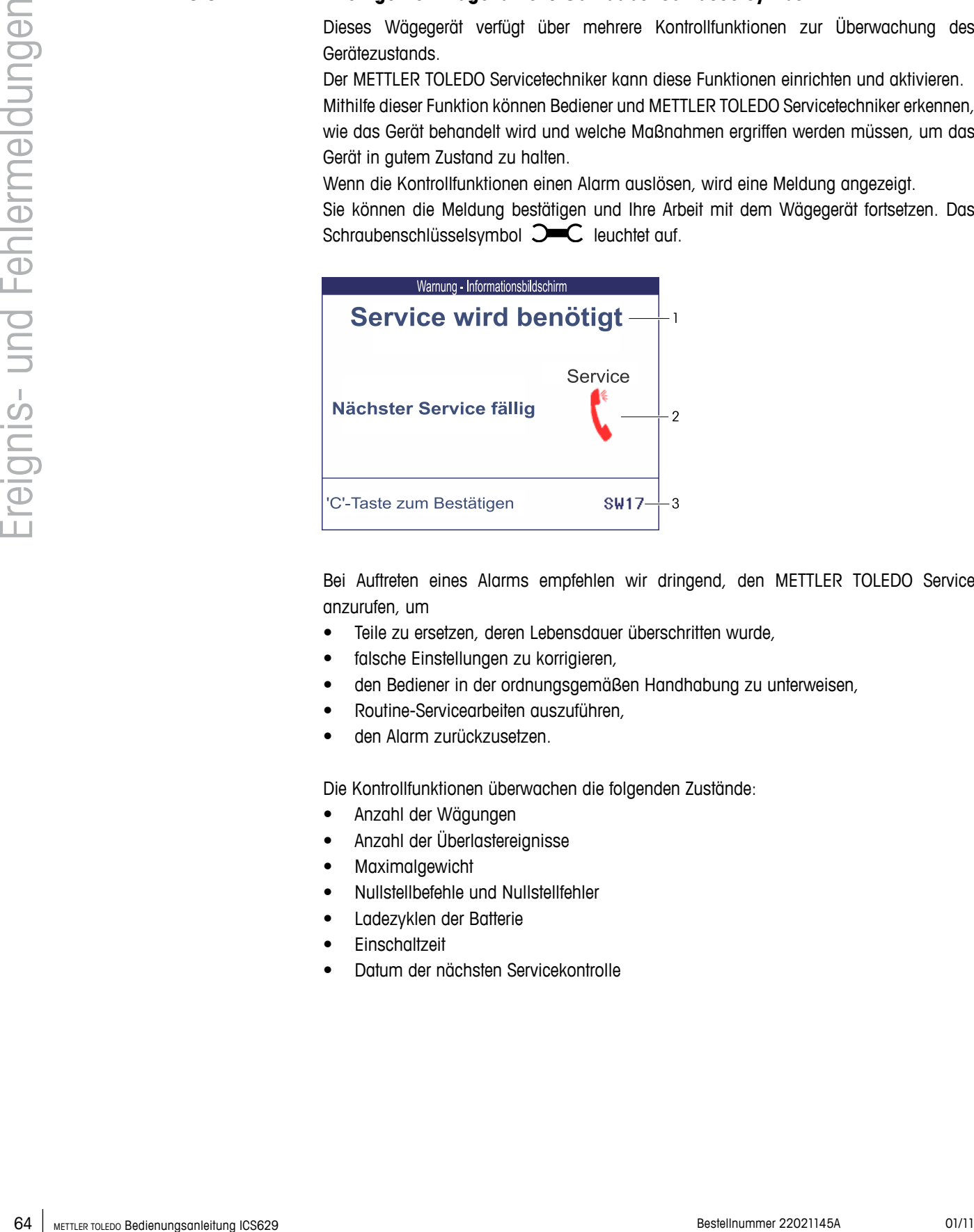

Bei Auftreten eines Alarms empfehlen wir dringend, den METTLER TOLEDO Service anzurufen, um

- Teile zu ersetzen, deren Lebensdauer überschritten wurde,
- • falsche Einstellungen zu korrigieren,
- • den Bediener in der ordnungsgemäßen Handhabung zu unterweisen,
- Routine-Servicearbeiten auszuführen,
- • den Alarm zurückzusetzen.

Die Kontrollfunktionen überwachen die folgenden Zustände:

- • Anzahl der Wägungen
- • Anzahl der Überlastereignisse
- • Maximalgewicht
- • Nullstellbefehle und Nullstellfehler
- • Ladezyklen der Batterie
- **Finschaltzeit**
- • Datum der nächsten Servicekontrolle

# **6 Technische Daten und Zubehör**

# **6.1 Technische Daten des Wägeterminals**

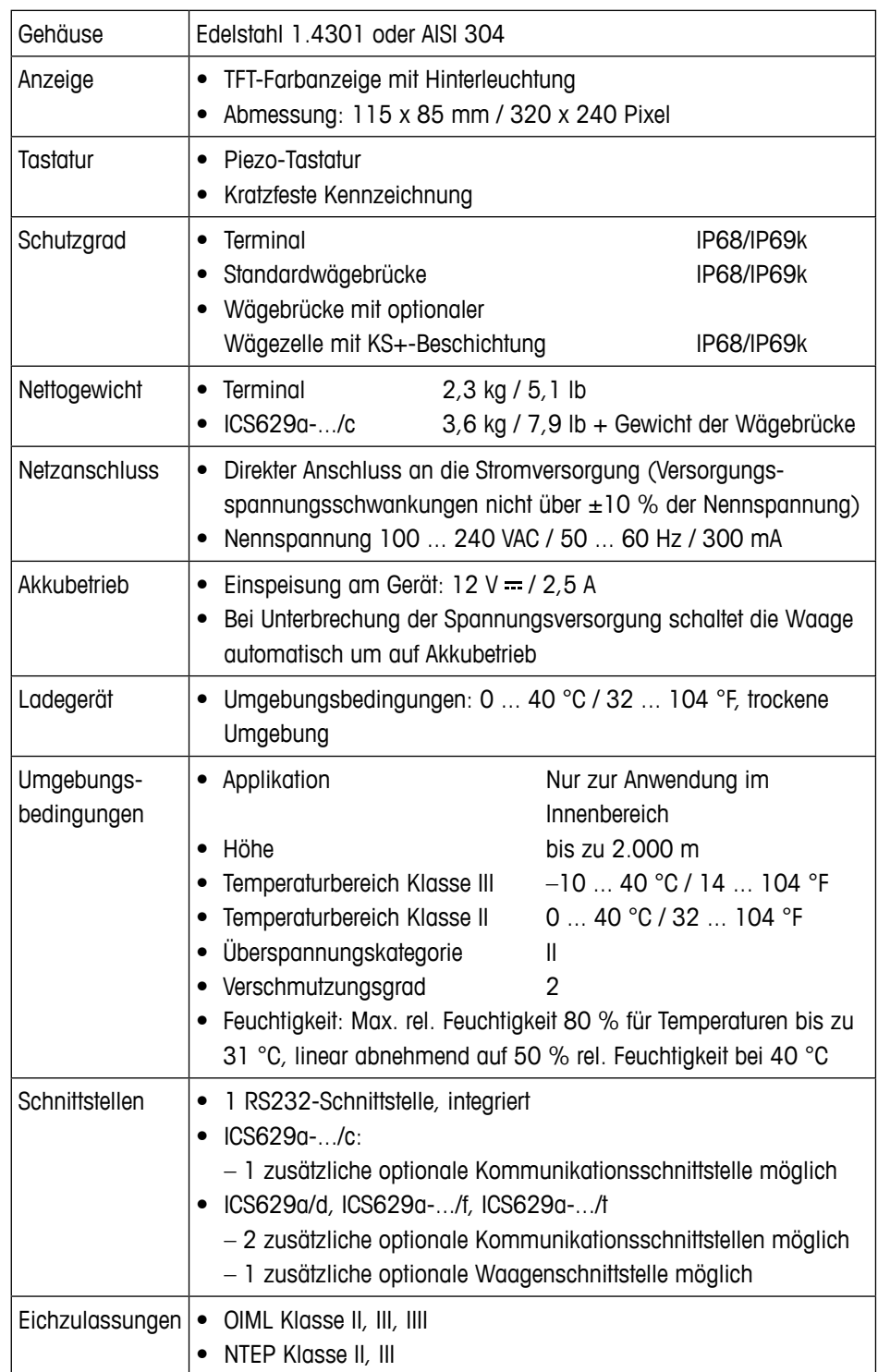

#### **Applikationen und Funktionen**

- • Wägen
- • Dynamisches Wiegen
- • Alibi-Protokolldatei
- • Routinetest-Funktion
- • Kalibrier-Protokolldatei
- Benutzer-Verwaltung

#### **Betriebsdauer mit Akku**

Die Betriebsdauer bei Akkubetrieb ist abhängig von der Nutzungsintensität, der Konfiguration und der angeschlossenen Waage.

Die folgenden ungefähren Werte gelten mit RS232-Standardschnittstelle und Helligkeitseinstellung 5.

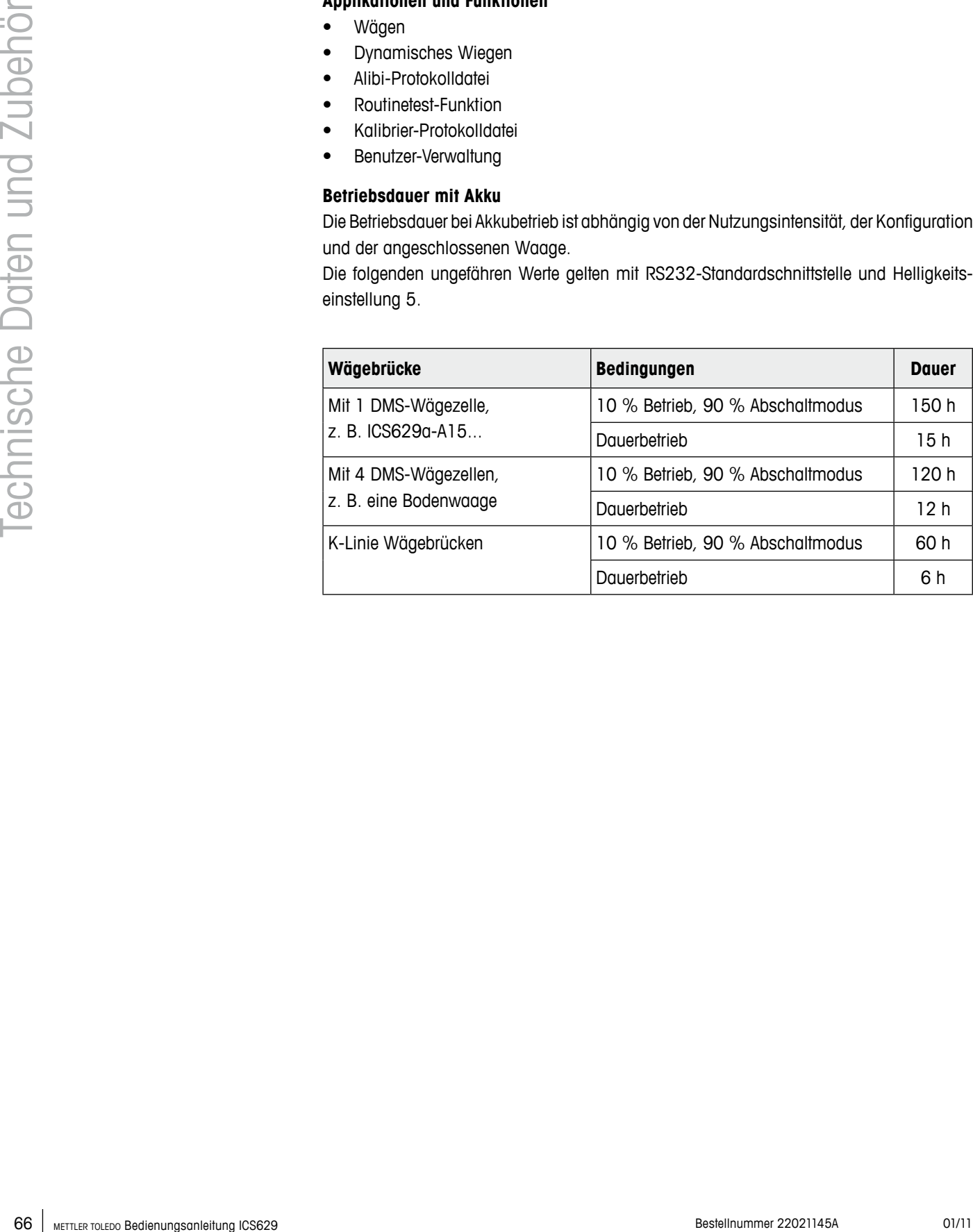

# **Maßzeichnung**

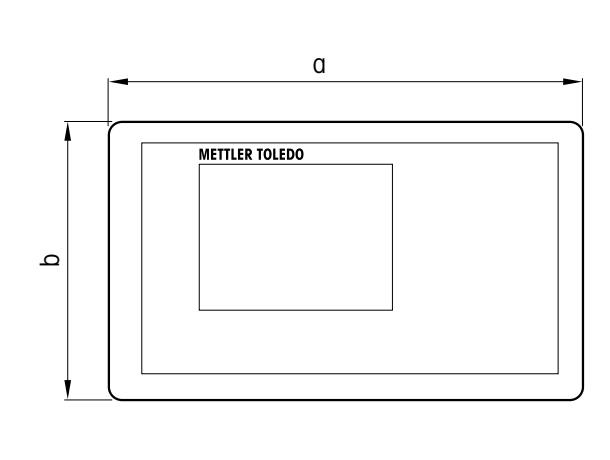

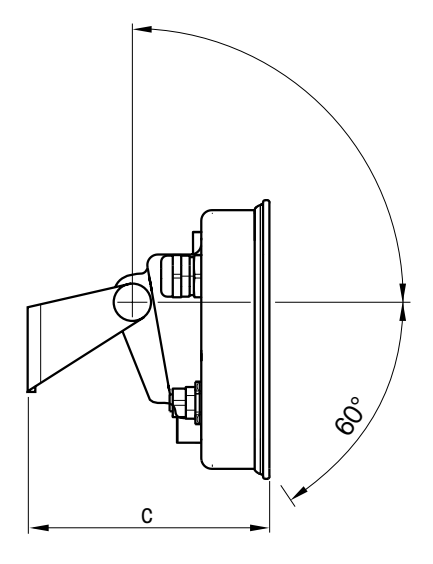

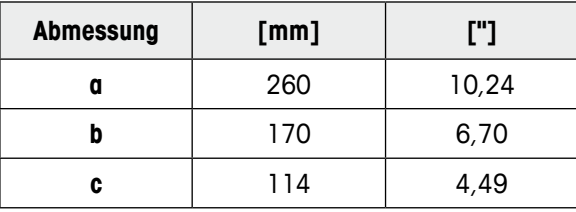

# **6.2 Technische Daten der Wägebrücken**

- **•**  Die Größe der Wägebrücke (A, BB, B, BC, CC, QB, QC) wird am Ende des Produktnamens angegeben, z. B. ICS629a-**A**6.
- • Andere Kombinationen von Wägebereich und Ablesbarkeit können vom METTLER TOLEDO Servicetechniker vor Ort eingestellt werden.
- In der Tabelle unten werden die Werkseinstellungen für Wägebereich und Ablesbarkeit angegeben.

# **Wägebereich und Ablesbarkeit (Werkseinstellung)**

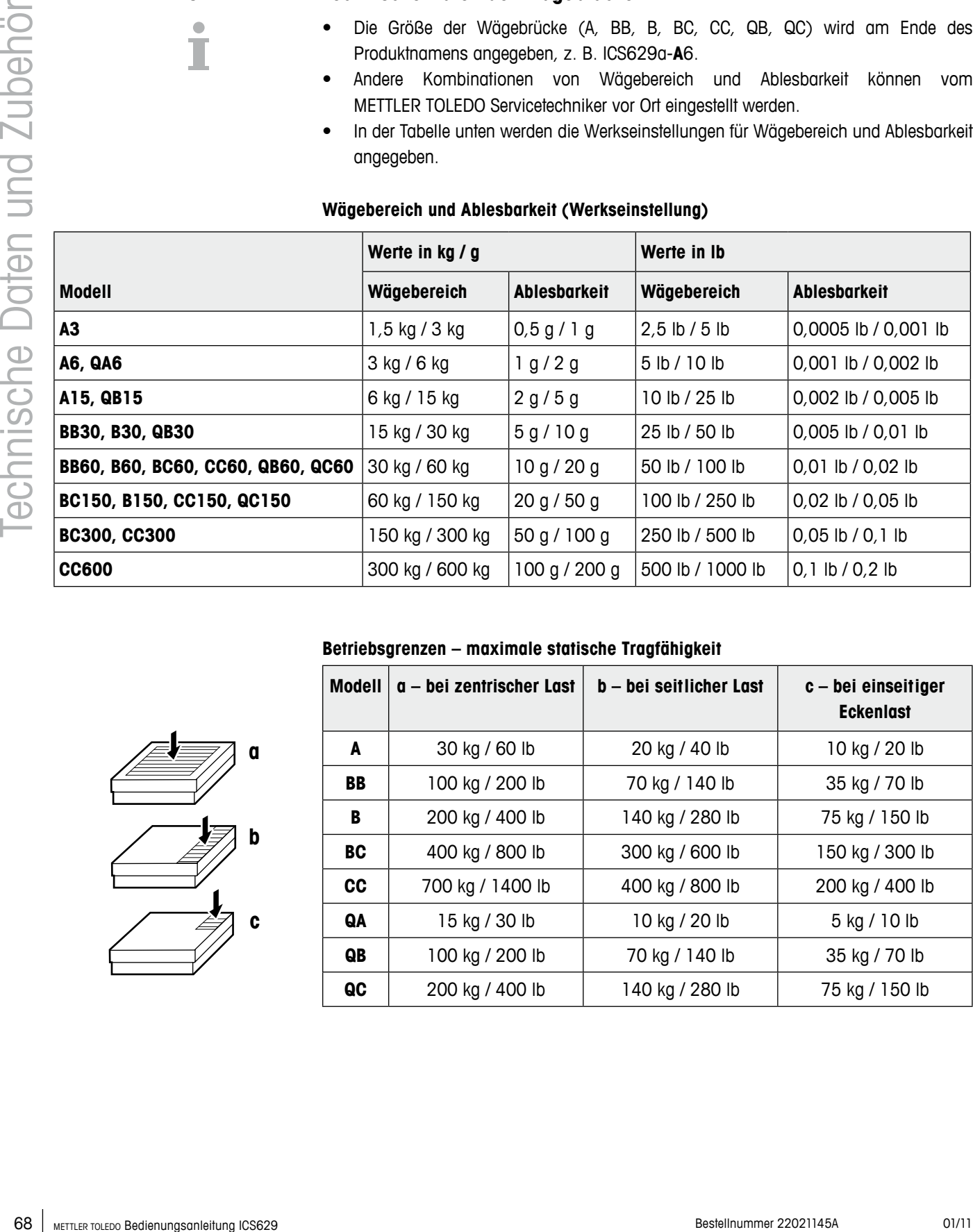

#### **Betriebsgrenzen – maximale statische Tragfähigkeit**

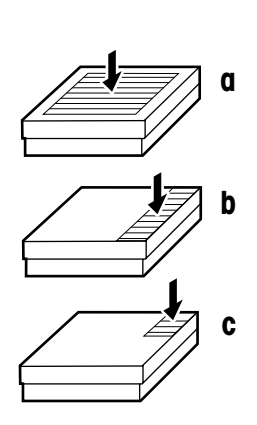

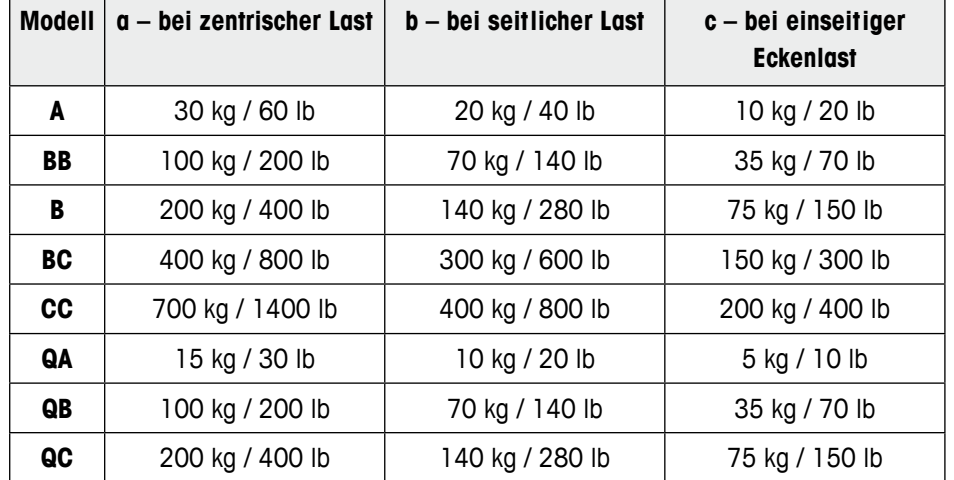

#### **Gewichte, ungefähre Werte**

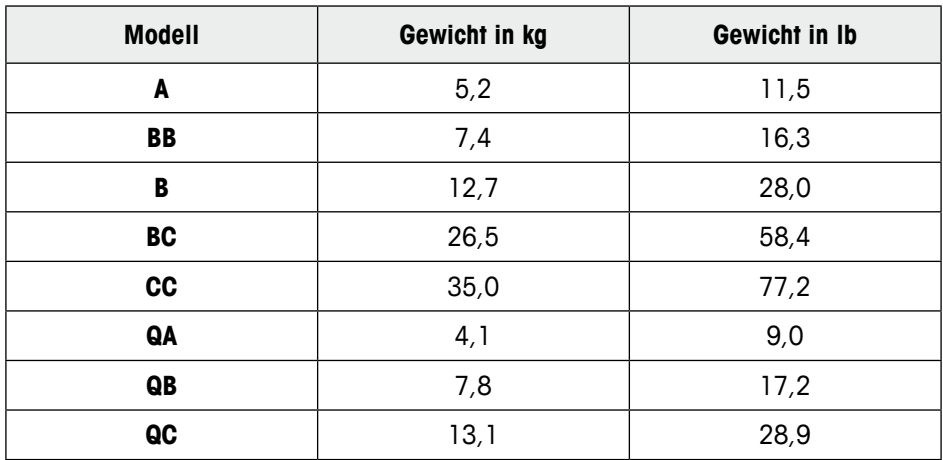

# **Länge des Wägezellenkabels für ICS629a-.../t**

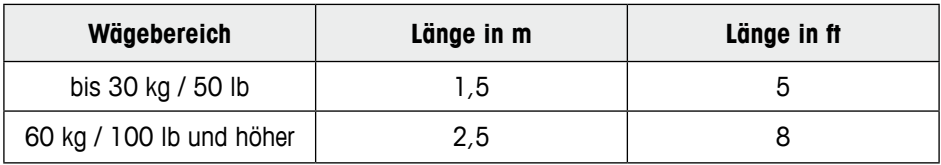

#### **Maßzeichnungen**

Die Größe der Wägebrücke (A, BB, B, BC, CC, QB) wird am Ende des Produktnamens angegeben, z. B. ICS629a-**A**6.

#### **Wägebrücke**

Ansicht von vorne Seitliche Ansicht

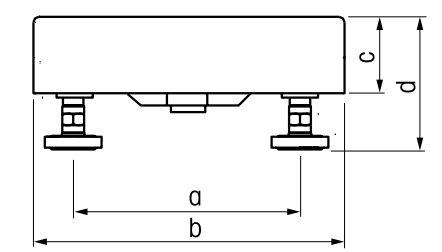

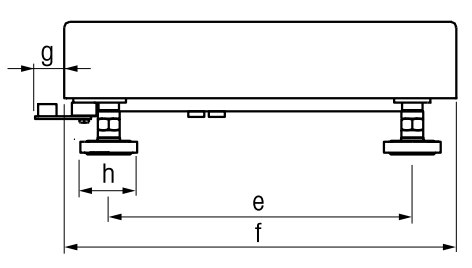

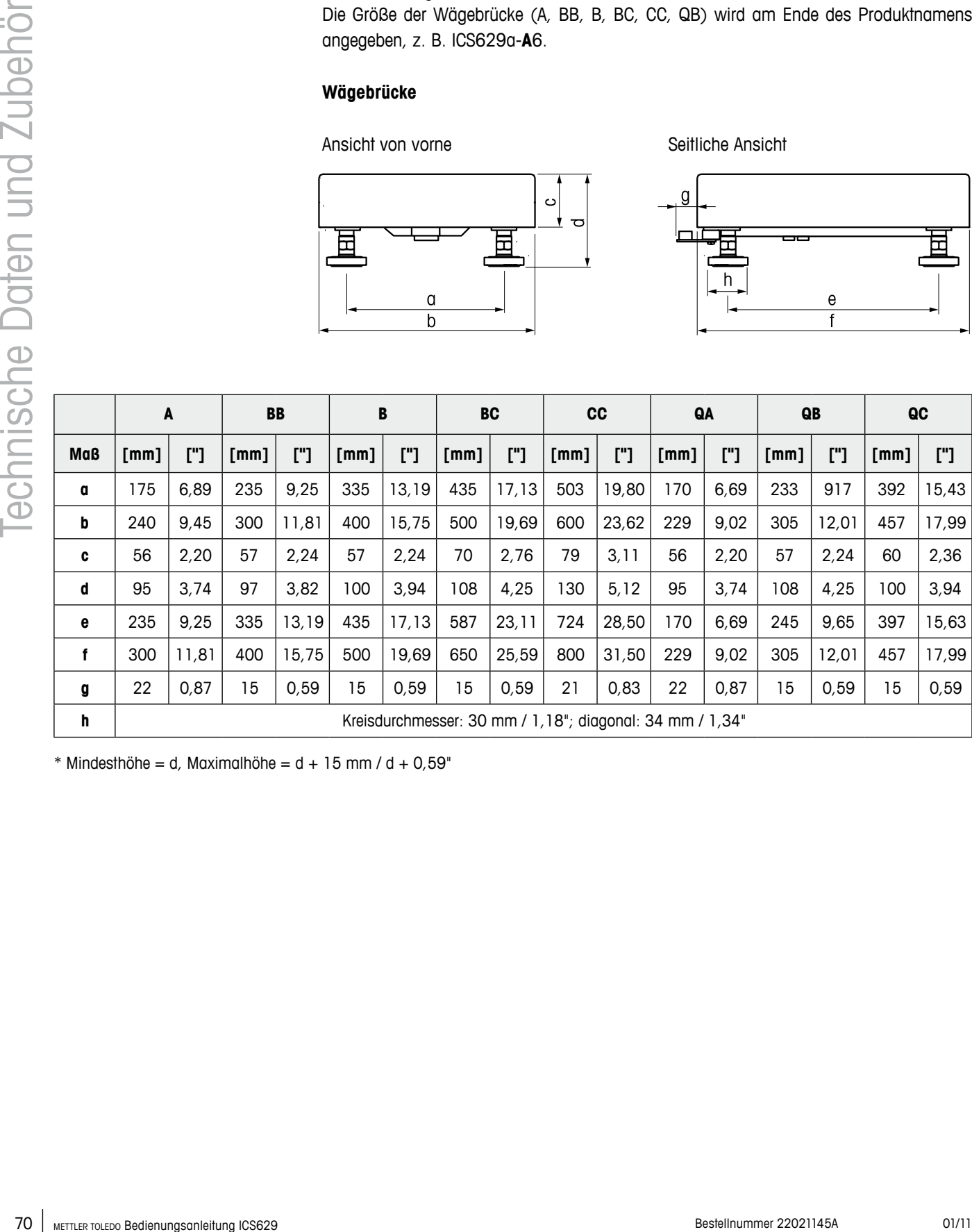

 $*$  Mindesthöhe = d, Maximalhöhe = d + 15 mm / d + 0,59"

**ICS629a-.../f**

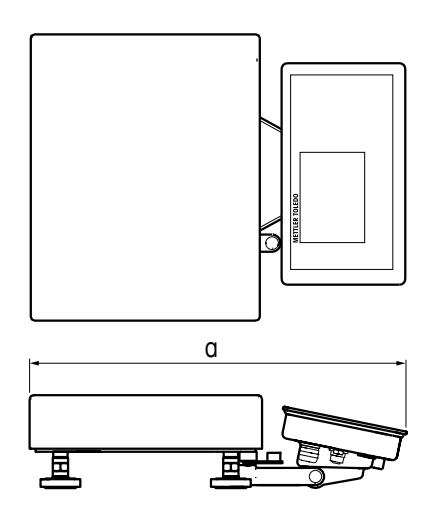

|            |                    |             | BB   |          |      |            | <b>BC</b> |        | <b>CC</b> |             | QA                                 |          | QB   |          | QC   |        |
|------------|--------------------|-------------|------|----------|------|------------|-----------|--------|-----------|-------------|------------------------------------|----------|------|----------|------|--------|
| <b>Maß</b> | $\lceil mm \rceil$ | ["]         | [mm] | $\Gamma$ | [mm] | $\Gamma$ ] | [mm]      | $[$ "] | [mm]      | $[$ "]      | $\lceil \mathsf{mm} \rceil \rceil$ | $\Gamma$ | [mm] | $\Gamma$ | [mm] | $[$ "] |
| a          |                    | 418   16,46 | 485  | 19,09    | 581  | 22,87      | 681       | 26,81  |           | 772   30,39 | 407                                | 16,02    | 489  | 19,25    | 640  | 25,10  |

**ICS629a-.../c**

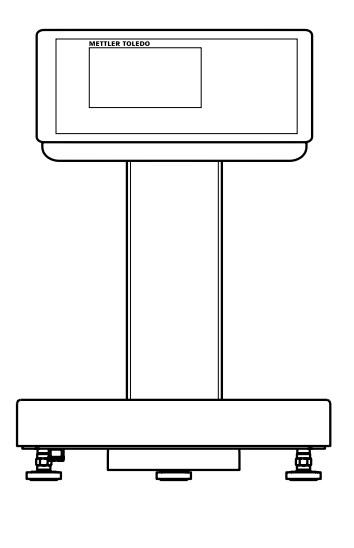

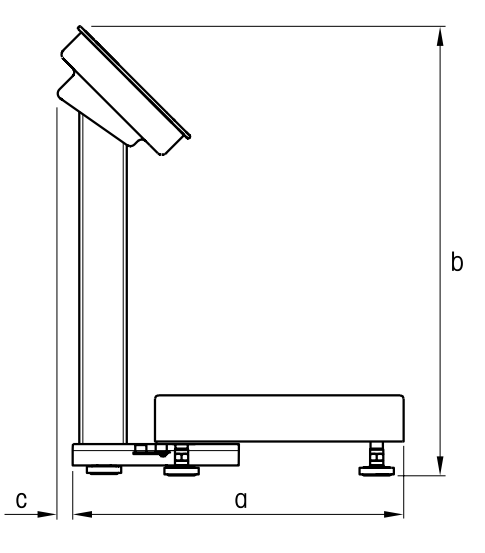

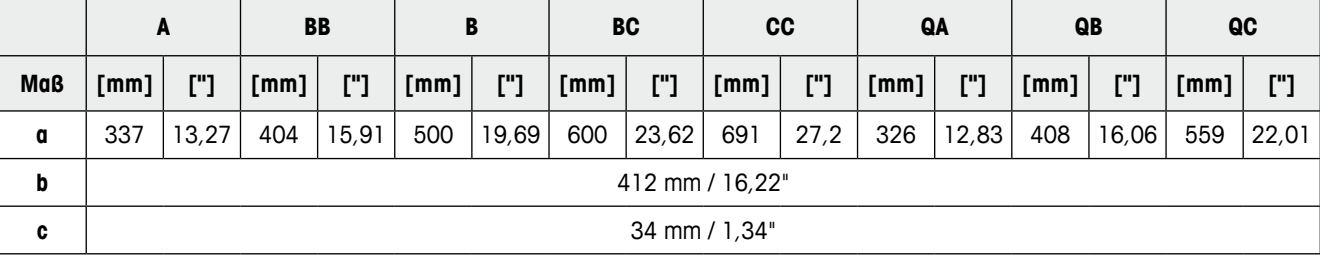

# **6.3 Zubehör**

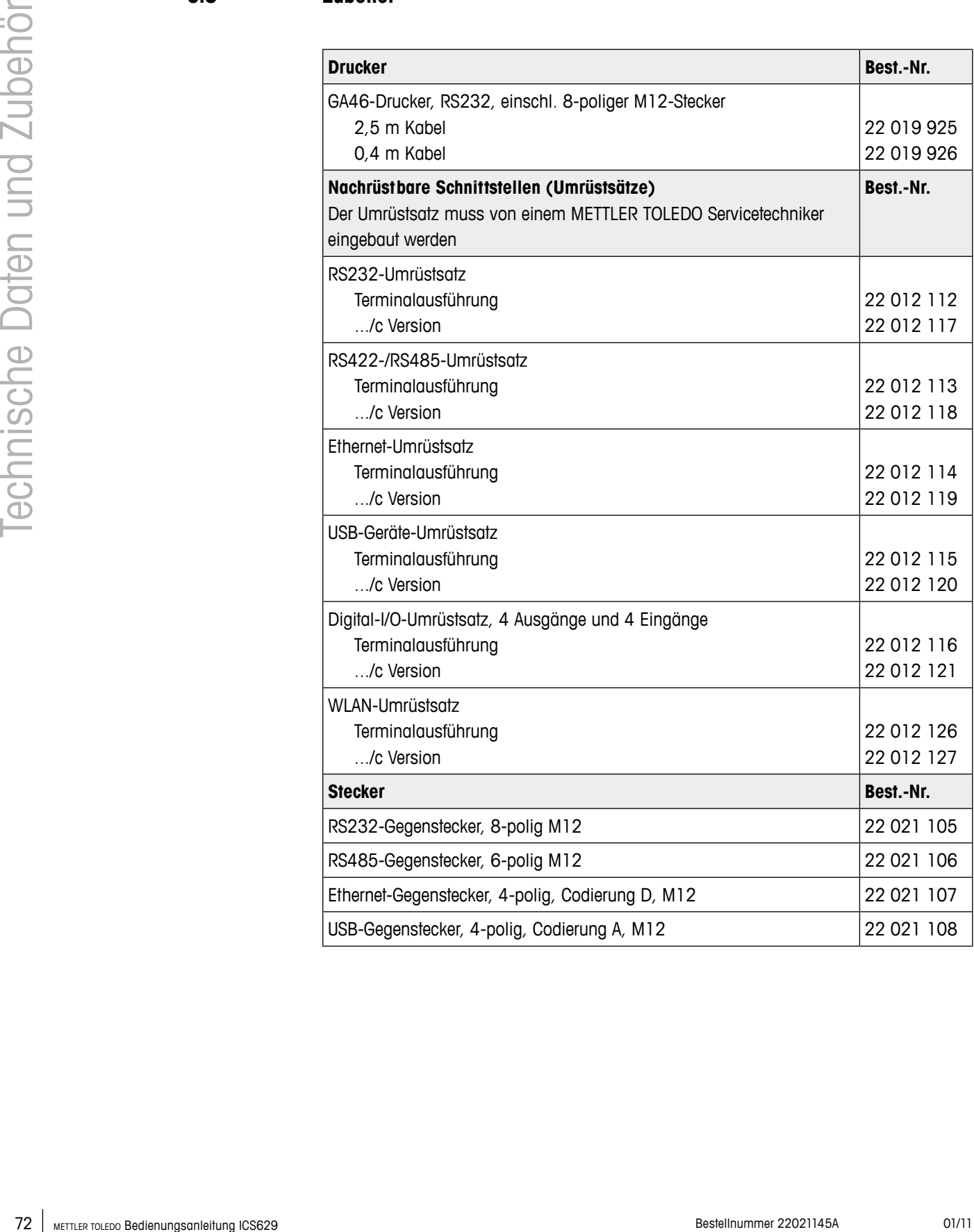
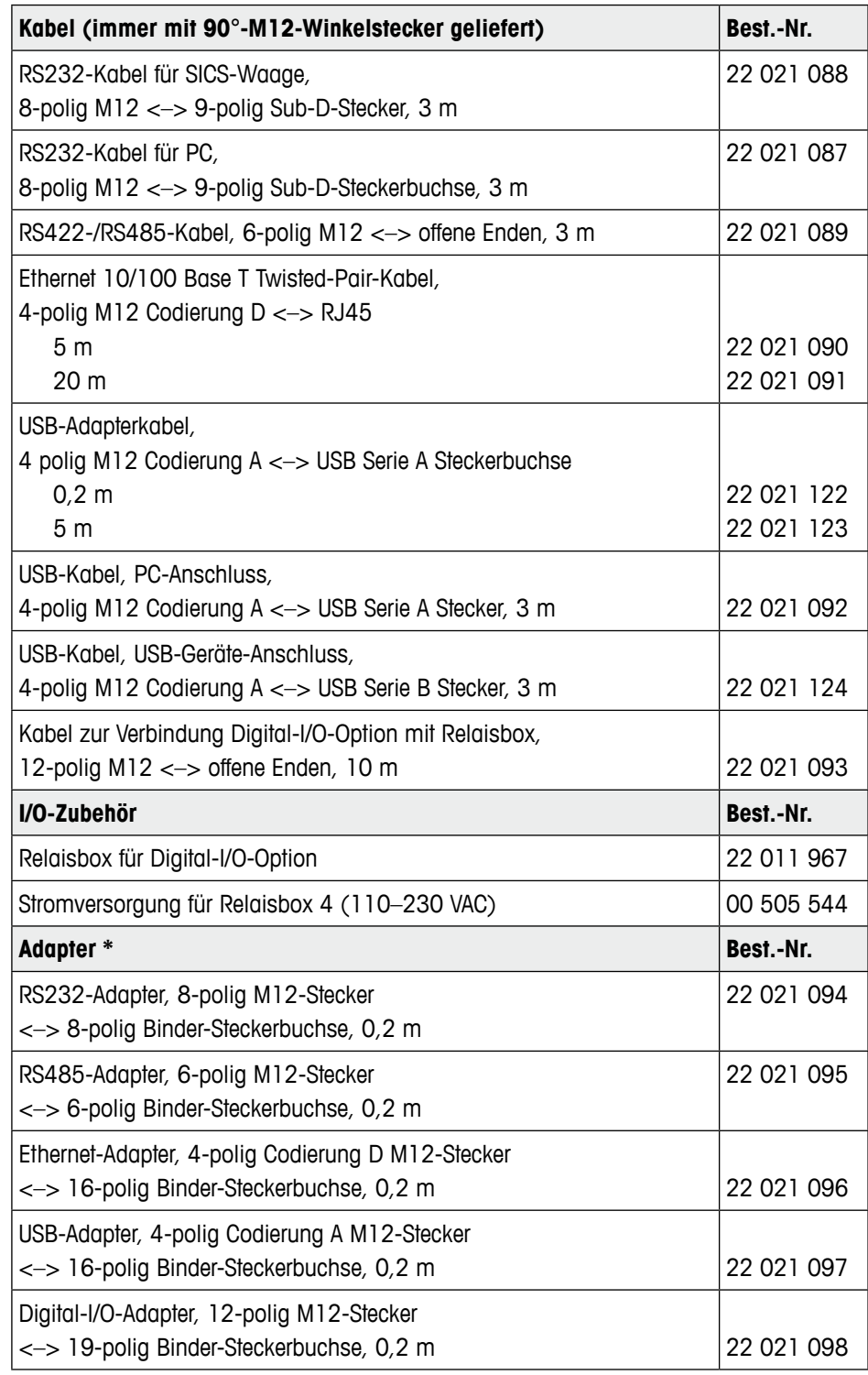

\* Bereits installierte Kabel können weiterverwendet werden. Dazu terminalseitig den ICS6x9 M12-Adapter verwenden.

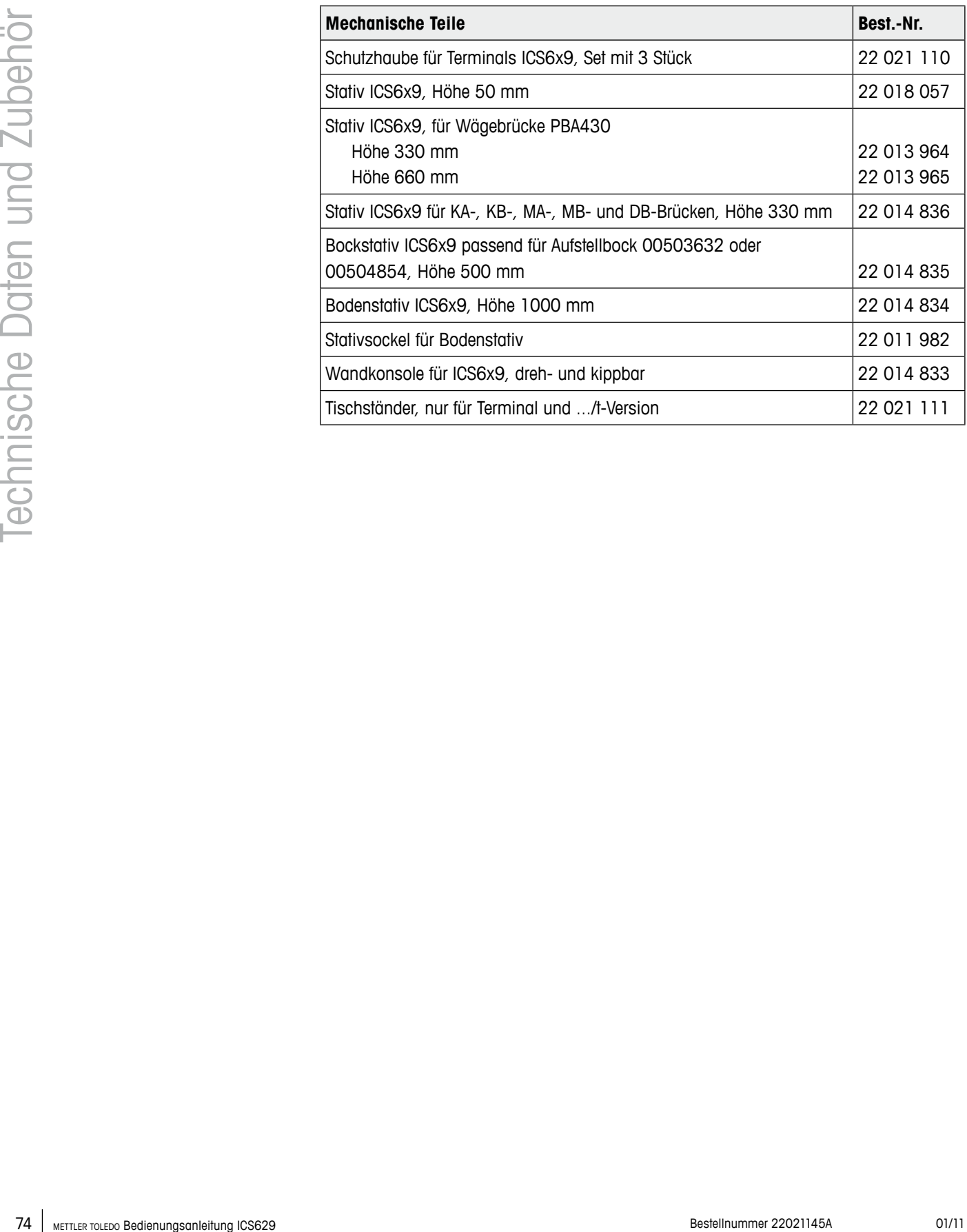

#### <span id="page-74-0"></span>**7.1 Tests für die Verwendung in hygienisch sensiblen Bereichen**

ICS629 Wägeterminals wurden von EHEDG (European Hygienic Engineering and Design Group) und NSF (National Sanitation Foundation) bewertet. Beide Institutionen bescheinigen die Erfüllung der hygienischen Anforderungen für problemlose Reinigung (Hygienic-Design-Kriterien).

Die EHEDG ist ein Verband von Geräteherstellern und Unternehmen in der Lebensmittelindustrie, Forschungsinstituten und Gesundheitsbehörden. Er wurde 1989 mit dem Ziel der Förderung von hygienisch einwandfreier Herstellung und Verpackung von Lebensmitteln gegründet. Eine positive Bewertung des Geräts durch die EHEDG liegt bereits vor. Der entsprechende Bericht ist im Internet unter www.mt.com. abrufbar. **EHEDG**

NSF ist eine unabhängige Nichtregierungsorganisation (NGO), die 1944 in den USA gegründet wurde. Entsprechende Vorschriften für die Verwendung von Geräten in der Lebensmittelindustrie wurden veröffentlicht. Das Gerät erfüllt das NSF-Kriterium C-2 (Sonderausrüstung und/oder Sondergeräte) für die Verwendung in der Lebensmittelindustrie. **NSF**

Die Produkte sind auf der NSF-Website aufgelistet: www.nsf.org.

#### **7.2 Vermerk für geeichte Geräte in EU-Ländern**

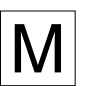

Werksgeeichte Waagen tragen vorstehendes Kennzeichen auf dem Packetikett und einen grünen "M"-Kleber auf dem Typenschild. Sie dürfen sofort in Betrieb genommen werden.

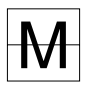

Wägegeräte, die in zwei Schritten geeicht werden und kein grünes "M" auf dem Typenschild haben, tragen vorstehendes Kennzeichen auf dem Packetikett. Der zweite Schritt der Eichung ist durch den behördlich anerkannten METTLER TOLEDO Service oder die Eichbehörde durchzuführen. Für weitere Informationen wenden Sie sich an Ihr METTLER TOLEDO Unternehmen. Der erste Schritt der Eichung wurde im Herstellerwerk durchgeführt.

Sofern gemäß den nationalen Vorschriften in den einzelnen Staaten die Gültigkeitsdauer der Eichung beschränkt ist, ist der Betreiber eines solchen Wägegeräts für die rechtzeitige Der Geo-Wert gibt bei vom Hersteller geeichten Waagen an, für welches Land oder für welche geografische Zone die Waage geeicht ist. Der in der Waage eingestellte Geo-Wert (z. B. "Geo 18") wird kurz nach dem Einschalten angezeigt.

Die Tabelle "Geo-Werte 3000e" enthält die Geo-Werte für die europäischen Länder.

Die Tabelle "Geo-Werte 6000e/7500e" enthält die Geo-Werte für die verschiedenen Gravitationszonen.

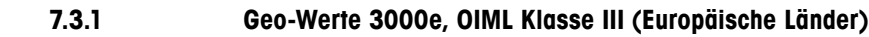

<span id="page-75-0"></span>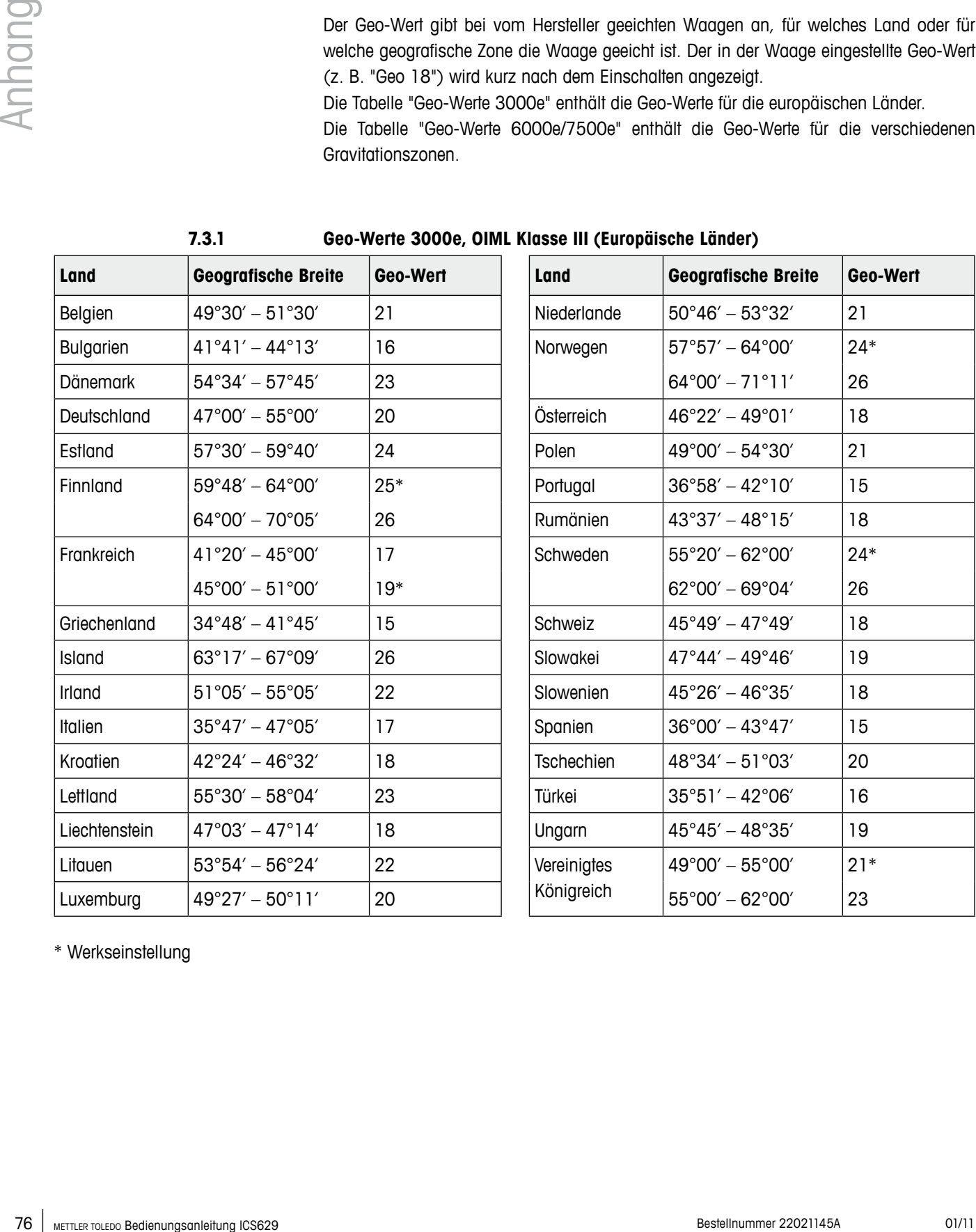

\* Werkseinstellung

<span id="page-76-0"></span>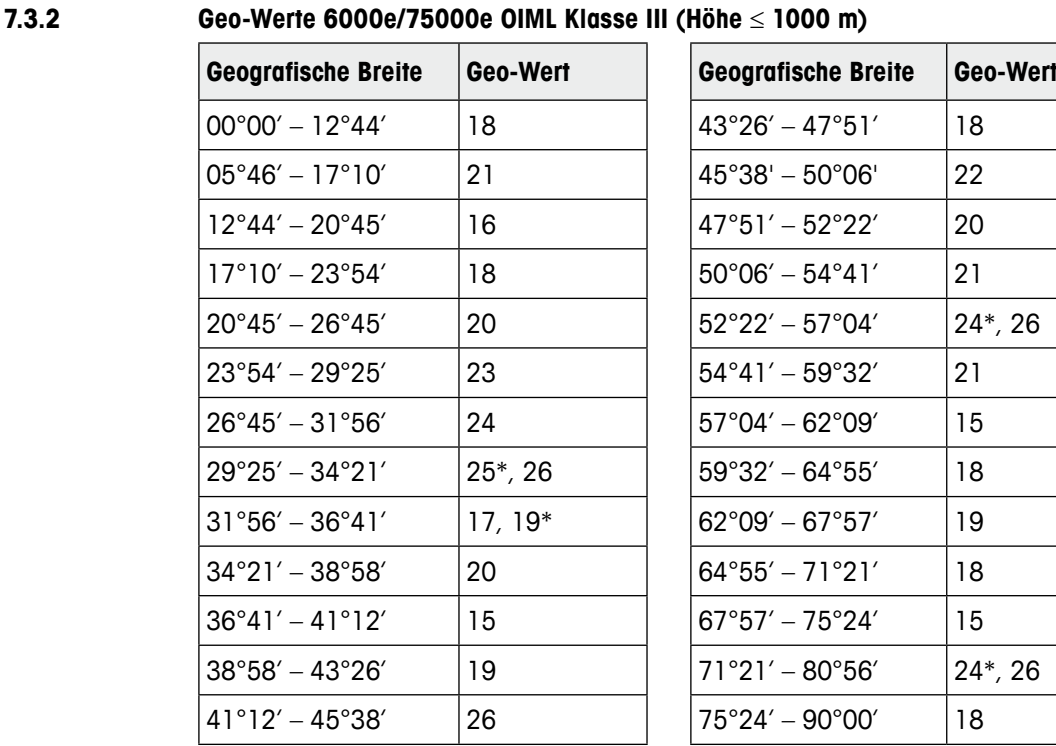

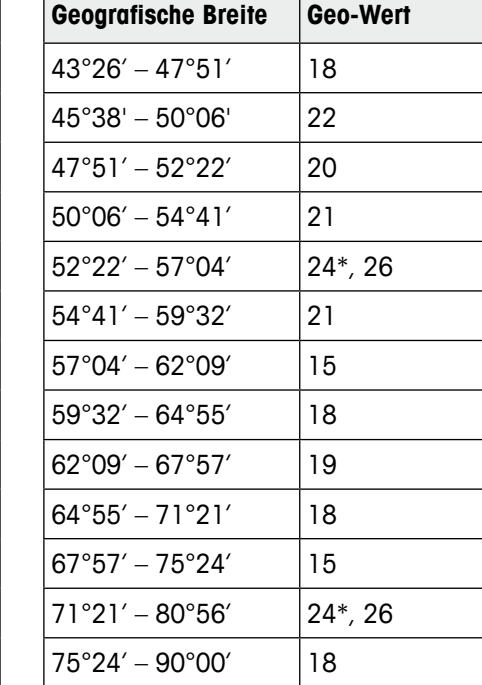

\* Werkseinstellung

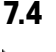

#### **7.4 Entsorgung**

In Übereinstimmung mit den Anforderungen der Europäischen Richtlinie 2002/96 EG über Elektro- und Elektronik-Altgeräte (WEEE) darf dieses Gerät nicht mit dem Hausmüll entsorgt werden. Sinngemäß gilt dies auch für Länder außerhalb der EU entsprechend den geltenden nationalen Bestimmungen.

Entsorgen Sie dieses Produkt gemäß den örtlichen Bestimmungen in einer getrennten Sammlung für Elektro- und Elektronikgeräte.

Bei Fragen wenden Sie sich an die zuständige Behörde oder den Händler, bei dem Sie dieses Gerät erworben haben.

Bei Weitergabe dieses Geräts (z. B. für private oder gewerbliche/industrielle Weiternutzung) ist diese Bestimmung sinngemäß weiterzugeben.

Vielen Dank für Ihren Beitrag zum Schutz der Umwelt.

#### **7.5 Protokollausdrucke**

#### **GA46-Ausdrucke, in Englisch**

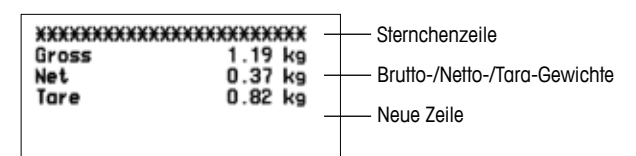

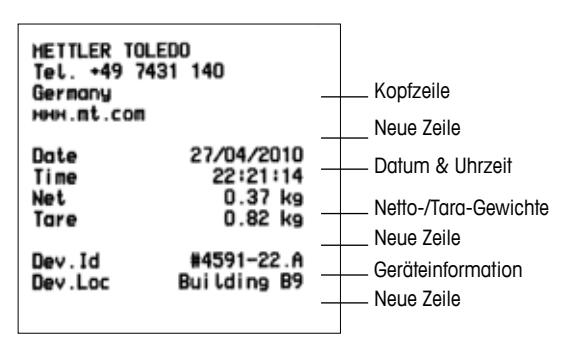

#### **Direktes Wiegen Dynamisches Wiegen**

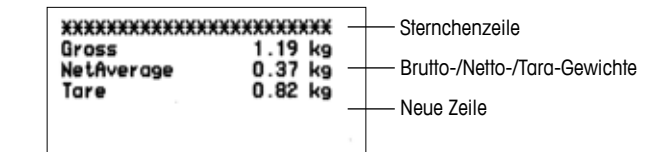

#### **Ausdruck mit Kopfzeile (Standardausdruck) Ausdruck mit Kopfzeile und Identifikationsdaten**

<span id="page-77-0"></span>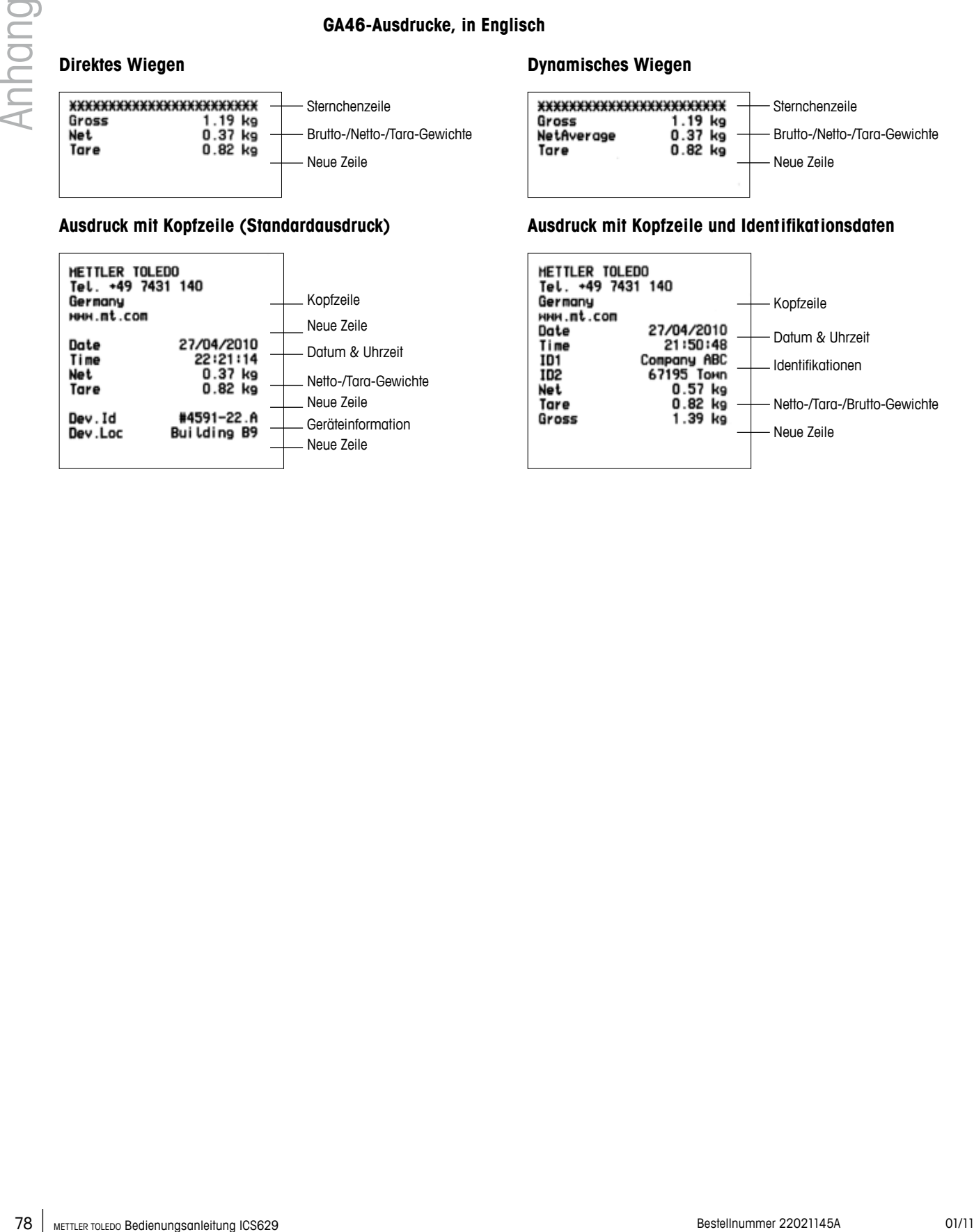

#### **A**

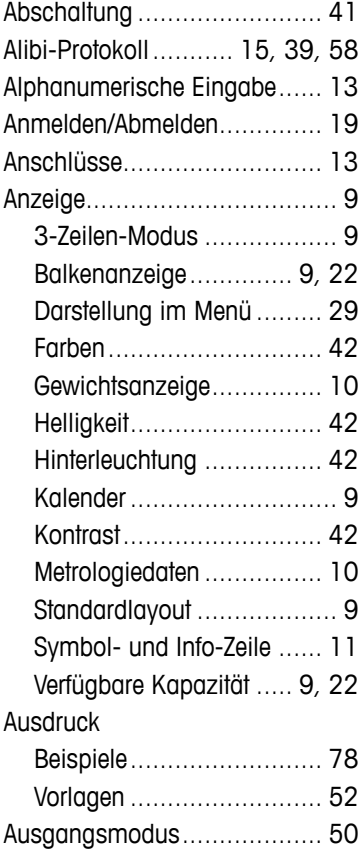

# **B**

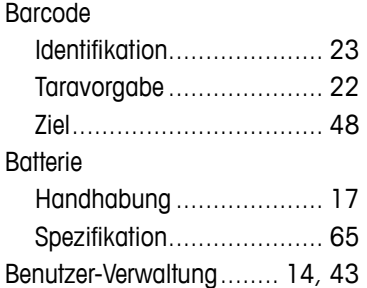

# **D**

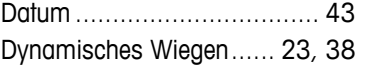

# **E**

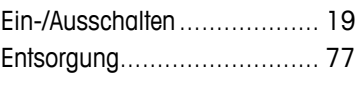

#### **F**

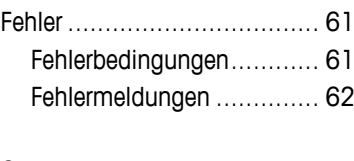

# **G**

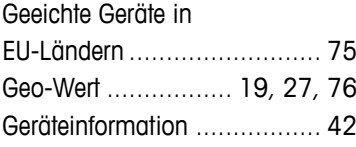

## **I**

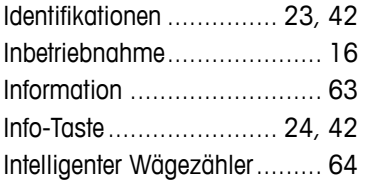

## **K**

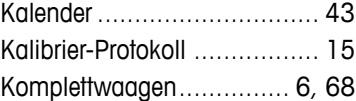

#### **M**

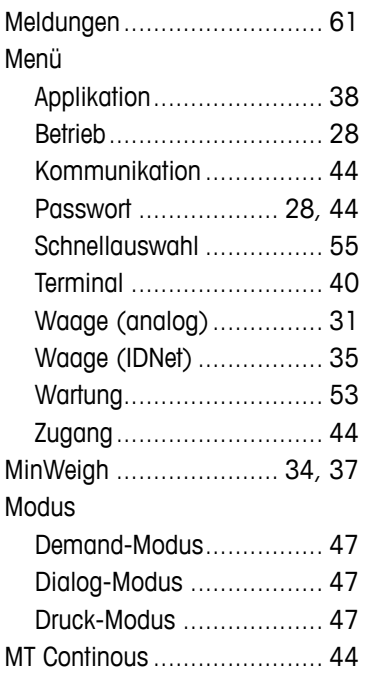

#### **N**

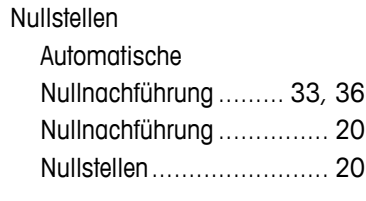

### **O**

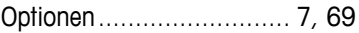

# **P**

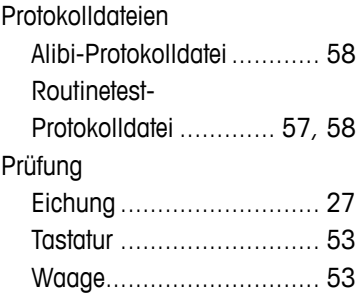

# **R**

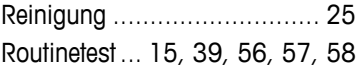

# **S**

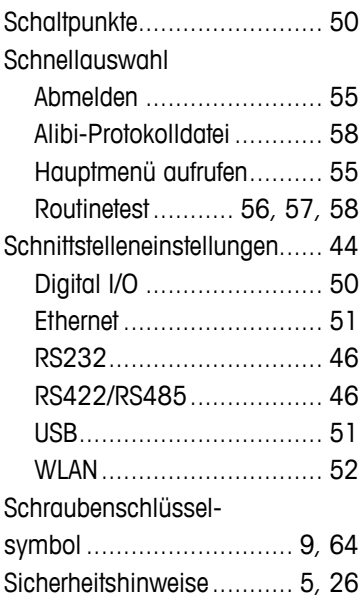

# SICS

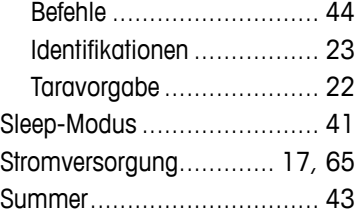

#### **T** Tara

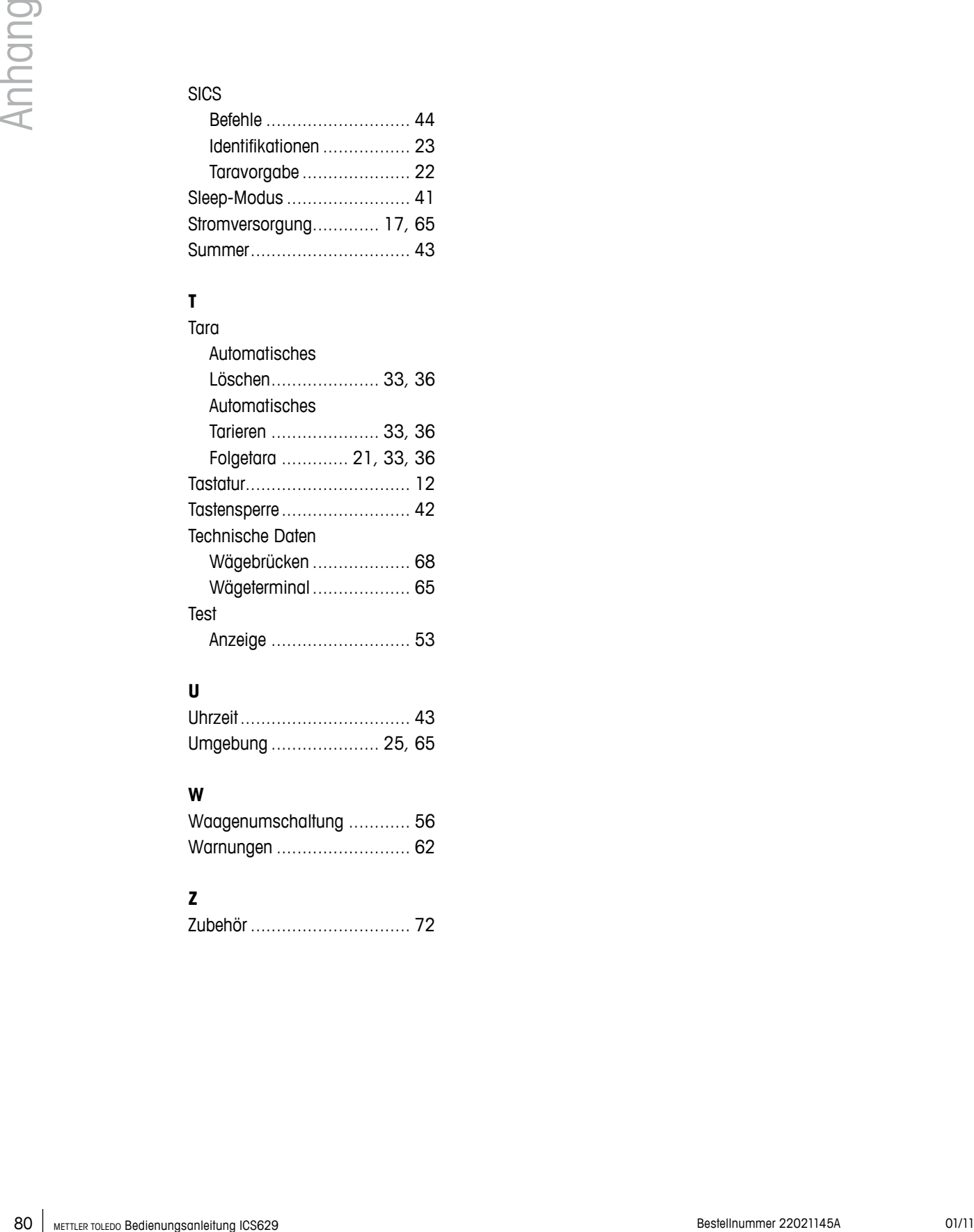

# **U**

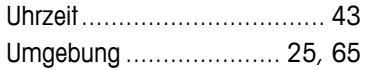

## **W**

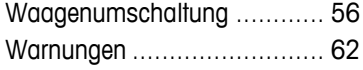

# **Z**

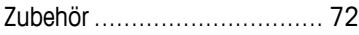

# **Um die Zukunft Ihres METTLER TOLEDO Produkts zu sichern:**

METTLER TOLEDO Service XXL sichert Ihnen auf Jahre Qualität, Messgenauigkeit und Werterhaltung aller METTLER TOLEDO Produkte.

Fordern Sie die vollständigen Details zu unseren attraktiven Service-Bedingungen an.

Vielen Dank

# **www.mt.com/service**

Weitere Informationen unter

**Mettler-Toledo (Albstadt) GmbH** D-72458 Albstadt

Tel.: +49 7431-14 0 Fax: +49 7431-14 232

Technische Änderungen vorbehalten © 01/2011 Mettler-Toledo (Albstadt) GmbH Bestellnummer 22021145A

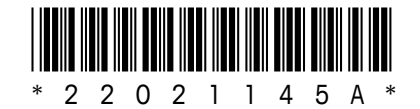